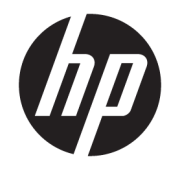

HP ENVY Photo 6200 All-in-One series

# Съдържание

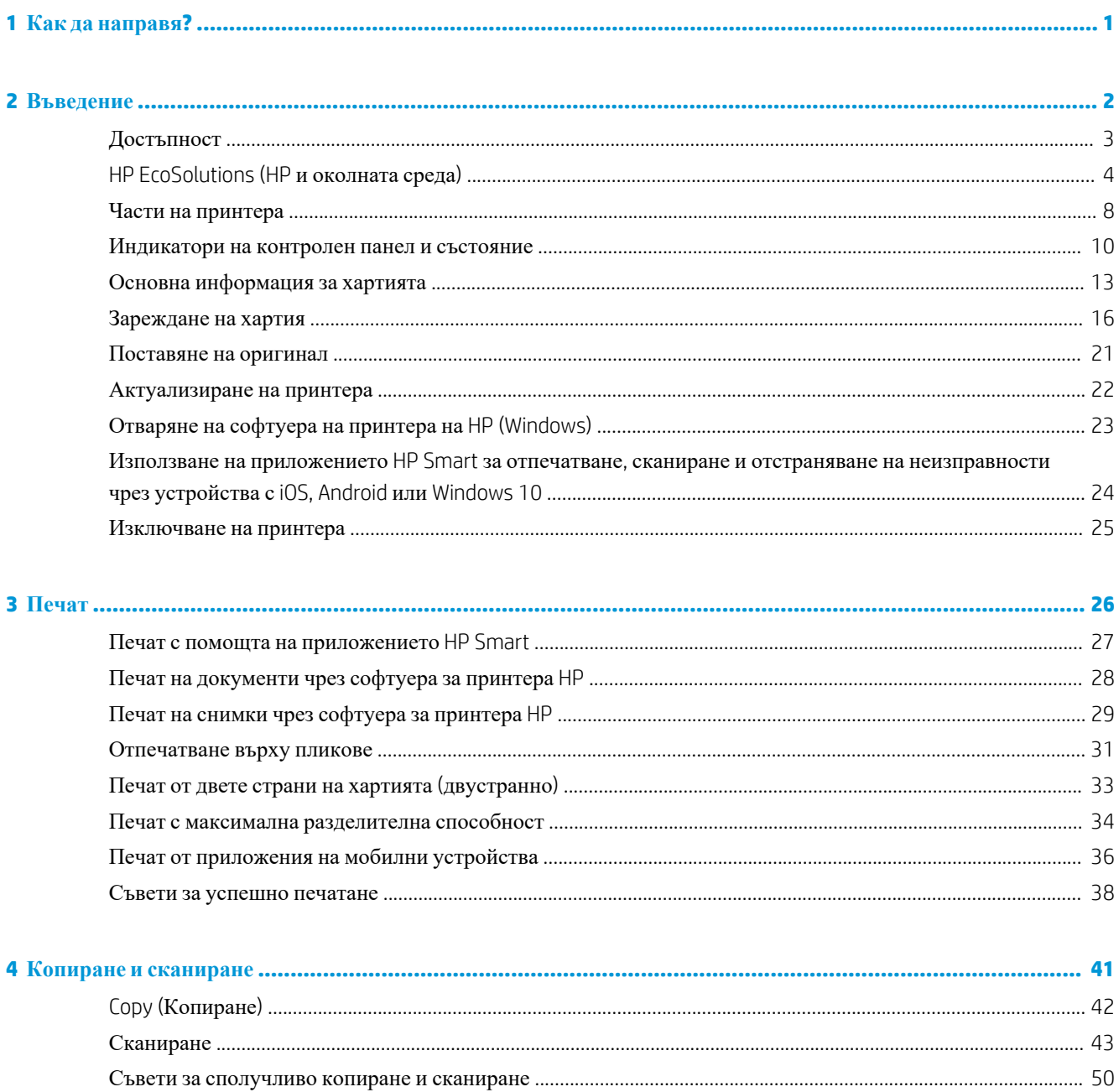

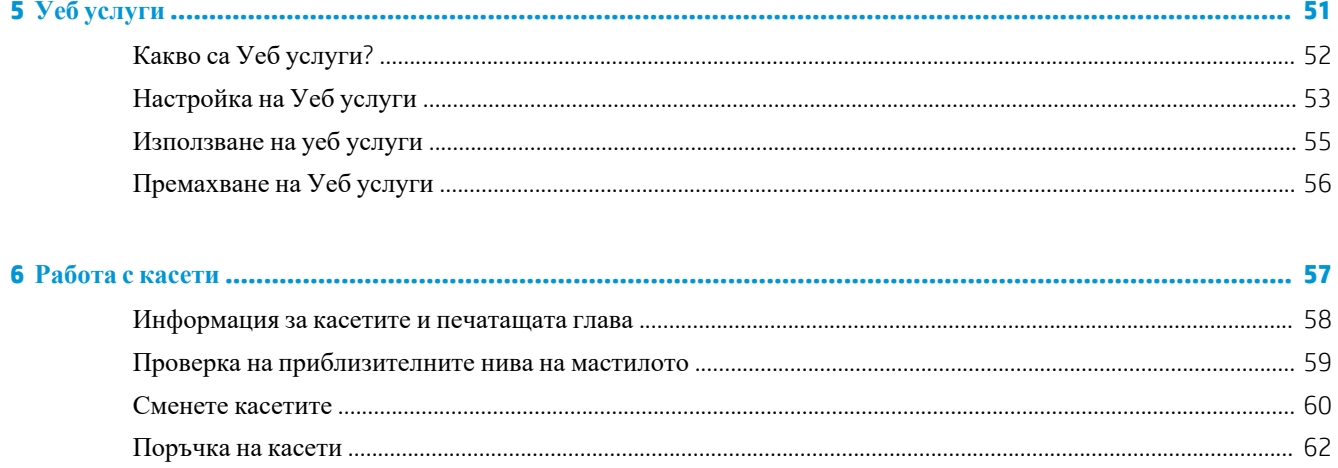

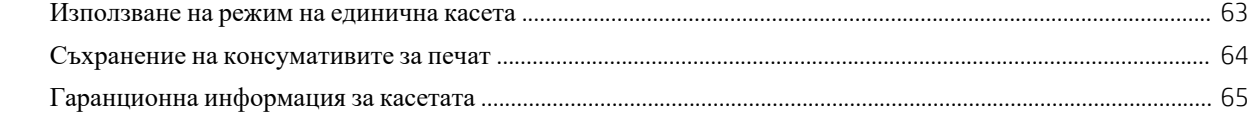

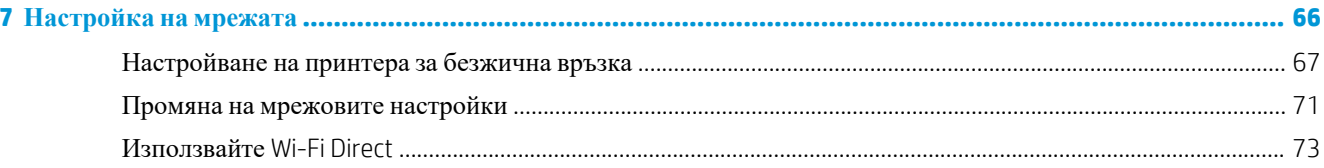

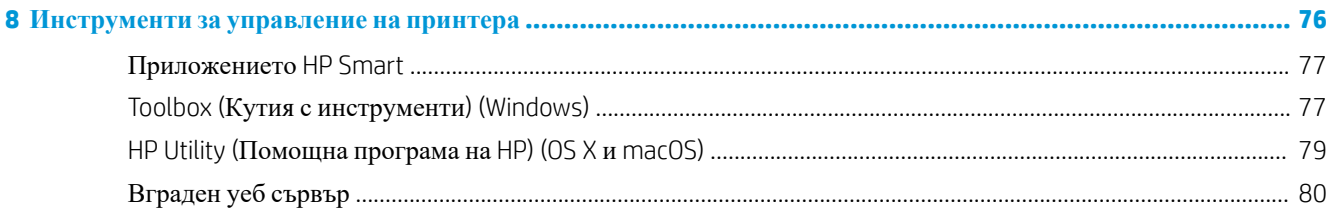

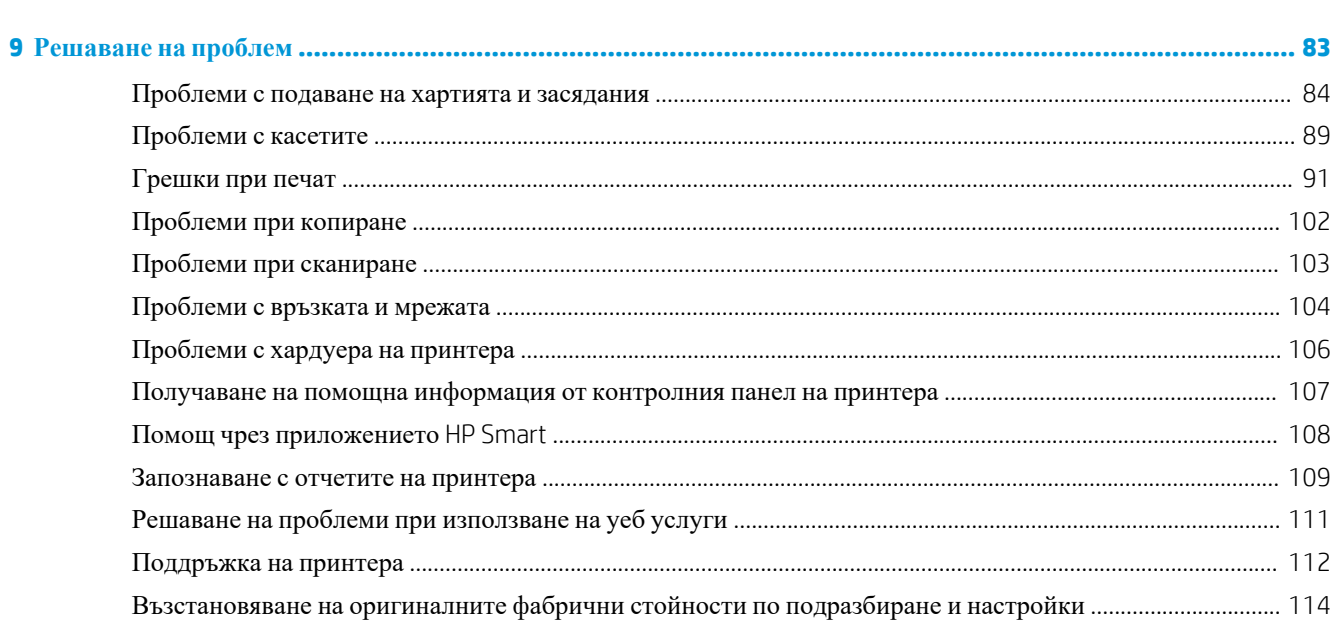

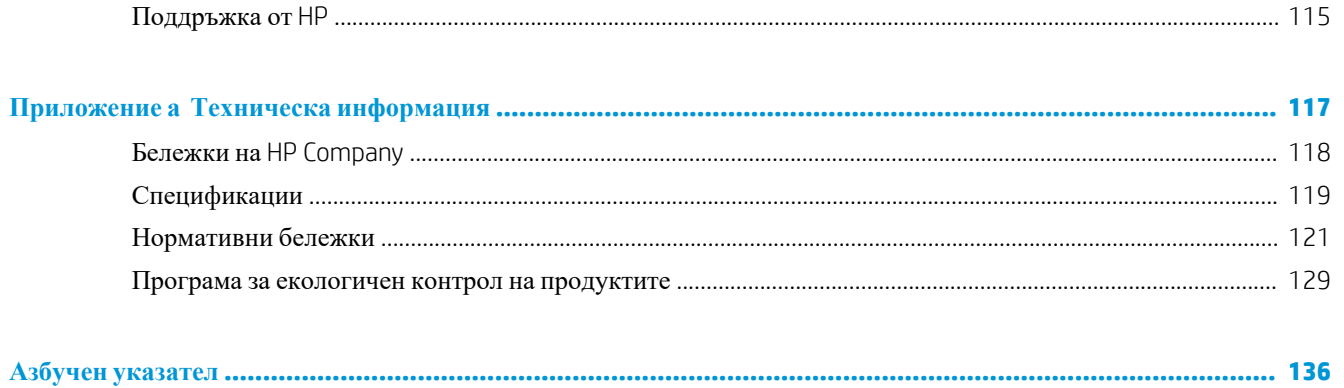

# <span id="page-6-0"></span>**1 Как да направя?**

Научете как да използвате HP ENVY Photo 6200 series

- [Въведение](#page-7-0)
- $\Gamma$  [Печат](#page-31-0)
- Копиране и [сканиране](#page-46-0)
- Уеб [услуги](#page-56-0)
- [Работа](#page-62-0) с касети
- [Настройка](#page-71-0) на мрежата
- [Решаване](#page-88-0) на проблем

# <span id="page-7-0"></span>**2 Въведение**

Този раздел съдържа следните теми:

- [Достъпност](#page-8-0)
- [HP EcoSolutions \(HP](#page-9-0) и околната среда)
- Части на [принтера](#page-13-0)
- [Индикатори](#page-15-0) на контролен панел и състояние
- Основна [информация](#page-18-0) за хартията
- [Зареждане](#page-21-0) на хартия
- [Поставяне](#page-26-0) на оригинал
- [Актуализиране](#page-27-0) на принтера
- Отваряне на софтуера на принтера на [HP \(Windows\)](#page-28-0)
- Използване на приложението HP Smart за отпечатване, сканиране и отстраняване на неизправности чрез устройства с [iOS, Android](#page-29-0) или Windows 10
- [Изключване](#page-30-0) на принтера

### <span id="page-8-0"></span>**Достъпност**

Принтерът предоставя набор от функции за улесняване на достъпа на хора с увреждания.

#### **Зрителни увреждания**

Софтуерът на HP, предоставен с принтера, е достъпен за потребители със зрителни увреждания или слабо зрение чрез използването на опциите и функциите за достъпност на вашата операционна система. Софтуерът също така поддържа и технологии за максимално подпомагане като екранни четци, Брайлови четци, както и приложения за превръщане на глас в текст. За потребителите далтонисти цветните бутони и раздели в софтуера на HP имат прости етикети с текстове и икони, които обясняват съответното действие.

#### **Увреждания с подвижността**

Потребителите със затруднена подвижност могат да изпълняват функциите на софтуера на HP чрез клавишни команди. Също така софтуерът на HP поддържа опциите за достъпност на Windows, като например StickyKeys, ToggleKeys, FilterKeys и MouseKeys. Вратичките, бутоните, тавите за хартия и водачите за хартията по ширина на принтера могат да се управляват от потребители с ограничена сила и подвижност.

#### **Поддръжка**

За повече информация относно решенията за достъпност за продукти на HP посетете уеб сайта за достъпност и остаряване на HP [\(www.hp.com/accessibility\)](http://www.hp.com/accessibility).

За информация за достъпност за OS X и macOS посетете уеб сайта на Apple на адрес [www.apple.com/](http://www.apple.com/accessibility/) [accessibility.](http://www.apple.com/accessibility/)

# <span id="page-9-0"></span>**HP EcoSolutions (HP и околната среда)**

HP се ангажира да ви помогне да оптимизирате вашето въздействие върху околната среда и да ви даде възможност да печатате отговорно - у дома и в офиса.

За допълнителна информация относно насоките за опазване на околната среда, които HP следва по време на производствения процес, вж. Програма за екологичен контрол на [продуктите](#page-134-0). За повече информация за екологични инициативи на HP отидете на [www.hp.com/ecosolutions.](http://www.hp.com/ecosolutions)

- Управление на захранването
- [Безшумен](#page-10-0) режим
- [Оптимизирайте](#page-11-0) консумативите за печат

#### **Управление на захранването**

Използвайте **Sleep Mode** (Режим на заспиване) и **Auto-off** (Автоматично изключване), за да пестите електричество.

- Режим на заспиване
- [Автоматично](#page-10-0) изключване

#### **Режим на заспиване**

Консумацията на енергия е намалена в режим на заспиване. След първоначалната инсталация на принтера, той ще влезе в режим на загасване след пет минути липса на активност.

Можете да настроите принтера да влиза в режим на заспиване след известно време на неактивност или като натиснете (1) (бутон Захранване).

#### **Влизане врежим на заспиване след известно време на неактивност**

Използвайте инструкциите по-долу, за да промените периода на неактивност, преди принтерът да влезе в режим на заспиване.

**1.** На дисплея на контролния панел на принтера от началния екран натиснете  $\{\hat{\cdot}\}$  (**Настройка**).

**ЗАБЕЛЕЖКА:** Ако не виждате екрана Начало, докоснете ( Haчало).

**2.** Натиснете **Управление на захранването**, натиснете **Заспиване**, след което натиснете желаната опция.

**ЗАБЕЛЕЖКА:** Принтерът ще влезе в режим на заспиване, когато избраното време на неактивност бъде достигнато.

#### <span id="page-10-0"></span>**Влизане врежим на заспиване чрез натискане на (бутон Захранване)**

Можете да накарате принтера да влезе в режим на заспиване директно чрез натискане на  $\langle \cdot \rangle$  (бутон Захранване).

- **1.** На дисплея на контролния панел на принтера от началния екран натиснете ( **Настройка** ).
- **2.** Натиснете **Управление на захранването**.
- **3.** Докоснете **Power Button** (Бутон на захранването), след което изберете **Enters Sleep Mode** (Влизане в режим на заспиване).
- **4.** Натиснете (бутон Захранване), намиращ се на предната лява страна на принтера, за да накарате принтера да влезе в режим на заспиване.
- **ЗАБЕЛЕЖКА:** Принтерът ще влезе в режим на заспиване 5 секунди след натискане на  $\bigcirc$  (бутон Захранване). По време на този период можете да натиснете (бутон Захранване) отново, за да накарате принтера да влезе в режим на заспиване веднага.

#### **Автоматично изключване**

Тази функция изключва принтера след 2 часа неактивност, за да помогне за намаляване консумацията на енергия. Автоматичното изключване изключва напълно принтера, така че трябва да използвате бутона на захранването, за да включите принтера отново.

Ако принтерът поддържа тази функция за пестене на енергия, автоматичното изключване автоматично се активира или деактивира в зависимост от способностите на принтера и опциите за връзка. Дори когато автоматичното изключване е забранено, принтерът влиза в режим на заспиване след 5 минути неактивност, за да помогне за намаляване консумацията на енергия

- Автоматичното изключване е активирано, когато принтерът е включен, ако принтерът няма способности за работа в мрежа, с факсове или с Wi-Fi Direct, или когато не използва тези способности.
- Автоматичното изключване е деактивирано, когато способността за безжична връзка или за Wi-Fi Direct на принтера е включена или когато принтер с факс, USB или способност за Ethernet мрежа установи факсова, USB или Ethernet мрежова връзка.

<u>∆ ВНИМАНИЕ</u>: Винаги изключвайте принтера по подходящия начин – чрез (1) (бутон Захранване),

който се намира на предната лява страна на принтера.

Ако изключите принтера неправилно, печатащата каретка може да не се върне в правилната позиция и това може да доведе до проблеми с касетите и с качеството на печат.

#### **Безшумен режим**

Безшумният режим забавя печатането, за да се намали цялостният шум, без да се засяга качеството на печат. Той работи само когато се печата върху обикновена хартия. Освен това безшумният режим се деактивира, ако печатате с най-добро или презентационно качество на печат. За да намалите шума от печатането, включете Безшумен режим. За да печатате с нормална скорост, изключете Безшумен режим. Безшумният режим е изключен по подразбиране.

<span id="page-11-0"></span>**ЗАБЕЛЕЖКА:** Безшумният режим не работи, ако печатате снимки или пликове.

#### **Включване на безшумен режим от контролния панел на принтера**

- **1.** От началния екран докоснете  $\{\hat{\circ}\}$  (**Настройка**).
- **2.** Натиснете **Тихрежим**.
- **3.** Докоснете бутона за превключване до **Quiet Mode** (Безшумен режим), за да го включите.

#### **Включване на безшумен режим, докато принтерът печата**

**▲** В екрана за печат докоснете ⊏∭ (Безшумен режим), за да го включите.

**ЗАБЕЛЕЖКА:** Безшумният режим се включва само след като текущата страница се отпечата и се използва само за текущото задание за печат.

#### **Включване/изключване на безшумен режим от софтуера на принтера (Windows)**

- **1.** Отворете софтуера на принтера на HP. За допълнителна информация вж. [Отваряне](#page-28-0) на софтуера на принтера на [HP \(Windows\).](#page-28-0)
- **2.** Щракнете върху **Безшумен режим** .
- **3.** Изберете **On** (Вкл.) или **Изкл.** .
- **4.** Щракнете върху **Save Setting** (Записване на настройката).

#### **Включване/изключване на безшумен режим от софтуера на принтера (OS X и macOS)**

**1.** Отворете HP Utility (Помощна програма на HP).

**<sup>3</sup> ЗАБЕЛЕЖКА:** HP Utility се намира в папката **HP** в папката **Applications** (Приложения).

- **2.** Изберете принтера.
- **3.** Щракнете върху **Безшумен режим** .
- **4.** Изберете **On** (Вкл.) или **Изкл.** .
- **5.** Щракнете върху **Apply Now** (Прилагане сега).

#### **Включване/изключване на безшумен режим от вградения уеб сървър(EWS)**

- **1.** Отворете вградения уеб сървър (EWS). За допълнителна информация вж. Отваряне на [вградения](#page-85-0) уеб [сървър](#page-85-0).
- **2.** Щракнете върху раздела **Settings** (Настройки).
- **3.** В секцията **Предпочитания** изберете **Безшумен режим** , след което изберете **On** (Вкл.) или **Изкл.** .
- **4.** Щракнете върху бутона **Apply** (Приложи).

#### **Оптимизирайте консумативите за печат**

За да оптимизирате консумативите за печат, например мастило или хартия, опитайте следното:

- Оптимизирайте употребата на хартия, като печатате от двете страни на хартията.
- Променете качеството на печат на драйвера на принтера на настройка "чернова". Черновата използва по-малко мастило.
- Не почиствайте печатащата глава, ако не е необходимо. Така се хаби мастило и се намалява живота на касетите.
- Рециклирайте използваните оригинални касети на HP чрез HP Planet Partners. За допълнителна информация посетете [www.hp.com/recycle.](http://www.hp.com/recycle)

# <span id="page-13-0"></span>**Части на принтера**

### **Изглед отпред**

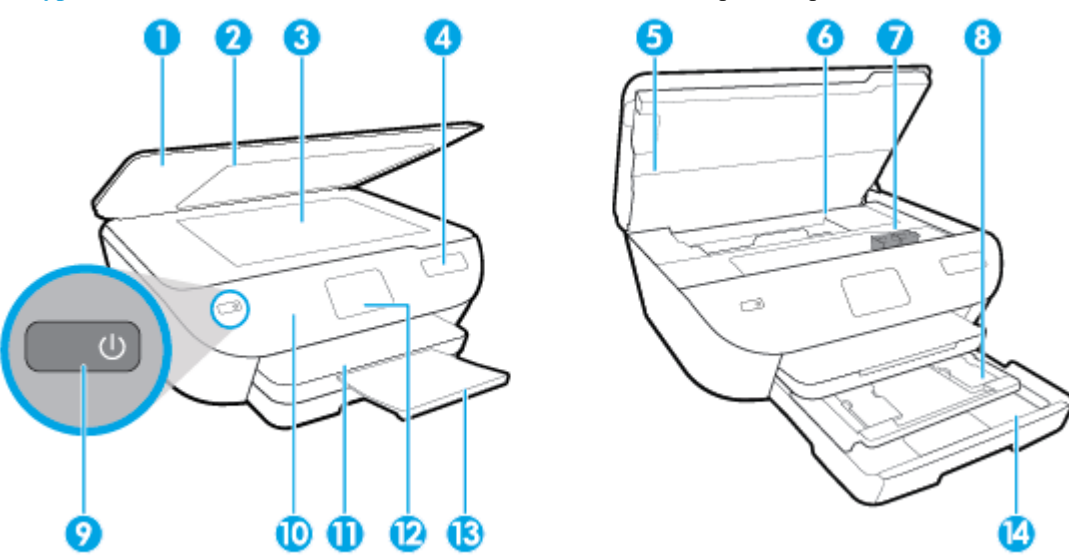

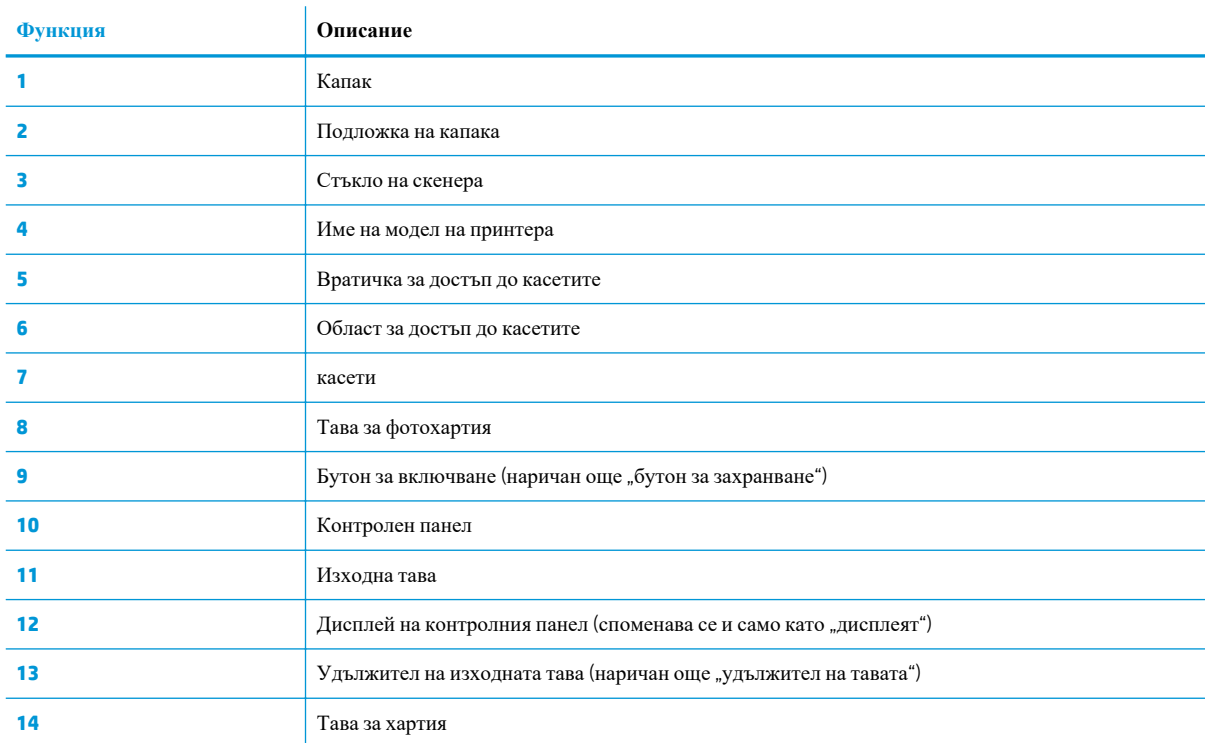

**Фигура 2-1** Изглед на HP ENVY Photo 6200 All-in-One series отгоре и отпред

### **Област на консумативите за печат**

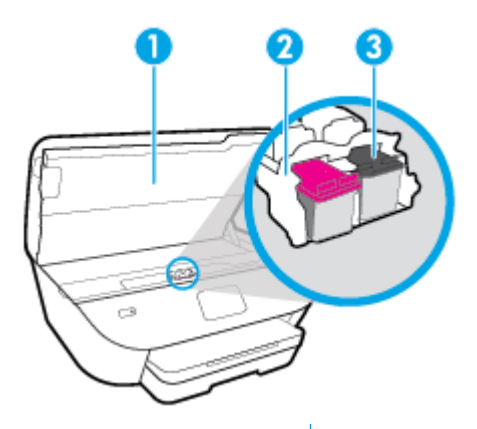

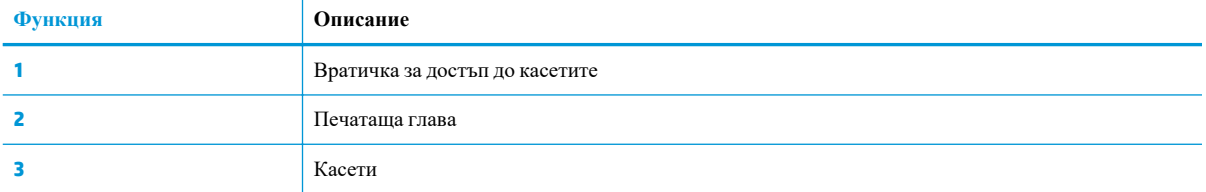

**ЗАБЕЛЕЖКА:** Касетите трябва да се държат в принтера, за да се предотвратят възможни проблеми с качеството на печат или повреда на печатащата глава. Не изваждайте консумативите за продължителни периоди от време.

### **Изглед отзад**

**Фигура 2-2** Изглед отзад на HP ENVY Photo 6200 All-in-One series

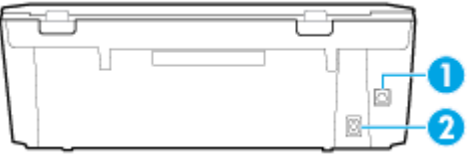

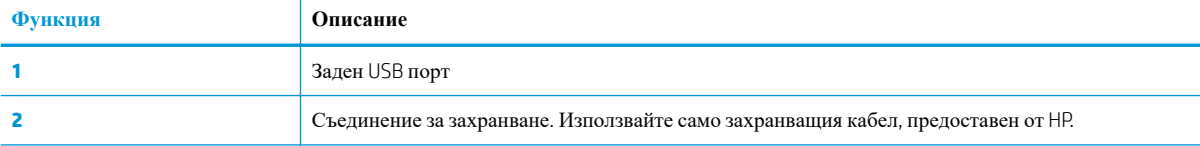

### <span id="page-15-0"></span>**Индикатори на контролен панел и състояние**

### **Преглед на бутоните и индикаторите**

Диаграмата по-долу и съответната таблица предоставят бърза справка за функциите на контролния панел на принтера.

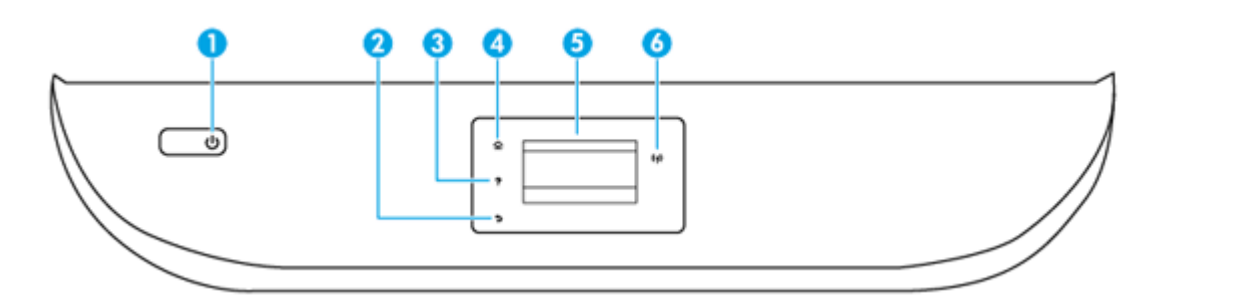

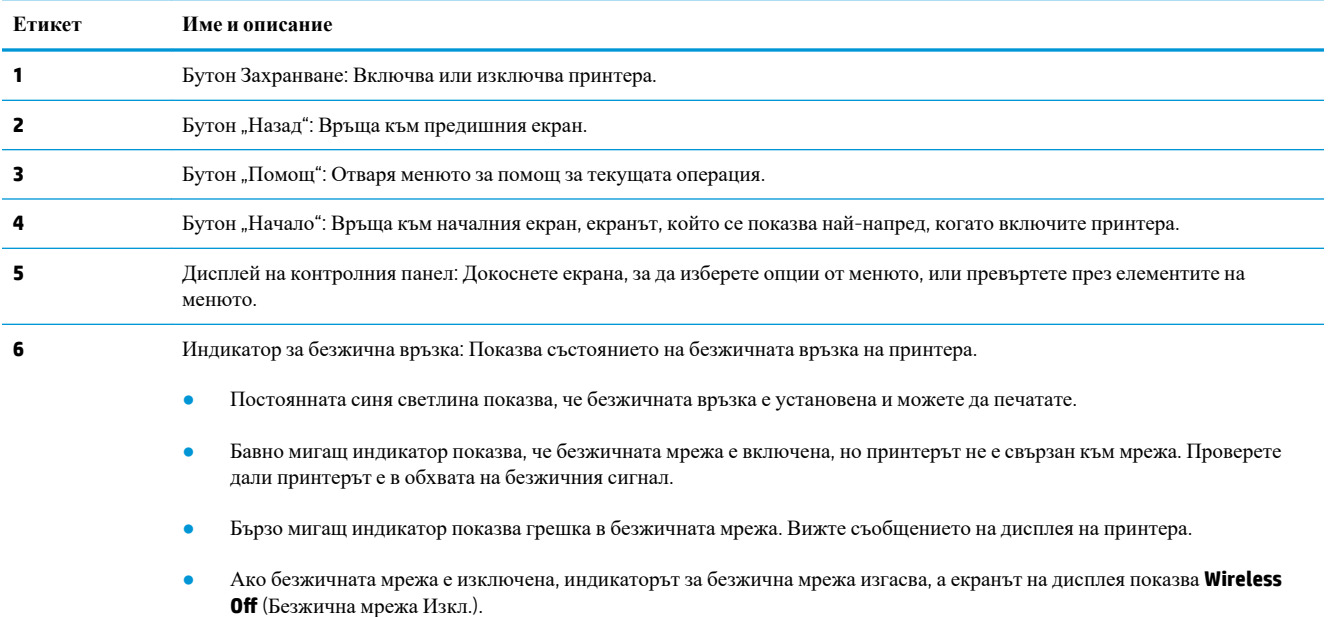

### **Икони на дисплея на контролния панел**

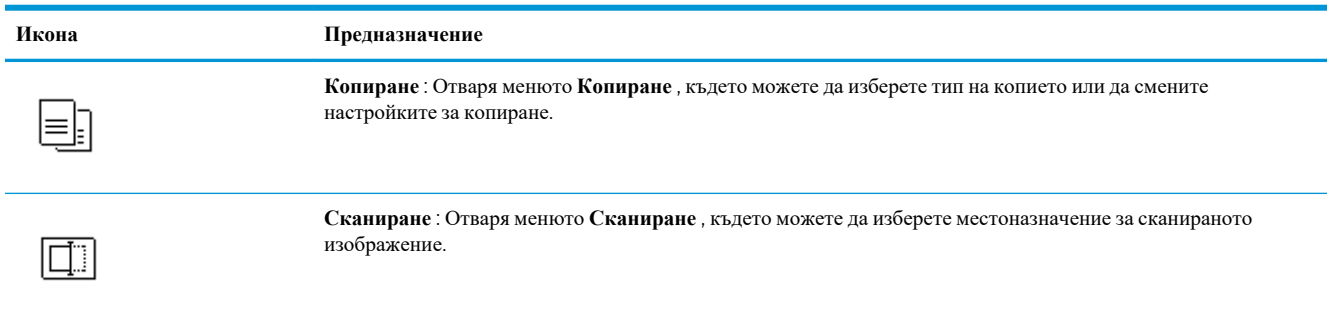

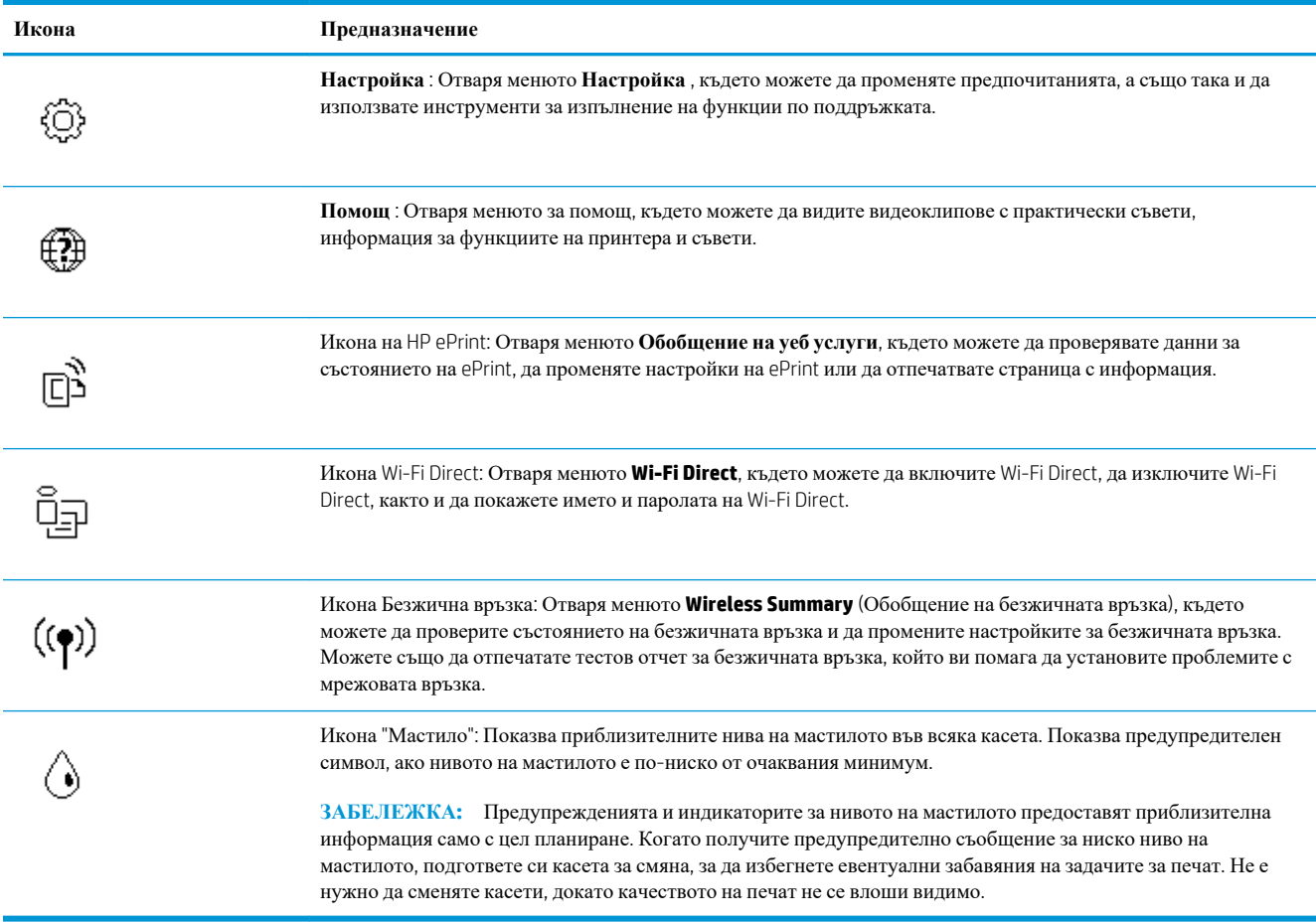

### **Промяна на настройките на принтера**

Използвайте контролния панел, за да променяте функциите и настройките на принтера, да отпечатвате отчети или да получавате помощ за принтера.

**СЪВЕТ:** Ако принтерът е свързан към компютър, можете да промените настройките на принтера и с помощта на инструментите за управление на принтера в компютъра.

За повече информация относно използването на тези инструменти вж. [Инструменти](#page-81-0) за управление на [принтера](#page-81-0).

#### **Промяна на настройките за дадена функция**

Екранът Начало на дисплея на контролния панел показва наличните за принтера функции.

- **1.** От дисплея на контролния панел на принтера на началния екран докоснете иконата на функцията, за която искате да промените настройки.
- **2.** След като изберете дадена функция, докоснете (**Settings** (Настройки)), превъртете през наличните настройки, а след това докоснете настройката, която искате да промените.
- **3.** Следвайте указанията на дисплея на контролния панел, за да промените настройките.
- $\frac{1}{2}$  **СЪВЕТ:** Докоснете  $\bigcap$  (Начало), за да се върнете към екрана Начало.

#### **Промяна на настройките на принтера**

За промяна на настройките на принтера или отпечатване на отчет използвайте опциите, налични в менюто **Setup** (Настройка).

- **1.** На дисплея на контролния панел, в началния екран натиснете  $\{\hat{\otimes}\}$  (Настройка).
- **2.** Плъзнете нагоре и надолу на екрана, за да видите наличните опции.
- **3.** Докоснете опцията, за която искате да промените настройки.
- $\frac{1}{2}$  **СЪВЕТ:** Докоснете ∩ (Начало), за да се върнете към екрана Начало.

### <span id="page-18-0"></span>**Основна информация за хартията**

Принтерът е проектиран, така че да работи добре с повечето типове офис хартия. Най-добре е да тествате различни типове хартия, преди да закупите по-голямо количество от даден тип. Използвайте хартия на HP за оптимално качество на печат. Посетете уеб сайта на HP [www.hp.com](http://www.hp.com) за допълнителна информация за хартията на HP.

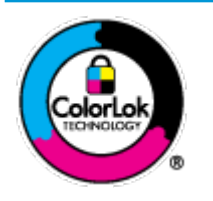

HP препоръчва да се използва обикновена хартия с емблемата на ColorLok за ежедневен печат на документи. Всички хартии с емблемата на ColorLok са независимо тествани, за да отговарят на високите стандарти за надеждност и качество на печат, а също така и да се възпроизвеждат отчетливи документи с по-ярки цветове и с по-плътен черен цвят, които да изсъхват по-бързо от обикновената хартия. Потърсете хартии с емблемата на ColorLok с различно тегло и размери от основните производители на хартия.

#### Този раздел съдържа следните теми:

- Препоръчителна хартия за печат
- [Поръчка](#page-19-0) на хартия на HP
- Съвети за избор и [използване](#page-20-0) на хартия

#### **Препоръчителна хартия за печат**

Ако искате да постигнете най-доброто качество на печат, HP ви препоръчва да използвате хартии на HP, които са специално предназначени за типа на отпечатвания от вас проект.

В зависимост от вашата страна/регион, някои от тези хартии може да не се предлагат.

#### **Фотопечат**

#### ● **Фотохартия HP Premium Plus**

Фотохартията HP Premium Plus е най-качествената фотохартия на HP за вашите най-добри снимки. С фотохартията HP Premium Plus можете да отпечатвате красиви снимки, които изсъхват мигновено, така че да можете да ги споделяте веднага след като излезнат от принтера. Принтерът поддържа няколко размера, включително A4, 8,5 x 11 инча, 4 x 6 инча (10 x 15 см) и 5 x 7 инча (13 x 18 см) в две покрития – гланцово и леко гланцово (полугланцирана хартия). Идеална е за рамкиране, показване или подаряване на най-хубавите ви снимки и специални фото проекти. Фотохартията HP Premium Plus дава изключителни резултати с професионално качество и трайност.

#### ● **Фотохартия HP Advanced**

Тази гланцова фотохартия има бързосъхнеща повърхност за по-лесно боравене без размазване. Устойчива е на вода, размазване, отпечатъци и влажност. Вашите копия изглеждат като и са съпоставими със снимки, обработени в студио. Налична е в няколко размера, включително A4, 8,5 x 11 инча, 10 x 15 см (4 x 6 инча), 13 x 18 см (5 x 7 инча). Тя е без киселини, за по-дълготрайни документи.

#### ● **Фотохартия на HP за ежедневна употреба**

Печатайте ежедневно цветни снимки на ниска цена, като използвате хартия, създадена за обикновен фотопечат. Тази изгодна фотохартия изсъхва по-бързо с цел по-лесно боравене. Получете ясни и отчетливи изображения, когато използвате тази хартия с всеки мастиленоструен принтер. Налична е с гланцово покритие в няколко размера, включително A4, 8,5 х 11 инча, 5 х 7 инча и 4 х 6 инча (10 х 15 см). Тя е без киселини, за по-дълготрайни документи.

#### <span id="page-19-0"></span>**Бизнес документи**

#### ● **Матирана хартия HP Premium Presentation 120 г или Матирана хартия HP Professional 120 г**

Това е дебела, двустранна матова хартия, идеална за презентация, предложения, доклади и бюлетини. За да изглежда и да се усеща впечатляващо, хартията е дебела.

● **HP Brochure Paper Glossy** (Гланцова хартия за брошури на HP) или **HP Professional Paper Glossy**  (Гланцова професионална хартия на HP)

Тези хартии са с гланцово покритие от двете страни за двустранна употреба. Тя е идеалният избор за репродукции с почти фотографско качество и бизнес графики за корици на доклади, специални презентации, брошури, пощенски етикети и календари.

#### ● **Матирана хартия за брошури на HP** или **Матирана хартия HP Professional**

Тези хартии са с матово покритие от двете страни за двустранна употреба. Тя е идеалният избор за репродукции с почти фотографско качество и бизнес графики за корици на доклади, специални презентации, брошури, пощенски етикети и календари.

#### **За ежедневен печат**

Всички изброени хартии за ежедневен печат се отличават с технологията ColorLok за по-малко зацапване, по-плътен черен цвят и ярки цветове.

#### ● **Ярко-бяла хартия на HP за Inkjet**

HP Bright White Inkjet хартия осигурява висококонтрастни цветове и текст с висока рязкост на печата. Тя е достатъчно непрозрачна за двустранен цветен печат без прозиране, което я прави идеална за бюлетини, доклади и листовки.

#### ● **Печатна хартия на HP**

HP Печатната хартия е висококачествена многофункционална хартия. Дава документи, които на вид и допир изглеждат по-реални, отколкото документи, отпечатани на стандартна многофункционална или копирна хартия. Тя е без киселини, за по-дълготрайни документи.

#### **HP Office Paper (Офисна хартия на HP)**

HP 2ffice Paper (Офисна хартия на HP) е висококачествена многофункционална хартия. Подходяща е за копия, чернови, бележки и други всекидневни документи. Тя е без киселини, за по-дълготрайни документи.

### **Поръчка на хартия на HP**

Принтерът е проектиран така, че да работи добре с повечето типове офис хартия. Използвайте хартия на HP за оптимално качество на печат.

За да поръчате хартии и други консумативи на HP, отидете на **[www.hp.com](http://www.hp.com)** . В момента някои части от уеб сайта на HP са налични само на английски език.

HP препоръчва да се използва обикновена хартия с емблемата на ColorLok за печатане и копиране на всекидневни документи. Всяка хартия с емблемата на ColorLok е независимо тествана, за да отговаря на високите стандарти за надеждност и качество на печат, а също така и да се възпроизвеждат отчетливи документи с по-ярки цветове и с по-плътен черен цвят, които да изсъхват по-бързо от обикновената

хартия. Потърсете хартия с емблемата на ColorLok, с различно тегло и размери, от основните производители на хартия.

### <span id="page-20-0"></span>**Съвети за избор и използване на хартия**

За най-добри резултати спазвайте по-долните указания.

- Към даден момент зареждайте само по един тип и размер хартия в тавата или в подаващото устройство.
- Уверете се, че хартията е правилно заредена, когато зареждате от входната тава или от устройството за подаване на документи.
- Не препълвайте тавата или подаващото устройство.
- За да предотвратите засядания на хартията, ниско качество на печат, както и други проблеми при печат, избягвайте зареждането на следните типове хартия в тавата или подаващото устройство:
	- Многостранни формуляри
	- Носители, които са повредени, нагънати или намачкани
	- Носители с изрязвания или перфорации
	- Носители с плътна текстура, релеф или такава, която не поема мастило
	- Носители, които са прекалено леки или лесни за разтягане
	- Носители, съдържащи кламери или скоби

## <span id="page-21-0"></span>**Зареждане на хартия**

Изберете размер хартия, за да продължите.

#### **Поставяне на хартия с малък размер**

**1.** Издърпайте тавата за фотохартия.

Плъзнете навън водача за хартията по ширина, след което премахнете всеки носител, поставен преди това.

Ако не виждате тавата за фотохартия, премахнете изходната тава от принтера.

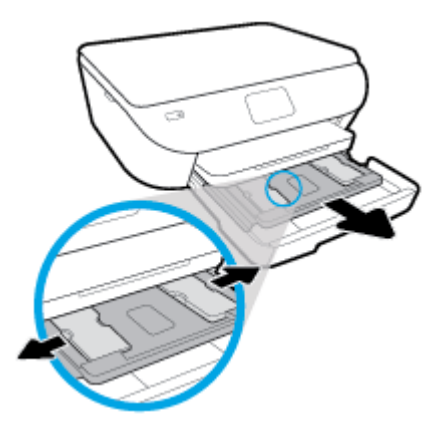

- **2.** Поставете хартия.
	- Поставете топчето фотохартия в тавата за фотохартия със страната за печат надолу.

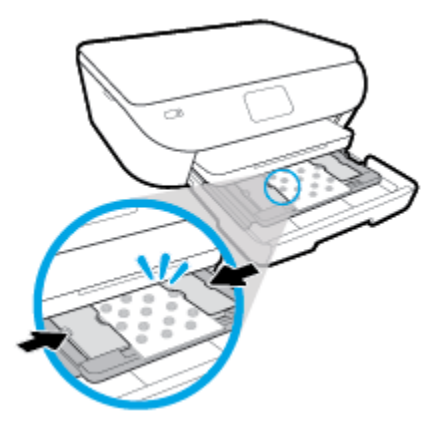

- Плъзнете фотохартията напред, докато спре.
- Плъзнете водачите на хартията по ширина навътре, докато опрат в ръба на хартията.
- **3.** Натиснете тавата за фотохартия отново вътре.
- **4.** Променете или запазете настройките за хартия в дисплея на принтера.

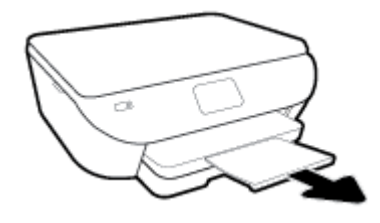

#### **Поставяне на хартия с пълен размер**

**1.** Издърпайте навън тавата за хартия, плъзнете навън водачите за ширина на хартията, след което премахнете всеки носител, поставен преди това.

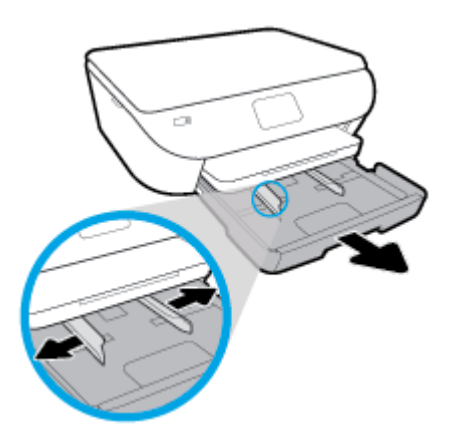

- **2.** Поставете хартия.
	- Поставете топчето хартия в тавата за хартия с късата страна напред и страната за печат надолу.
	- Плъзнете хартията напред, докато спре.
	- Плъзнете водачите на хартията по ширина навътре, докато опрат в ръба на хартията.

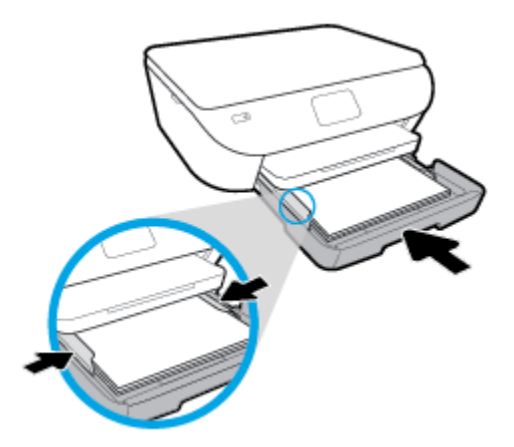

- **3.** Натиснете тавата за хартия обратно вътре.
- **4.** Променете или запазете настройките за хартия в дисплея на принтера.

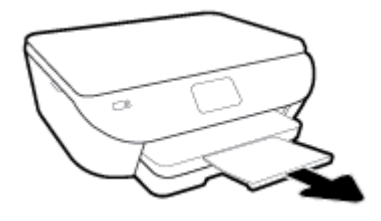

#### **Зареждане на панорамна фотохартия**

**1.** Издърпайте навън тавата за хартия, плъзнете навън водачите за ширина на хартията, след което премахнете всеки носител, поставен преди това.

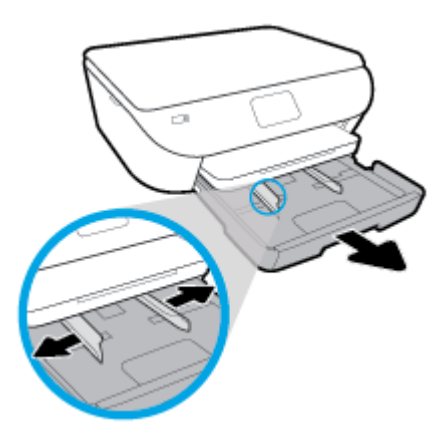

- **2.** Поставете хартия.
	- Поставете тестето панорамна фотохартия в тавата за хартия със страната за печат надолу.

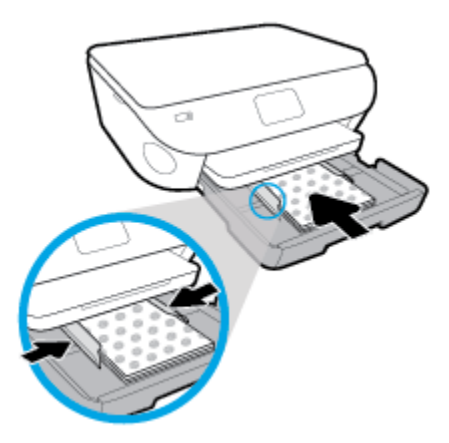

- Плъзнете фотохартията напред, докато спре.
- Плъзнете водачите на хартията по ширина навътре, докато опрат в ръба на хартията.
- **3.** Натиснете тавата за хартия обратно вътре.
- **4.** Променете или запазете настройките за хартия в дисплея на принтера.

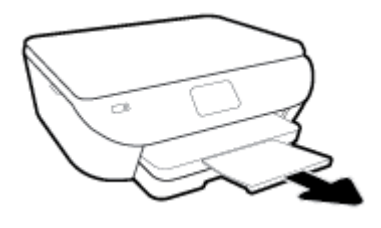

#### **За поставяне на пликове**

**1.** Издърпайте навън тавата за хартия, плъзнете навън водачите за ширина на хартията, след което премахнете всеки носител, поставен преди това.

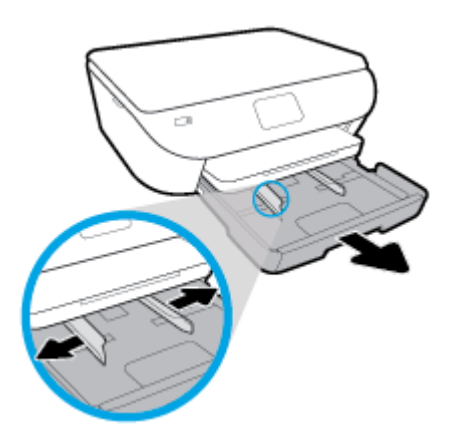

- **2.** Поставяне на пликове
	- Поставете един или повече пликове в центъра на тавата за хартия. Страната за печат трябва да сочи надолу. Заредете пликовете, както е показано на графиката.
	- Плъзнете тестето с пликове напред и докрай.

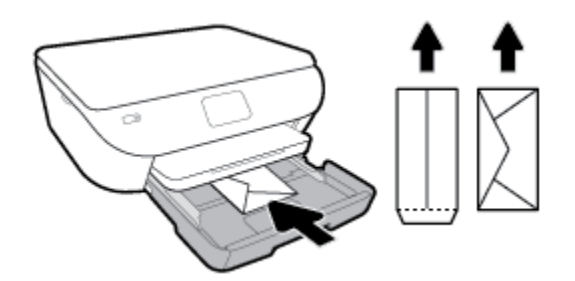

- Плъзнете водачите за ширина на хартията навътре към топчето пликове, до упор.
- **3.** Натиснете тавата за хартия обратно вътре.
- **4.** Променете или запазете настройките за хартия в дисплея на принтера.

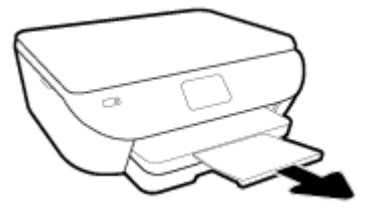

# <span id="page-26-0"></span>**Поставяне на оригинал**

#### **За да поставите оригинал върху стъклото на скенера**

**1.** Повдигнете капака на скенера.

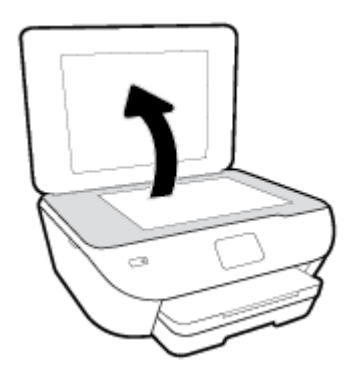

**2.** Поставете оригинала със страната за печат надолу в десния преден ъгъл на стъклото.

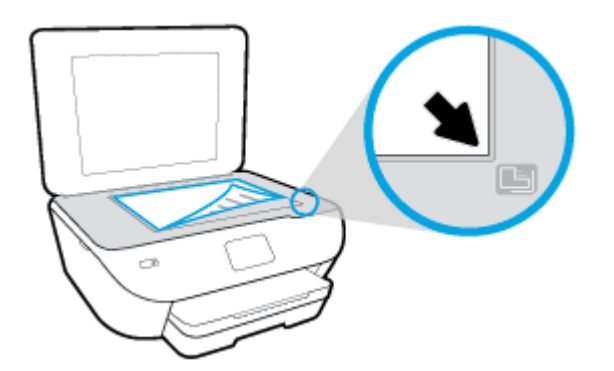

**3.** Затворете капака на скенера.

### <span id="page-27-0"></span>**Актуализиране на принтера**

По подразбиране, ако принтерът е свързан към мрежа и са разрешени Уеб услугите, принтерът автоматично проверява за актуализации.

#### **Актуализиране на принтера от контролния панел на принтера**

- **1.** На дисплея на контролния панел на принтера от началния екран натиснете ( **Настройка** ).
- **2.** Докоснете **Tools** (Инструменти).
- **3.** Докоснете **Update the Printer** (Актуализация на принтера).
- **4.** Докоснете **Check Now** (Проверка сега).

#### **Разрешаване на принтера автоматично да проверява за актуализации**

- **1.** На дисплея на контролния панел на принтера от началния екран натиснете ( **Настройка** ).
- **2.** Докоснете **Tools** (Инструменти).
- **3.** Докоснете **Update the Printer** (Актуализация на принтера).
- **4.** Докоснете **Printer Update Options** (Опции за актуализиране на принтера).
- **5.** Докоснете **Install Automatically** (Автоматично инсталиране) (препоръчва се) или **Alert When Available** (Известие при наличност).

#### **Актуализиране на принтера с помощта на вградения уеб сървър**

**1.** Отворете вградения уеб сървър (EWS).

За допълнителна информация вж. [Вграден](#page-85-0) уеб сървър.

- **2.** Щракнете върху раздела **Tools** (Инструменти).
- **3.** В секцията **Printer Updates** (Актуализации на принтера) щракнете върху **Firmware Updates**  (Актуализации на фърмуер), след което изпълнете инструкциите на екрана.
- **ЗАБЕЛЕЖКА:** Ако има налична актуализация за принтера, принтерът изтегля и инсталира актуализацията и след това се рестартира.
- **ЗАБЕЛЕЖКА:** Ако получите подкана за настройки на прокси и ако вашата мрежа използва настройки на прокси, следвайте указанията на екрана, за да настроите прокси сървър. Ако не разполагате с тази информация, се свържете с мрежовия администратор или с лицето, конфигурирало мрежата.

## <span id="page-28-0"></span>**Отваряне на софтуера на принтера на HP (Windows)**

Можете да използвате софтуера на принтера HP, за да конфигурирате настройките на принтера, да проверите прогнозните нива мастило, да поръчате консумативи, да поддържате принтера, да отстранявате неизправности и още много други неща. Можете да намерите повече информация за наличните опции за софтуер на принтера в настоящото ръководство.

След инсталиране на софтуера на принтера на HP, в зависимост от операционната система, направете едно от следните неща:

- **ЗАБЕЛЕЖКА:** Ако използвате приложението HP Smart вместо софтуера за принтера, вижте Използване на приложението HP Smart за отпечатване, сканиране и отстраняване на [неизправности](#page-29-0) чрез устройства с [iOS, Android](#page-29-0) или Windows 10
	- **Windows 10**: От работния плот на компютъра щракнете върху **Старт**, изберете **HP** от списъка с приложения, след което изберете иконата с името на принтера.
	- **Windows 8.1**: Щракнете върху стрелката надолу в долния ляв ъгъл на стартовия екран, след което изберете името на принтера.
	- **Windows 8**: Щракнете с десен бутон върху празна област на стартовия екран, щракнете върху **All Apps** (Всички приложения) на лентата с приложения и после изберете името на принтера.
	- **Windows 7**, **Windows Vista** и **Windows XP**: От работния плот на компютъра щракнете върху **Start**  (Старт), изберете **All Programs** (Всички програми), щракнете върху **HP**, щракнете върху папката за принтера, след което изберете иконата с името на принтера.

### <span id="page-29-0"></span>**Използване на приложението HP Smart за отпечатване, сканиране и отстраняване на неизправности чрез устройства с iOS, Android или Windows 10**

HP Smart (преди известно като HP All-in-One Printer Remote) Ви помага да настройвате, сканирате, печатате, споделяте и управлявате своя принтер HP. Можете да споделяте документи и изображения чрез имейл съобщения, текстови съобщения, както и популярни облачни услуги и социални мрежи (като iCloud, Google Drive, Dropbox и Facebook). Можете също така да настройвате нови принтери с марката HP, както и да наблюдавате и поръчвате консумативи.

#### **ЗАБЕЛЕЖКА:** Приложението HP Smart може да не се поддържа на всички езици. Някои функции може да не са налични при всички модели принтери.

#### **Инсталиране на приложението HP Smart**

**▲** Приложението HP Smart се поддържа на устройства с iOS, Android и Windows 10. За да инсталирате приложението на своето устройство, посетете [123.hp.com](http://123.hp.com) и следвайте инструкциите на екрана за достъп до магазина за приложения.

#### **Отваряне на приложението HP Smart на компютърс Windows 10**

**▲** След като инсталирате приложението HP Smart, от работния плот на устройството щракнете върху **Start** (Старт), след което изберете **HP Smart** от списъка с приложения.

#### **Свързване с принтера**

**▲** Уверете се, че вашето устройство е свързано към същата мрежата, към която е свързан и принтера. След това HP Smart автоматично ще открие принтера.

#### **Получете още информация за приложение HP Smart.**

За основни инструкции как да отпечатвате, сканирате и отстранявате неизправности като използвате HP Smart, вижте Печат с помощта на [приложението](#page-32-0) HP Smart, Сканиране с помощта на [приложението](#page-48-0) HP [Smart](#page-48-0) и Помощ чрез [приложението](#page-113-0) HP Smart.

За повече информация относно използването на HP Smart за печат, сканиране, достъп до функциите на принтера и проблеми при отстраняване на неизправности, отидете на:

- **iOS/Android:** [www.hp.com/go/hpsmart-help](http://www.hp.com/go/hpsmart-help/)
- **Windows**: [www.hp.com/go/hpsmartwin-help](http://www.hp.com/go/hpsmartwin-help/)

## <span id="page-30-0"></span>**Изключване на принтера**

Натиснете (бутона Захранване), за да изключите принтера. Изчакайте, докато индикаторът се изключи, преди да изключите захранващия кабел или разклонителя.

**ВНИМАНИЕ:** Ако неправилно изключите принтера, печатащата каретка може да не се върне в правилната позиция и това може да доведе до проблеми с касетите и с качеството на печат.

# <span id="page-31-0"></span>**3 Печат**

Повечето от настройките за печат се задават автоматично от съответното софтуерно приложение. Ръчно се променят настройките само когато искате да промените качеството на печат, да печатате на определени типове хартия или да използвате конкретни функции.

Този раздел съдържа следните теми:

- Печат с помощта на [приложението](#page-32-0) HP Smart
- Печат на [документи](#page-33-0) чрез софтуера за принтера HP
- Печат на снимки чрез софтуера за [принтера](#page-34-0) HP
- [Отпечатване](#page-36-0) върху пликове
- Печат от двете страни на хартията ([двустранно](#page-38-0))
- Печат с максимална [разделителна](#page-39-0) способност
- Печат от [приложения](#page-41-0) на мобилни устройства
- Съвети за успешно [печатане](#page-43-0)

### <span id="page-32-0"></span>**Печат с помощта на приложението HP Smart**

Този раздел осигурява основни инструкции за използването на приложение HP Smart за печат от вашето устройство с Android, iOS или Windows 10. За допълнителна информация относно използването на приложение HP Smart, отидете на:

- **iOS/Android:** [www.hp.com/go/hpsmart-help](http://www.hp.com/go/hpsmart-help/)
- **Windows**: [www.hp.com/go/hpsmartwin-help](http://www.hp.com/go/hpsmartwin-help/)

#### **Печат от устройство с Windows 10**

- **1.** Поставете хартия във входната тава. За повече информация вж. [Зареждане](#page-21-0) на хартия.
- **2.** Отворете HP Smart. За повече информация вж. Използване на [приложението](#page-29-0) HP Smart за отпечатване, сканиране и отстраняване на [неизправности](#page-29-0) чрез устройства с iOS, Android или Windows [10.](#page-29-0)
- **3.** От Началния екран HP Smart уверете се, че вашият принтер е избран.
- **СЪВЕТ:** Ако искате да изберете различен принтер, кликнете или натиснете иконата на принтера в лентата с инструменти в лявата част на екрана и след това изберете **Select a Different Printer** (Избор на различен принтер), за да видите наличните принтери.
- **4.** В долната част на Началния екран щракнете или натиснете **Print** (Печат).
- **5.** Изберете **Print Photo** (Печат на снимка), намерете снимката, която искате да отпечатате и след това щракнете или натиснете **Select Photos to Print** (Избор на снимки за печат).

Изберете **Print Document** (Печат на документ), намерете PDF документа, който искате да отпечатате и след това щракнете или натиснете **Print** (Печат).

- **6.** Изберете подходящите опции. За да видите още настройки, кликнете или натиснете **More settings**  (Още настройки). За повече информация относно настройките за печат вижте Съвети за [успешно](#page-43-0)  [печатане](#page-43-0).
- **7.** Щракнете или натиснете **Print** (Печат), за да започнете да печатате.

#### **Печат от устройство с Android или iOS**

- **1.** Отворете приложение HP Smart.
- **2.** Натиснете иконата "Plus", ако трябва да преминете към друг принтер или да добавите нов принтер.
- **3.** Натиснете опция за печат (например, **Print Photos** (Печат на всички) или **Print Facebook Photos**  (Печат на снимки от Фейсбук) и др.). Можете да отпечатвате снимки и документи от устройството си, облак или социални медийни сайтове.
- **4.** Изберете снимката или документа, който искате да отпечатате.
- **5.** Натиснете **Print** (Печат).

### <span id="page-33-0"></span>**Печат на документи чрез софтуера за принтера HP**

#### **Отпечатване на документи (Windows)**

- **1.** Поставете хартия във входната тава. За повече информация вж. [Зареждане](#page-21-0) на хартия.
- **2.** От софтуера изберете **Print** (Печат).
- **3.** Уверете се, че принтерът е избран.
- **4.** Щракнете върху бутона, който отваря диалоговия прозорец **Properties** (Свойства).

В зависимост от вашето софтуерно приложение, този бутон може да се нарича **Properties**  (Свойства), **Options** (Опции), **Printer Setup** (Настройка на принтер), **Printer Properties** (Свойства на принтер), **Printer** (Принтер) или **Preferences** (Предпочитания).

- **ЗАБЕЛЕЖКА:** За да зададете настройки на всички задания за печат, е необходимо да направите желаните промени в софтуера на HP, предоставен с принтера. За допълнителна информация относно софтуера на HP вж. [Инструменти](#page-81-0) за управление на принтера.
- **5.** Изберете подходящите опции в раздела **Преки пътища за печат** или **Пряк път за печат**.

За да промените други настройки за печат, щракнете върху другите раздели.

За повече съвети за печат вж. Съвети за успешно [печатане](#page-43-0).

- **34 ЗАБЕЛЕЖКА:** Ако промените размера на хартията, трябва да поставите подходяща хартия във входната тава и да зададете размера на хартията на контролния панел на принтера.
- **6.** Щракнете върху **OK**, за да затворите диалоговия прозорец **Properties** (Свойства).
- **7.** Щракнете върху **Print** (Печат) или върху **OK**, за да започнете да печатате.

#### **Отпечатване на документи (OS X и macOS)**

- **1.** От менюто **File** (Файл) на софтуера ви изберете **Print** (Печат).
- **2.** Уверете се, че принтерът е избран.
- **3.** Задайте опциите за печат.

Ако не виждате опции в диалога "Print" (Печат), щракнете върху **Show Details** (Покажи подробна информация).

- От изскачащото меню **Paper Size** (Размер на хартията) изберете съответния размер на хартията.
- **ЗАБЕЛЕЖКА:** Ако промените размера на хартията, се уверете, че сте заредили правилната хартия.
- Изберете ориентацията.
- Въведете процента на мащабиране.
- **4.** Щракнете върху **Print** (Печат).

## <span id="page-34-0"></span>**Печат на снимки чрез софтуера за принтера HP**

Проверете дали фотохартия е поставена в тавата за фотохартия.

#### **Отпечатване на снимки от компютъра (Windows)**

- **1.** Поставете хартия във входната тава. За повече информация вж. [Зареждане](#page-21-0) на хартия.
- **2.** От софтуера изберете **Print** (Печат).
- **3.** Уверете се, че принтерът е избран.
- **4.** Щракнете върху бутона, който отваря диалоговия прозорец **Properties** (Свойства).

В зависимост от вашето софтуерно приложение, този бутон може да се нарича **Properties**  (Свойства), **Options** (Опции), **Printer Setup** (Настройка на принтер), **Printer Properties** (Свойства на принтер), **Printer** (Принтер) или **Preferences** (Предпочитания).

**5.** Изберете подходящите опции в раздела **Преки пътища за печат** или **Пряк път за печат**.

За да промените други настройки за печат, щракнете върху другите раздели.

За повече съвети за печат вж. Съвети за успешно [печатане](#page-43-0).

- **ЗАБЕЛЕЖКА:** Ако промените размера на хартията, трябва да поставите подходяща хартия във входната тава и да зададете размера на хартията на контролния панел на принтера.
- **6.** Щракнете върху **OK**, за да затворите диалоговия прозорец **Properties** (Свойства).
- **7.** Щракнете върху **Print** (Печат) или **OK**, за да започнете да печатате.

**ЗАБЕЛЕЖКА:** След завършване на печата извадете неизползваната фотохартия от входната тава. Съхранявайте фотохартията така, че да не започне да се навива, което може да влоши качеството на вашата разпечатка.

#### **Отпечатване на снимки от компютъра (OS X и macOS)**

- **1.** От менюто **File** (Файл) на софтуера ви изберете **Print** (Печат).
- **2.** Уверете се, че принтерът е избран.
- **3.** Задайте опциите за печат.

Ако не виждате опции в диалога "Print" (Печат), щракнете върху **Show Details** (Покажи подробна информация).

● От изскачащото меню **Paper Size** (Размер на хартията) изберете съответния размер на хартията.

**ЗАБЕЛЕЖКА:** Ако промените размера на хартията, се уверете, че сте заредили правилната хартия.

- Изберете ориентацията.
- **4.** От изскачащото меню изберете **Paper Type/Quality** (Тип/качество на хартията) и след това изберете следните настройки:
- **Paper Type** (Тип хартия): Подходящият тип фотохартия
- **Quality** (Качество): Изберете опцията, която предоставя най-добро качество или максимум dpi.
- Щракнете върху триъгълника за разгъване на **Опции за цвета** и след това изберете подходящата опция за **Photo Fix** (Коригиране на снимка).
	- **2ƫ** (Изкл.): не прилага промени към изображението.
	- **Вкл.**: автоматично фокусиране на изображението; равномерно настройване на остротата на изображението.
- **5.** Изберете други желани настройки за печат, а след това щракнете върху бутона **Print** (Печат).
## **Отпечатване върху пликове**

Избягвайте пликове със следните характеристики:

- Много гладко покритие
- Самозалепващи се елементи, съединителни елементи или прозорци
- Дебели, нестандартни или нагънати краища
- Набръчкани, скъсани или повредени по друг начин области

Уверете се, че местата на сгъване на пликовете, които зареждате в принтера, са плоско сгънати.

**ЗАБЕЛЕЖКА:** За допълнителна информация относно печатането върху пликове вж. документацията към софтуерната програма, която използвате.

### **Отпечатване на пликове (Windows)**

- **1.** Поставете хартия във входната тава. За повече информация вж. [Зареждане](#page-21-0) на хартия.
- **2.** От менюто **File** (Файл) на софтуера ви щракнете върху **Print** (Печат).
- **3.** Уверете се, че принтерът е избран.
- **4.** Щракнете върху бутона, който отваря диалоговия прозорец **Properties** (Свойства).

В зависимост от вашето софтуерно приложение, този бутон може да се нарича **Properties**  (Свойства), **Options** (Опции), **Printer Setup** (Настройка на принтер), **Printer Properties** (Свойства на принтер), **Printer** (Принтер) или **Preferences** (Предпочитания).

- **ЗАБЕЛЕЖКА:** За да зададете настройки на всички задания за печат, е необходимо да направите желаните промени в софтуера на HP, предоставен с принтера. За допълнителна информация относно софтуера на HP вж. [Инструменти](#page-81-0) за управление на принтера.
- **5.** Изберете подходящите опции в раздела **Преки пътища за печат** или **Пряк път за печат**.

За да промените други настройки за печат, щракнете върху другите раздели.

За повече съвети за печат вж. Съвети за успешно [печатане](#page-43-0).

- **ЗАБЕЛЕЖКА:** Ако промените размера на хартията, трябва да поставите подходяща хартия във входната тава и да зададете размера на хартията на контролния панел на принтера.
- **6.** Щракнете върху **OK**, за да затворите диалоговия прозорец **Свойства**.
- **7.** Щракнете върху **Печат** или **OK**, за да започнете да печатате.

### **Отпечатване на пликове (OS X и macOS)**

- **1.** От менюто **File** (Файл) на софтуера ви изберете **Print** (Печат).
- **2.** Уверете се, че принтерът е избран.
- **3.** От изскачащото меню **Paper Size** (Размер на хартията) изберете съответния размер на плика.

Ако не виждате опции в диалога "Print" (Печат), щракнете върху **Show Details** (Покажи подробна информация).

**ЗАБЕЛЕЖКА:** Ако промените размера на хартията, се уверете, че сте заредили правилната хартия.

- **4.** От изскачащото меню изберете **Paper Type/Quality** (Тип/качество на хартията) и проверете дали настройката за тип на хартията е зададена на **Plain Paper** (Обикновена хартия).
- **5.** Щракнете върху **Print** (Печат).

## <span id="page-38-0"></span>**Печат от двете страни на хартията (двустранно)**

## **Печат и от двете страни на хартията (Windows)**

- **1.** Поставете хартия във входната тава. За повече информация вж. [Зареждане](#page-21-0) на хартия.
- **2.** От софтуера изберете **Print** (Печат).
- **3.** Уверете се, че е избран вашият принтер.
- **4.** Щракнете върху бутона, който отваря диалоговия прозорец **Properties** (Свойства).

В зависимост от софтуерното ви приложение, този бутон може да се нарича **Properties** (Свойства), **Options** (Опции), **Printer Setup** (Настройка на принтер), **Printer Properties** (Свойства на принтера), **Printer** (Принтер) или **Preferences** (Предпочитания).

- **ЗАБЕЛЕЖКА:** За да зададете настройки на всички задания за печат, е необходимо да направите желаните промени в софтуера на HP, предоставен с принтера. За допълнителна информация относно софтуера на HP вж. [Инструменти](#page-81-0) за управление на принтера.
- **5.** В раздела **Пряк път за печат** изберете пряк път, който поддържа настройката **Печат от двете страни**. Изберете опция от падащия списък **Печат от двете страни**.

За да промените други настройки за печат, щракнете върху другите раздели.

За повече съвети за печат вж. Съвети за успешно [печатане](#page-43-0).

- **ЗАБЕЛЕЖКА:** Ако промените размера на хартията, трябва да поставите подходяща хартия във входната тава и да зададете размера на хартията на контролния панел на принтера.
- **6.** Щракнете върху **OK**, за да затворите диалоговия прозорец **Properties** (Свойства).
- **7.** Щракнете върху **Print** (Печат) или върху **OK**, за да започнете да печатате.

#### **Печат и от двете страни на хартията (OS X и macOS)**

- **1.** От менюто **File** (Файл) на софтуера ви изберете **Print** (Печат).
- **2.** В диалоговия прозорец "Print" (Печат), изберете **Layout** (Оформление) от изскачащото меню.
- **3.** Изберете типа на подвързване, което желаете за вашите двустранни листа и след това щракнете върху **Print** (Печат).

## **Печат с максимална разделителна способност**

Използвайте режима за максимален брой точки на инч (dpi) за отпечатване на висококачествени и ясни изображения върху фотохартия.

Печатането в режим на максимална разделителна способност отнема по-дълго време, отколкото печатането с други настройки, като изисква и повече свободно дисково пространство.

### **Печат врежим на максимален брой точки на инч (dpi) (Windows)**

- **1.** От софтуера изберете **Print** (Печат).
- **2.** Уверете се, че принтерът е избран.
- **3.** Щракнете върху бутона, който отваря диалоговия прозорец **Properties** (Свойства).

В зависимост от вашето софтуерно приложение, този бутон може да се нарича **Properties**  (Свойства), **Options** (Опции), **Printer Setup** (Настройка на принтер), **Printer Properties** (Свойства на принтер), **Printer** (Принтер) или **Preferences** (Предпочитания).

**4.** Изберете подходящите опции.

## **Windows 10, Windows 8.1 и Windows 8**

- Щракнете върху раздела **Хартия/качество**. От падащия списък **Размер на хартията** изберете подходящия размер хартия. От падащия списък **Тип хартия** изберете съответния тип хартия.
- Щракнете върху раздела **Разширени**. Изберете **Печат с максимална DPI стойност**.

### **Windows 7, Windows Vista и Windows XP**

- Щракнете върху раздела **Хартия/качество**. В падащия списък **Носители** изберете подходящия тип хартия.
- Щракнете върху бутона **Advanced** (Разширени). Изберете подходящия размер на хартията от падащия списък **Размер на хартията**. В областта **Функции на принтера** изберете **Да** от падащия списък **Печат с максимална DPI стойност**. След това щракнете върху **OK**, за да затворите диалоговия прозорец **Разширени опции**.

За повече съвети за печат вж. Съвети за успешно [печатане](#page-43-0).

**5.** Потвърдете ориентацията на хартията в раздела **Оформление**, след което щракнете върху **OK** за печат.

### **Печат с максимален брой точки на инч (dpi) (OS X и macOS)**

- **1.** От менюто **File** (Файл) на софтуера ви изберете **Print** (Печат).
- **2.** Уверете се, че принтерът е избран.
- **3.** Задайте опциите за печат.

Ако не виждате опции в диалога "Print" (Печат), щракнете върху **Show Details** (Покажи подробна информация).

● От изскачащото меню **Paper Size** (Размер на хартията) изберете съответния размер на хартията.

- **ЗАБЕЛЕЖКА:** Ако промените размера на хартията, се уверете, че сте заредили правилната хартия.
- Изберете ориентацията.
- **4.** От изскачащото меню изберете **Paper Type/Quality** (Тип/качество на хартията) и след това изберете следните настройки:
	- **Paper Type** (Тип хартия): Подходящият тип хартия
	- **Quality** (Качество): **Макс. dpi**
- **5.** Задайте, ако е необходимо, други настройки за печат, след това щракнете върху **Print** (Печат).

## **Печат от приложения на мобилни устройства**

## **Печат от приложения на мобилни устройства**

Можете да печатате документи и снимки директно от много от приложенията на мобилните си устройства с iOS, Android, Windows Mobile, Chromebook и Amazon Kindle.

## **За печат от приложения на мобилни устройства**

- **1.** Уверете се, че принтерът е свързан към същата мрежата като мобилното устройство.
- **2.** Разрешете печатането на мобилното си устройство:
	- **iOS:** Използвайте опцията **Print** (Печат) от менюто **Share** (Споделяне). Не е необходима настройка, тъй като iOS AirPrint е предварително инсталирано.

**ЗАБЕЛЕЖКА:** Устройствата с iOS 4.2 или по-нова версия имат предварително инсталирано AirPrint.

- **Android:** Изтеглете HP Print Service Plugin (поддържа се от повечето устройства с Android) от Google Play Магазин и разрешете добавката на устройството.
- **34 ЗАБЕЛЕЖКА:** Устройства с Android 4.4 или по-нова версия се поддържат от HP Print Service Plugin. Устройствата с Android 4.3 или по-стара версия могат да печатат с помощта на приложението HP ePrint, налично в Google Play Магазин.
- **Windows Mobile:** Докоснете **Print** (Печат) от менюто **Device** (Устройство). Не е необходима настройка, тъй като софтуерът е предварително инсталиран.
- **ЗАБЕЛЕЖКА:** Ако принтерът не е списъка, може да трябва да извършите еднократна настройка на принтера чрез съветника **Add Printer** (Добавяне на принтер).
- **Chromebook:** Изтеглете и инсталирайте приложението **HP Print for Chrome** от Chrome Web Store, за да активирате и Wi-Fi, и USB печатането.
- **Amazon Kindle Fire HD9 и HDX:** Първия път, когато изберете **Print** (Печат) на устройството, HP Print Service Plugin се изтегля автоматично, за да се разреши мобилен печат.
- **ЗАБЕЛЕЖКА:** За подробна информация относно разрешаването на печат от приложения на мобилни устройства посетете [www.hp.com/go/mobileprinting](http://www.hp.com/go/mobileprinting). Ако локална версия на този уеб сайт не е налична за вашата държава/регион или на вашия език, може да бъдете насочени към уеб сайта за мобилен печат на HP в друга държава/регион или на друг език.
- **3.** Уверете се, че заредената хартия отговаря на настройките за хартия на принтера (вижте [Зареждане](#page-21-0) на [хартия](#page-21-0) за повече информация). Точното задаване на размера на хартията за хартията, която е заредена, позволява на вашето мобилно устройство да разпознава върху какъв размер хартия печата.

Можете също така да печатате снимки и документи от приложението HP Smart. За повече информация вж. Печат с помощта на [приложението](#page-32-0) HP Smart.

## **Достъп до функциите на принтера и до информация за отстраняване на неизправности от мобилни устройства**

За повече информация относно достъпа до функциите на принтера и отстраняването на неизправности чрез приложението HP Smart отидете на:

- **iOS/Android**: [www.hp.com/go/hpsmart-help](http://www.hp.com/go/hpsmart-help/)
- **Windows**: [www.hp.com/go/hpsmartwin-help](http://www.hp.com/go/hpsmartwin-help/)

## <span id="page-43-0"></span>**Съвети за успешно печатане**

Софтуерните настройки, избрани в драйвера на принтера, се прилагат само за печатането, но не се прилагат за копирането или сканирането.

Можете да отпечатвате вашия документ от двете страни на хартията. За допълнителна информация вж. Печат от двете страни на хартията ([двустранно](#page-38-0)).

### **Съвети за мастилото**

- Ако качеството на печат не е приемливо, вж. [Грешки](#page-96-0) при печат за повече информация.
- Използвайте оригинални касети на HP.

Оригиналните касети на HP са проектирани и тествани с принтери и хартии на HP, за да създавате лесно чудесни резултати, отново и отново.

**345 ВАБЕЛЕЖКА:** НР не може да гарантира качеството или надеждността на консумативи, които не са на HP. Гаранцията не включва обслужването или ремонта, който трябва да се извърши в резултат използването на консуматив, който не е на HP.

Ако мислите, че сте закупили оригинални касети на HP, отидете на адрес www.hp.com/qo/ [anticounterfeit](http://www.hp.com/go/anticounterfeit).

Инсталирайте правилно черно-бялата и цветната касета.

За допълнителна информация вж. Сменете [касетите](#page-65-0) .

Проверете приблизителните нива на мастилото в касетите, за да сте сигурни, че мастилото е достатъчно.

Предупрежденията и индикаторите за нивото на мастилото предоставят приблизителна информация само с цел планиране.

За допълнителна информация вж. Проверка на [приблизителните](#page-64-0) нива на мастилото .

- **ЗАБЕЛЕЖКА:** Когато получите предупредително съобщение за ниско ниво на мастилото, подгответе си касета за смяна, за да избегнете евентуални забавяния на задачите за печат. Не е нужно да сменяте касетата, докато качеството на печат не се влоши видимо.
- Винаги изключвайте принтера, като натискате (бутона Захранване), за да позволите на принтера да защити дюзите.

### **Съвети при поставяне на хартия**

За допълнителна информация вж. също [Зареждане](#page-21-0) на хартия.

- Уверете се, че хартията е заредена правилно във входната тава, след което задайте правилния размер на носителя и типа на носителя. При зареждане на хартията във входната тава ще получите подкана да зададете размер на носителя и тип на носителя.
- Заредете топче хартия (не само един лист). Всичката хартия в топчето трябва да е с еднакъв размер и тип, за да се избегне засядане на хартията.
- Поставете хартията със страната за печат надолу.
- Убедете се, че хартията, заредена във входната тава, лежи хоризонтално и краищата й не са огънати или скъсани.

## **Съвети за настройки на принтера (Windows)**

- За да промените настройките за печат по подразбиране, отворете HP софтуер на принтера, щракнете върху **Печат и сканиране** , след което щракнете върху **Set Preferences** (Задаване на предпочитания). За информация относно начина за отваряне на софтуер на принтера вижте Отваряне на софтуера на принтера на [HP \(Windows\)](#page-28-0).
- За да спестите време за задаване на желаните предпочитания за печат, можете да използвате преки пътища за печат. Прекият път за печат съхранява настройките, които са подходящи за конкретен тип задание, така че можете да зададете всички опции само с едно щракване. За да използвате пряк път, отидете в раздела **Преки пътища за печат** или **Пряк път за печат**, изберете желания пряк път и щракнете върху **OK**.

За да добавите нов пряк път за печата, изберете съществуващ пряк път, подобен на този, който искате да създадете, задайте желаните предпочитания за печат в раздела **Преки пътища за печат**  или **Пряк път за печат**, щракнете върху **Запази като** и въведете име, след което щракнете върху **OK**.

За да изтриете даден пряк път, изберете съответния пряк път, след което щракнете върху **Delete**  (Изтрий).

**345 ВЛЕЛЕЖКА:** Не можете да изтриете преките пътища за печат по подразбиране.

- За по-добро разбиране на настройките за хартия и тава за хартия:
	- **Размер на хартията**: Изберете размера на хартията, която сте заредили във входната тава.
	- **Тип хартия** или **Носител**: Изберете типа хартия, който използвате.
- За по-добро разбиране на настройките за цветен или черно-бял печат:
	- **Цветен**: Използва мастило от всички касети за пълноцветен печат.
	- **Черно-бял** или **Само черно мастило**: Използва само черното мастило за нормални или нискокачествени черно-бели разпечатки.
	- **Висококачествена скала на сивото**: Използва мастило от цветната и черната касети, за да състави по-широк диапазон от черни и сиви тонове за висококачествени черно-бели разпечатки.
- За по-добро разбиране на настройките за качество на печата:

Качеството на печата се измерва в точки на разделителната способност на печата в инчове (dpi). Повисоката dpi стойност води до по-ясни и детайлни разпечатки, но забавя скоростта на печата и може да използва повече мастило.

- **Чернова**: Най-ниската dpi стойност, която обикновено се използва, когато нивото на мастилото е ниско или когато няма нужда от високо качество.
- **Нормално**: Подходящо за повечето задания за печат.
- **Най-добро**: По-добра dpi стойност от **Нормално**.
- **Печат с максимална DPI стойност**: Най-високата dpi настройка, която е достъпна за качеството на печата.
- **HP Real Life Technologies** (Технологии на HP за живи и реалистични изображения): Тази функция изглажда и прави по-ясни контурите на изображения и графики за по-добро качество на печат.
- За по-добро разбиране на настройките за страница и оформление:
	- **Ориентация**: Изберете **Портрет** за вертикални разпечатки или **Пейзаж** за хоризонтални.
	- **Ръчен печат от двете страни**: Обърнете страниците ръчно след печата на едната страна, за да можете да продължите с печата и върху другата.
		- **Обръщане по дългата страна**: Изберете тази опцията, ако искате да обръщате страниците по дългата страна на хартията, когато печатате двустранно.
		- **Обръщане по късата страна**: Изберете тази опцията, ако искате да обръщате страниците по късата страна на хартията, когато печатате двустранно.
	- **Оформление на брошура** или **Брошура**: Позволява ви да отпечатате документ от няколко страници като брошура. Тя поставя две страници от всяка страна на лист, така че после да може да се сгъне като брошура с размер наполовина на размера на хартията.
		- **Ляво подвързване** или **Брошура ляво подвързване**: След сгъване на брошурата страната за подвързване ще бъде отляво. Изберете тази опция, ако четете отляво надясно.
		- **Дясно подвързване** или **Брошура дясно подвързване**: След сгъване на брошурата страната за подвързване ще бъде отдясно. Изберете тази опция, ако четете отдясно наляво.
	- **Page Borders** (Граници на страниците): Позволява ви да добавяте граници към страниците, ако отпечатвате документ с две или повече страници на лист.
	- **Pages per Sheet Layout** (Оформление на страници на лист): Помага да определите реда на страниците, ако отпечатвате документ с повече от две страници на лист.
	- **Pages to Print** (Страници за отпечатване): Позволява ви да печатате само нечетните страници, само четните страници или всички страници.
	- **Обръщане нареда на страниците** или **Ред на страниците**: Позволява ви да печатате страниците отпред назад или в обратен ред.

### **Съвети за настройки на принтера (OS X и macOS)**

- В диалоговия прозорец Print (Печат) използвайте изскачащото меню **Paper Size** (Размер на хартията), за да изберете размера на хартията, поставена в принтера.
- **В диалоговия прозорец "Print" (Печат) изберете изскачащото меню Paper Type/Quality** (Тип/ качество на хартията) и изберете подходящите типове хартия и качество.

# **4 Копиране и сканиране**

- Сору ([Копиране](#page-47-0))
- [Сканиране](#page-48-0)
- Съвети за [сполучливо](#page-55-0) копиране и сканиране

# <span id="page-47-0"></span>**Copy (Копиране)**

Менюто **Copy** (Копиране) на дисплея на принтера ви позволява лесно да избирате броя копия и цветно или черно-бяло за копиране върху обикновена хартия. Също така можете да получите лесен достъп до разширени настройки, като например промяна на типа и размера на хартията, регулиране на светлотата на копието и преоразмеряване на копието.

## **Правене на копие**

- **1.** Поставете оригинала със страната за печат надолу върху стъклото на скенера.
- **2.** На дисплея на контролния панел на принтера от началния екран докоснете **Копиране** .
- **3.** Укажете желания брой копия. Направете едно от следните неща, за да укажете броя:
	- Изберете брой в брояча. Можете да плъзнете наляво или надясно в брояча, за да увеличите или намалите броя.
	- Докоснете бутона за клавиатура отдясно на брояча, за да въведете конкретен брой.
- **4.** Докоснете  $\bullet$  (Settings (Настройки)), за да посочите размера на хартията, типа хартия, качество или други настройки.
	- За да копирате две страници от оригинала на 2 страни на листа, докоснете бутона за превключване до **2–Sided** (Двустранно), за да го зададете на **ON** (ВКЛЮЧЕНО).
	- Докоснете (**Назад**), за да се върнете към менюто за копиране.
- **5.** Докоснете **Start Black** (Старт черно) или **Start Color** (Старт цветно), за да започне копирането.

## <span id="page-48-0"></span>**Сканиране**

Можете да сканирате документи, снимки и други типове хартия и да ги изпращате към различни местоназначения, като например компютър или по електронна поща.

При сканиране на документи със софтуера за принтери на HP можете също така да сканирате във формат, който позволява търсене и редактиране.

**ЗАБЕЛЕЖКА:** Някои функции за сканиране са достъпни само след инсталиране на софтуера на принтера на HP.

- $\Diamond$  **СЪВЕТ:** Ако възникнат проблеми при [сканиране](#page-108-0), вж. Проблеми при сканиране.
	- Сканиране с помощта на приложението HP Smart
	- [Сканиране](#page-50-0) чрез софтуер на принтер на HP
	- Сканиране от [контролния](#page-54-0) панел на принтера
	- [Сканиране](#page-54-0) с помощта на Webscan

## **Сканиране с помощта на приложението HP Smart**

Можете да използвате приложението HP Smart, за да сканирате документи или снимки чрез скенера на принтера, като също така можете да сканирате с помощта на камерата на устройството си. HP Smart включва инструменти за редактиране, които ви позволяват да регулирате сканираното изображение, преди да го запазите или споделите. Можете да печатате, да запазвате сканираните изображения локално или в облак, както и да ги споделяте по електронната поща, чрез SMS съобщения, Facebook, Instagram и др. За да сканирате с HP Smart, следвайте указанията в съответния раздел по-долу според вида на устройството, което използвате.

- Сканиране от устройство с Windows 10
- Сканиране от [устройство](#page-50-0) с Android или iOS

Този раздел осигурява основни инструкции за използването на приложение HP Smart за сканиране от вашето устройство с Android, iOS или Windows 10. За допълнителна информация относно използването на приложение HP Smart, отидете на:

- **iOS/Android:** [www.hp.com/go/hpsmart-help](http://www.hp.com/go/hpsmart-help/)
- **Windows**: [www.hp.com/go/hpsmartwin-help](http://www.hp.com/go/hpsmartwin-help/)

## **Сканиране от устройство с Windows 10**

### **Сканиране на документ или снимка чрез скенера на принтера**

- **1.** Поставете оригинала със страната за печат надолу в десния преден ъгъл на стъклото на скенера.
- **2.** Отворете HP Smart. За повече информация вж. Използване на [приложението](#page-29-0) HP Smart за отпечатване, сканиране и отстраняване на [неизправности](#page-29-0) чрез устройства с iOS, Android или Windows [10.](#page-29-0)
- **3.** Изберете **Сканиране**, след което изберете **Скенер**.

**4.** Натиснете или щракнете върху иконата "Настройки", за да промените базовите настройки.

Изберете правилния източник от падащия списък **Източник**, ако принтерът поддържа сканиране от подаващото устройство и от стъклото на скенера.

- **5.** Натиснете или щракнете върху иконата "Предварителен преглед", за да прегледате и при необходимост да регулирате изображението.
- **6.** Натиснете или щракнете върху иконата "Сканиране".
- **7.** При необходимост направете други корекции:
	- Натиснете или щракнете върху иконите "Завъртане", за да завъртите файла.
	- Натиснете или щракнете върху **Редактиране**, за да изрежете документа или изображението, както и за да регулирате контраста, яркостта, наситеността или ъгъла му.
	- Натиснете или щракнете върху **Добавяне**, за да добавите още документи или снимки.
- 8. Изберете желания тип файл, след което натиснете или щракнете върху иконата "Запазване", за да го запазите, или върху иконата "Споделяне", за да го споделите с другите.

## **Сканиране на документ или снимка чрез камерата на устройството**

Ако устройството Ви разполага с камера, можете да използвате приложението HP Smart, за да сканирате отпечатани документи или снимки с помощта й. След това можете да използвате HP Smart, за да редактирате, запазвате, отпечатвате или споделяте изображението.

- **1.** Отворете HP Smart. За повече информация вж. Използване на [приложението](#page-29-0) HP Smart за отпечатване, сканиране и отстраняване на [неизправности](#page-29-0) чрез устройства с iOS, Android или Windows [10.](#page-29-0)
- **2.** Изберете **Scan** (Сканиране), след което изберете **Camera** (Камера).
- **3.** Поставете документ или снимка пред камерата, след което щракнете или натиснете кръглия бутон в долната част на екрана, за да направите снимка.
- **4.** Ако е необходимо, коригирайте границите. Натиснете или щракнете върху икона Apply (Приложи).
- **5.** При необходимост направете други корекции:
	- Щракнете или натиснете върху **Add** (Добави), за да добавите още документи или снимки.
	- Щракнете или натиснете върху **Edit** (Редактиране), За да завъртите или изрежете документа или изображението или да регулирате неговия контраст, яркост, наситеност или ъгъл.
- **6.** Изберете вида на файла, който искате, след което щракнете или натиснете върху икона Save (Запази), за да го запазите, или щракнете или натиснете икона Share (Сподели), за да го споделите с други хора.

#### <span id="page-50-0"></span>**Редактиране на предишно сканирани документи или снимки**

HP Smart включва инструменти за редактиране, например за изрязване или завъртане, така че да можете да коригирате предишно сканирани документи или снимки на устройството си.

- **1.** Отворете HP Smart. За повече информация вж. Използване на [приложението](#page-29-0) HP Smart за отпечатване, сканиране и отстраняване на [неизправности](#page-29-0) чрез устройства с iOS, Android или Windows [10.](#page-29-0)
- **2.** Изберете **Scan** (Сканиране), след което изберете **Import Local** (Локално импортиране).
- **3.** Изберете документ или снимка, които искате да нагласите и след това щракнете или натиснете **Open**  (Отвори).
- **4.** Ако е необходимо, коригирайте границите. Натиснете или щракнете върху икона Apply (Приложи).
- **5.** При необходимост направете други корекции:
	- Щракнете или натиснете върху **Add** (Добави), за да добавите още документи или снимки.
	- Щракнете или натиснете върху **Edit** (Редактиране), За да завъртите или изрежете документа или изображението или да регулирате неговия контраст, яркост, наситеност или ъгъл.
- **6.** Изберете вида на файла, който искате, след което щракнете или натиснете върху икона, за да го запазите, или щракнете или натиснете икона **Save** (Запази) или **Share** (Сподели), за да го споделите с други хора

## **Сканиране от устройство с Android или iOS**

### **Сканиране от устройство с Android или iOS**

- **1.** Отворете приложението HP Smart.
- **2.** Натиснете иконата на плюс, ако трябва да смените принтера или да добавите нов такъв.
- **3.** Натиснете опцията за сканиране, която искате да използвате.
	- Ако изберете да сканирате чрез камерата, това ще отвори вградената камера. Сканирайте своята снимка или документ с помощта на камерата.
	- Ако изберете да сканирате чрез скенера на принтера, натиснете иконата Settings (Настройки), за да изберете източника на входен сигнал и да промените настройките за сканирането, след което натиснете иконата Scan (Сканиране).

**<u>ЗАБЕЛЕЖКА</u>:** Уверете се, че сте избрали правилния източник на входен сигнал, ако принтерът поддържа сканиране както от подаващото устройство, така и от стъклото на скенера.

**4.** Когато приключите с коригирането на документа или снимката, можете да ги запазите, споделите или отпечатате.

## **Сканиране чрез софтуер на принтер на HP**

- [Сканиране](#page-51-0) в компютър
- [Сканиране](#page-52-0) към имейл
- [Създаване](#page-52-0) на нов пряк път за сканиране (Windows)
- Промяна на [настройките](#page-53-0) за сканиране (Windows)

## <span id="page-51-0"></span>**Сканиране в компютър**

Уверете се, че сте инсталирали препоръчания софтуер на принтера на HP, преди да сканирате в компютър. Принтерът и компютърът трябва да са свързани и включени.

### **Разрешаване на функцията за сканиране в компютър(Windows)**

Ако принтерът е свързан към компютъра чрез USB връзка, функцията за сканиране към компютър е разрешена по подразбиране и не може да се забрани.

Ако използвате мрежова връзка, изпълнете тези инструкции, ако функцията е деактивирана и вие искате да я активирате отново.

- **1.** Отворете софтуера на принтера на HP. За допълнителна информация вж. [Отваряне](#page-28-0) на софтуера на принтера на [HP \(Windows\).](#page-28-0)
- **2.** Отидете на раздела **Сканиране** .
- **3.** Изберете **Manage Scan to Computer** (Управление на сканиране в компютъра).
- **4.** Щракнете върху **Enable** (Разрешаване).

### **Разрешаване на функцията за сканиране в компютър(OS X и macOS)**

Функцията за сканиране в компютър е фабрично разрешена по подразбиране. Изпълнете тези инструкции, ако функцията е забранена и вие искате да я разрешите отново.

**1.** Отворете HP Utility (Помощна програма на HP).

**<sup>3</sup> ЗАБЕЛЕЖКА:** HP Utility се намира в папката **HP** в папката **Applications** (Приложения).

- **2.** Под **Scan Settings** (Настройки за сканиране) щракнете върху **Scan to Computer** (Сканиране в компютър).
- **3.** Уверете се, че е избрано **Enable Scan to Computer** (Разрешаване на сканиране в компютър).

## **Сканиране на оригинал от софтуера на принтера на HP (Windows)**

- **1.** Поставете оригинала със страната за печат надолу в десния преден ъгъл на стъклото на скенера.
- **2.** Отворете софтуера на принтера на HP. За допълнителна информация вж. [Отваряне](#page-28-0) на софтуера на принтера на [HP \(Windows\).](#page-28-0)
- **3.** В софтуера на принтера под **Печат и сканиране** щракнете върху **Scan** (Сканиране), след което щракнете върху **Scan a document or Photo** (Сканиране на документ или снимка).
- **4.** Под **Scan Shortcuts** (Преки пътища за сканиране) изберете типа сканиране, който искате, след което щракнете върху **Scan (Сканиране)** .

**ЗАБЕЛЕЖКА:** Първоначалният екран позволява да прегледате и промените основни настройки. Щракнете върху връзката **More (Още)** в горния десен ъгъл на диалоговия прозорец за сканиране, за да прегледате и промените подробните настройки.

За допълнителна информация вж. Промяна на [настройките](#page-53-0) за сканиране (Windows) .

### <span id="page-52-0"></span>**Сканиране на оригинал от софтуера на принтера на HP (OS X и macOS)**

**1.** Отворете HP Scan.

HP Scan се намира в папката **Applications**/**HP** (Приложения/HP) в най-горното ниво на твърдия диск.

- **2.** Изберете типа на профила за сканиране, който желаете.
- **3.** Щракнете върху **Scan** (Сканиране).

## **Сканиране към имейл**

**Сканиране на документ или снимка към имейл от софтуера на принтера на HP (Windows)**

- **1.** Поставете оригинала със страната за печат надолу в десния преден ъгъл на стъклото на скенера.
- **2.** Отворете софтуера на принтера на HP. За допълнителна информация вж. [Отваряне](#page-28-0) на софтуера на принтера на [HP \(Windows\).](#page-28-0)
- **3.** В софтуера на принтера щракнете върху **Scan a Document or Photo (Сканиране на документ или снимка)** .
- **4.** Изберете типа сканиране, който искате, след което щракнете върху **Scan (Сканиране)** .

Изберете **Email as PDF (По имейл като JPEG)** или **Email as JPEG (По имейл като JPEG)** , за да отворите софтуера си за имейли, като сканираният файл ще бъде прикачен.

**ЗАБЕЛЕЖКА:** Първоначалният екран позволява да прегледате и промените основни настройки. Щракнете върху връзката **More (Още)** в горния десен ъгъл на диалоговия прозорец за сканиране, за да прегледате и промените подробните настройки.

За допълнителна информация вж. Промяна на [настройките](#page-53-0) за сканиране (Windows).

Ако **Show Viewer After Scan (Показване на визуализаторслед сканиране)** е избрано, ще можете да регулирате сканираното изображение в екрана за преглед.

## **Създаване на нов пряк път за сканиране (Windows)**

Можете да създадете свой собствен пряк път за сканиране, за да улесните сканирането. Например може да искате редовно да сканирате и записвате снимки в PNG формат, а не в JPEG.

- **1.** Поставете оригинала със страната за печат надолу в десния преден ъгъл на стъклото на скенера.
- **2.** Отворете софтуера на принтера на HP. За допълнителна информация вж. [Отваряне](#page-28-0) на софтуера на принтера на [HP \(Windows\).](#page-28-0)
- **3.** В софтуера на принтера под **Печат и сканиране** щракнете върху **Сканиране** , след което щракнете върху **Scan a Document or Photo (Сканиране на документ или снимка)** .
- **4.** Щракнете върху **Create New Scan Shortcut (Създаване на нов пряк път за сканиране)** .
- **5.** Въведете описателно име, изберете съществуващ пряк път, на който да базирате новия пряк път, след което щракнете върху **Create (Създаване)** .

Например, ако създавате нов пряк път за снимки, изберете **Save as JPEG (Запис като JPEG)** или **Email as JPEG (По имейл като JPEG)** . Това прави достъпни опциите за работа с графика, когато сканирате.

**6.** Променете настройките за новия пряк път да отговарят на нуждите ви, след което щракнете върху иконата за записване вдясно от прекия път.

<span id="page-53-0"></span>**ЗАБЕЛЕЖКА:** Първоначалният екран позволява да прегледате и промените основни настройки. Щракнете върху връзката **More (Още)** в горния десен ъгъл на диалоговия прозорец за сканиране, за да прегледате и промените подробните настройки.

За допълнителна информация вж. Промяна на настройките за сканиране (Windows) .

## **Промяна на настройките за сканиране (Windows)**

Можете да промените всяка от настройките за сканиране за еднократна употреба или да запишете промените, за да ги ползвате за постоянно. Тези настройки включват опции, като размер на хартията и ориентация, разделителна способност на сканиране, контраст, както и местоположението на папката за записаните сканирания.

- **1.** Поставете оригинала със страната за печат надолу в десния преден ъгъл на стъклото на скенера.
- **2.** Отворете софтуера на принтера на HP. За допълнителна информация вж. [Отваряне](#page-28-0) на софтуера на принтера на [HP \(Windows\).](#page-28-0)
- **3.** В софтуера на принтера под **Печат и сканиране** щракнете върху **Сканиране** , след което щракнете върху **Scan a Document or Photo (Сканиране на документ или снимка)** .
- **4.** Щракнете върху връзката **More (Още)** в горния десен ъгъл на диалоговия прозорец HP Scan.

Панелът за подробни настройки се появява вдясно. Лявата колона обобщава текущите настройки за всяка секция. Дясната колона позволява да промените настройките в осветената секция.

**5.** Щракнете върху всяка секция вляво на панела за подробни настройки, за да прегледате настройките в тази секция.

Можете да прегледате и промените повечето настройки чрез падащи менюта.

Някои настройки позволяват по-голяма гъвкавост, като показват нов панел. Те са указани с + (знак плюс) вдясно на настройката. Трябва да приемете или откажете промените в този панел, за да се върнете в панела за подробни настройки.

- **6.** Когато сте завършили с промяната на настройките, направете едно от следните неща.
	- Щракнете върху **Scan (Сканиране)** . Ще получите подкана да запишете или отхвърлите промените към прекия път, след като сканирането е завършено.
	- Щракнете върху иконата за запис вдясно от прекия път. Тя записва промените в прекия път, така че да можете да ги използвате повторно следващия път. В противен случай промените ще се отнасят само за текущото сканиране. След това щракнете върху **Scan (Сканиране)** .

Научете повече за използването на софтуера HP Scan. [Щракнете](http://www.hp.com/embed/sfs/doc?client=IWS-eLP&lc=bg&cc=bg&ProductNameOID=9073046&TapasOnline=TIPS_SW_SCAN&OS=Windows) тук, за да получите повече [информация](http://www.hp.com/embed/sfs/doc?client=IWS-eLP&lc=bg&cc=bg&ProductNameOID=9073046&TapasOnline=TIPS_SW_SCAN&OS=Windows) онлайн. Към момента този уеб сайт може да не е наличен на всички езици.

- Персонализирайте настройките за сканиране, като например файловия тип на изображението, разделителната способност на сканиране и нивата на контраста.
- Сканирайте към мрежови папки и дискови устройства в облак.
- Преглеждайте и нагласяйте изображенията преди сканиране.

## <span id="page-54-0"></span>**Сканиране от контролния панел на принтера**

## **Сканиране в компютър**

### **Сканиране на оригинал от контролния панел на принтера**

- **1.** Поставете оригинала със страната за печат надолу в десния преден ъгъл на стъклото на скенера.
- **2.** Докоснете **Сканиране** .
- **3.** Докоснете компютър, на който искате да сканирате.
- **4.** Изберете типа на сканиране, който желаете.
- **5.** Докоснете **OK**.

## **Сканиране с помощта на Webscan**

Webscan (Уеб сканиране) е функция на вградения уеб сървър, която позволява сканиране на снимки и документи от принтера в компютъра с помощта на уеб браузър.

Тази функция е налична дори ако софтуерът на принтера не е инсталиран на компютъра.

За допълнителна информация вж. [Вграден](#page-85-0) уеб сървър.

**34 ЗАБЕЛЕЖКА:** По подразбиране Webscan (Уеб сканиране) е изключено. Можете да разрешите тази функция от вградения уеб сървър (EWS).

Ако не можете да отворите Webscan (Уеб сканиране) в EWS, вашият мрежови администратор може да го е изключил. За допълнителна информация, се свържете с мрежовия администратор или с лицето, настроило мрежата.

### **Активиране на Webscan (Уеб сканиране)**

- **1.** Отворете вградения уеб сървър. За допълнителна информация вижте [Вграден](#page-85-0) уеб сървър.
- **2.** Щракнете върху раздела **Settings** (Настройки).
- **3.** В раздела **Security** (Защита) щракнете върху **Administrator Settings** (Настройки на администратор).
- **4.** Изберете **Webscan from EWS** (Уеб сканиране от EWS), за да разрешите Webscan (Уеб сканиране).
- **5.** Щракнете върху бутона **Apply** (Приложи).

#### **Сканиране с помощта на функцията Webscan**

Сканирането с помощта на Webscan (Уеб сканиране) предлага основни опции за сканиране. За допълнителни опции за сканиране и функционалност вижте [Сканиране](#page-50-0) чрез софтуер на принтер на HP .

- **1.** Поставете оригинала със страната за печат надолу в десния преден ъгъл на стъклото на скенера.
- **2.** Отворете вградения уеб сървър. За допълнителна информация вижте [Вграден](#page-85-0) уеб сървър.
- **3.** Щракнете върху раздела **Scan (Сканиране)** .
- **4.** Щракнете върху **Webscan** (Уеб сканиране) в левия прозорец, променете желаните настройки, след което щракнете върху **Start Scan** (Стартиране на сканиране).

## <span id="page-55-0"></span>**Съвети за сполучливо копиране и сканиране**

Използвайте съветите за успешно копиране и сканиране.

- Пазете стъклото и задната част на капака чисти. Скенерът възприема всичко, което е върху стъклото, като част от самото изображение.
- Заредете оригинала със страната за печат надолу върху стъклото на скенера и го подравнете с маркировката на предния десен ъгъл на стъклото.
- За да направите голямо копие на малък оригинал, сканирайте оригинала в компютъра, преоразмерете изображението с помощта на софтуера за сканиране, а след това отпечатайте копие на увеличеното изображение.
- Ако искате да регулирате размер на сканирането, изходен тип, разделителна способност на сканиране или тип файл и т.н., стартирайте сканирането от софтуера на принтера.
- За да избегнете неправилен или липсващ сканиран текст, не забравяйте да зададете яркостта правилно в софтуера.
- Ако искате да сканирате документ с няколко страници в един файл вместо в няколко файла, започнете сканирането с софтуер на принтера вместо да изберете **Scan (Сканиране)** от дисплея на принтера.

# **5 Уеб услуги**

- Какво са Уеб [услуги](#page-57-0)?
- [Настройка](#page-58-0) на Уеб услуги
- [Използване](#page-60-0) на уеб услуги
- [Премахване](#page-61-0) на Уеб услуги

## <span id="page-57-0"></span>**Какво са Уеб услуги?**

Този принтер предлага иновационни решения, използващи уеб, които могат да ви осигурят бърз достъп до интернет и документи, които да отпечатате по-бързо и с по-малко усилия – и всичко това без използването на компютър.

**ЗАБЕЛЕЖКА:** За да използвате тези уеб функции, принтерът трябва да е свързан към интернет. Не можете да използвате тези уеб функции, ако принтерът е свързан чрез USB кабел.

## **HP ePrint**

- НР еPrint е безплатна услуга на HP, която ви позволява да печатате от принтер с включена функция HP ePrint винаги, от всяко място. Лесно е, както да изпратите имейл към имейл адреса, зададен на вашия принтер, когато разрешите Уеб услугите на принтера. Не са необходими специални драйвери или софтуер. Ако можете да изпратите имейл, можете да печатате отвсякъде, като използвате HP ePrint.
	- **ЗАБЕЛЕЖКА:** Можете да се запишете за акаунт в **[HP Connected](http://www.hpconnected.com) ((може да не е налично във** всички държави/региони)), след което да влезете, за да конфигурирате настройките на ePrint.

След като се запишете за акаунт на [HP Connected](http://www.hpconnected.com) ((може да не е налично във всички държави/ региони)), можете да влезете, за да прегледате състоянието на заданията в HP ePrint, да управлявате опашката за печат на вашия принтер HP ePrint, да контролирате кой може да използва имейл адреса на вашия принтер за HP ePrint за печатане и да получите помощ за HP ePrint.

## <span id="page-58-0"></span>**Настройка на Уеб услуги**

Преди да настроите Уеб услугите, се уверете, че принтерът е свързан към интернет.

За да настроите уеб услугите, използвайте един от следните начини:

#### **Настройване на уеб услугите с помощта на контролния панел на принтера**

- **1.** На дисплея на контролния панел на принтера от началния екран докоснете  $\{\hat{\circ}\}$  (**Настройка**).
- **2.** Докоснете **Уеб услуги** .
- **3.** Натиснете **Да**, за да приемете условията за уеб услугите.
- **4.** Принтерът автоматично ще провери за актуализации и ще настрои уеб услугите.
- **5.** Натиснете **OK**, когато видите, че уеб услугите са успешно настроени.
- **6.** Когато принтерът се свърже със сървъра, той ще отпечата една информационна страница и ще покаже на екрана обобщени данни за уеб услугите.

#### **Настройване на уеб услугите с помощта на вградения уеб сървър**

- **1.** Отворете вградения уеб сървър (EWS). За допълнителна информация вижте [Вграден](#page-85-0) уеб сървър.
- **2.** В секцията **Настройки на уеб услуги** щракнете върху **Настройка** , щракнете върху **Continue**  (Продължаване), след което изпълнете инструкциите на екрана за приемане на условията за използване.
- **3.** Ако получите подкана, изберете да позволите на принтера да направи проверка за наличие и да инсталира актуализации на принтера.
- **ЗАБЕЛЕЖКА:** Когато има налични актуализации, те автоматично се изтеглят и инсталират, след което принтерът се рестартира.
- **ЗАБЕЛЕЖКА:** Ако получите подкана за настройки на прокси и ако вашата мрежа използва настройки на прокси, следвайте указанията на екрана, за да настроите прокси сървър. Ако не разполагате с подробностите за прокси, се свържете с мрежовия администратор или с лицето, конфигурирало мрежата.
- **4.** Когато принтерът се свърже със сървъра, принтерът отпечатва една информационна страница. Следвайте инструкциите на информационната страница, за да завършите настройката.

#### **Настройване на уеб услугите с помощта на софтуера за принтера на HP (Windows)**

- **1.** Отворете софтуера на принтера на HP. За повече информация вж. [Отваряне](#page-28-0) на софтуера на принтера на [HP \(Windows\)](#page-28-0).
- **2.** В прозореца, който се появява, щракнете двукратно върху **Печат и сканиране** , след което изберете **Connect Printer to the Web** (Свързване на принтера към уеб) под **Print** (Печат). Отваря се началната страница (вграденият уеб сървър) на принтера.
- **3.** В секцията **Настройки на уеб услуги** щракнете върху **Настройка** , щракнете върху **Continue**  (Продължаване), след което изпълнете инструкциите на екрана за приемане на условията за използване.
- **4.** Ако получите подкана, изберете да позволите на принтера да направи проверка за наличие и да инсталира актуализации на принтера.
- **ЗАБЕЛЕЖКА:** Когато има налични актуализации, те автоматично се изтеглят и инсталират, след което принтерът се рестартира.
- **ЗАБЕЛЕЖКА:** Ако получите подкана за настройки на прокси и ако вашата мрежа използва настройки на прокси, следвайте указанията на екрана, за да настроите прокси сървър. Ако не разполагате с тази информация, се свържете с мрежовия администратор или с лицето, конфигурирало мрежата.
- **5.** Когато принтерът се свърже със сървъра, принтерът отпечатва една информационна страница. Следвайте инструкциите на информационната страница, за да завършите настройката.

## <span id="page-60-0"></span>**Използване на уеб услуги**

Следният раздел описва използването и конфигурирането на уеб услугите.

**HP ePrint** 

## **HP ePrint**

За да използвате HP ePrint, направете следното:

- Уверете се, че имате компютър с възможност за интернет и електронна поща или мобилно устройство.
- Разрешете "Web Services" (Уеб услуги) на принтера. За допълнителна информация вж. [Настройка](#page-58-0) на Уеб [услуги](#page-58-0).
- **СЪВЕТ:** За повече информация относно управлението и конфигурирането на настройките на HP ePrint и за да научите най-новите функции, посетете [HP Connected](http://www.hpconnected.com) Този сайт може да не е наличен във всички държави/региони..

## **Отпечатване на документи чрез HP ePrint**

- **1.** Отворете имейл приложението на вашия компютър или мобилно устройство.
- **2.** Създайте ново имейл съобщение, после прикачете файла, който желаете да отпечатате.
- **3.** Въведете имейл адреса на HP ePrint в полето "До", след което изберете опцията за изпращане на имейл съобщението.
- **ЗАБЕЛЕЖКА:** Не въвеждайте никакви допълнителни имейл адреси в полетата "То" (До) или "Сс" ( Як). Сървърът HP ePrint не приема задания за печат, ако там има много имейл адреси.

### **Откриване на имейл адреса на HP ePrint**

- **1.** На дисплея на контролния панел на принтера от началния екран докоснете  $\{\hat{\circ}\}$  (**Настройка**).
- **2.** Докоснете **Web Services** (Уеб услуги).
- **3.** Докоснете **Display Email Address** (Показване имейл адрес).
- **ЗАБЕЛЕЖКА:** Докоснете **Print Info** (Отпечатване на информация), за да отпечатате страница с информация, съдържаща кода на принтера и инструкции как да персонализирате имейл адреса.

### **Изключване на HP ePrint**

- **1.** На дисплея на контролния панел на принтера от началния екран натиснете  $\overrightarrow{n}$  (**HP ePrint**), след което натиснете (**Настройки**).
- **2.** Докоснете бутона за превключване до **HP ePrint**, за да го изключите.
- **ЗАБЕЛЕЖКА:** За премахване на всички Уеб услуги, вижте [Премахване](#page-61-0) на Уеб услуги.

## <span id="page-61-0"></span>**Премахване на Уеб услуги**

Използвайте инструкциите по-долу за премахване на Уеб услугите.

## **Премахване на Уеб услугите с помощта на контролния панел на принтера**

- **1.** На дисплея на контролния панел на принтера от началния екран натиснете  $\overrightarrow{n}$  (HP ePrint), след което натиснете (**Настройки**).
- **2.** Докоснете **Remove Web Services** (Премахване на уеб услуги).

## **Премахване на Уеб услугите с помощта на вградения уеб сървър**

- **1.** Отворете вградения уеб сървър (EWS). За допълнителна информация вж. [Вграден](#page-85-0) уеб сървър.
- **2.** Щракнете върху раздел **Web Services** (Уеб услуги), после щракнете върху **Remove Web Services**  (Премахване на уеб услуги) в секция **Web Services Settings** (Настройки на уеб услуги).
- **3.** Щракнете върху **Remove Web Services** (Премахване на уеб услуги).
- **4.** Щракнете върху **Yes** (Да), за да премахнете Web Services от вашия принтер.

# **6 Работа с касети**

За да гарантирате най-доброто качество на печат от принтера, е необходимо да изпълните някои прости процедури по поддръжката.

Този раздел съдържа следните теми:

- [Информация](#page-63-0) за касетите и печатащата глава
- Проверка на [приблизителните](#page-64-0) нива на мастилото
- Сменете касетите
- [Поръчка](#page-67-0) на касети
- [Използване](#page-68-0) на режим на единична касета
- Съхранение на [консумативите](#page-69-0) за печат
- [Гаранционна](#page-70-0) информация за касетата

## <span id="page-63-0"></span>**Информация за касетите и печатащата глава**

Съветите по-долу ще ви помогнат с поддръжката на касетите на HP, както и с осигуряването на постоянно качество на печат.

- Инструкциите в това ръководство се отнасят за смяна на касетите и не са предназначени за първоначално инсталиране.
- Пазете всички касети запечатани в оригиналните им опаковки, докато не ви потрябват.
- Уверете се, че сте изключили принтера по подходящия начин. За допълнителна информация вж. [Изключване](#page-30-0) на принтера .
- Съхранявайте касетите на стайна температура (15°–35°С или 59°–95°F).
- Не почиствайте печатащата глава, ако не е необходимо. Така се хаби мастило и се намалява живота на касетите.
- Оперирайте внимателно с касетите. Ако при поставяне изпуснете, ударите или оперирате грубо, това може да доведе до временни проблеми с печатането.
- Ако транспортирате принтера, направете следните неща, за да предотвратите изтичане на мастило от принтера или други повреди на принтера:
	- Изключете принтера, като натиснете (У (бутона Захранване). Изчакайте, докато всички шумове от движение във вътрешността на принтера спрат, преди да го изключите от контакта.
	- Уверете се, че сте поставили касетите вътре.
	- При транспортиране принтерът трябва да е поставен на равна повърхност. Не го поставяйте настрани, върху задната, предната или горната му страна.

### **Сродни теми**

Проверка на [приблизителните](#page-64-0) нива на мастилото

## <span id="page-64-0"></span>**Проверка на приблизителните нива на мастилото**

Приблизителните нива на мастилото може да се проверят чрез софтуера на принтера или от контролния панел на принтера.

**За да проверите приблизителните нива на мастилото от контролния панел на принтера**

**▲** От началния екран докоснете (**Мастило**), за да проверите приблизителните нива на мастило.

**Проверка на нивата на мастилото от софтуера на принтера (Windows)**

- **1.** Отворете софтуера на принтера на HP.
- **2.** В софтуер на принтера щракнете върху **Прогнозни нива** в горната част на прозореца.

**ЗАБЕЛЕЖКА:** Предупрежденията и индикаторите за нивото на мастилото предоставят приблизителна информация само с цел планиране. Когато получите предупреждение за ниско ниво на мастилото, подгответе касета за смяна, за да избегнете евентуални забавяния на задачите за печат. Не е необходимо да сменяте касетите, докато не получите подкана за това.

**ЗАБЕЛЕЖКА:** Ако сте поставили рециклирана или повторно пълнена печатаща касета, или касета, която е била използвана в друг принтер, индикаторът за нивото на мастилото няма да бъде точен или няма да показва информация.

**ЗАБЕЛЕЖКА:** Мастилото в касетите се използва по време на печат по няколко различни начина, включително по време на процеса на инициализиране, който подготвя принтера и касетите за печатане, както и при поддръжката на печатащите глави, която пази мастилените дюзи чисти и мастилото преминава безпроблемно. Освен това, след използване на печатащите касети в тях остава известно количество мастило. За повече информация вж. [www.hp.com/go/inkusage](http://www.hp.com/go/inkusage) .

## <span id="page-65-0"></span>**Сменете касетите**

Ако все още не разполагате с резервни касети за принтера, вижте [Поръчка](#page-67-0) на касети .

- **ЗАБЕЛЕЖКА:** В момента някои части от уеб сайта на HP са налични само на английски език.
- **ЭЛЬЕЛЕЖКА:** Не всички касети са налични във всички страни/региони.
- **ЗАБЕЛЕЖКА:** За информация относно рециклиране на употребявани консумативи за мастило, вж. Програма за рециклиране на консумативите на [мастиленоструйните](#page-135-0) принтери на HP.

## **Смяна на касетите**

- **1.** Проверете дали е включено захранването.
- **2.** Извадете старата касета.
	- **а.** Отворете вратичката за достъп.

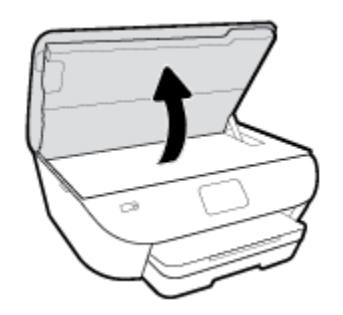

- **б.** Извадете касетата от слота.
- **3.** Поставете нова касета.
	- **а.** Извадете касетата от опаковката.

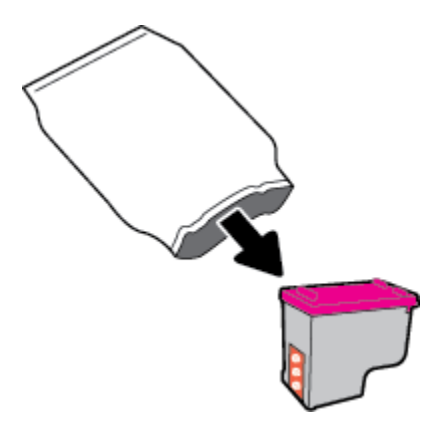

**б.** Отстранете пластмасовата лента, като използвате накрайника за издърпване.

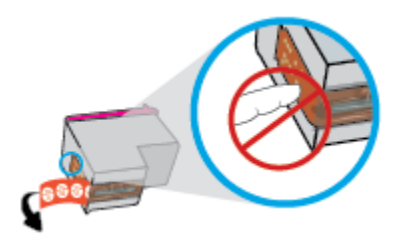

**в.** Плъзнете новата касета в слота, докато щракне.

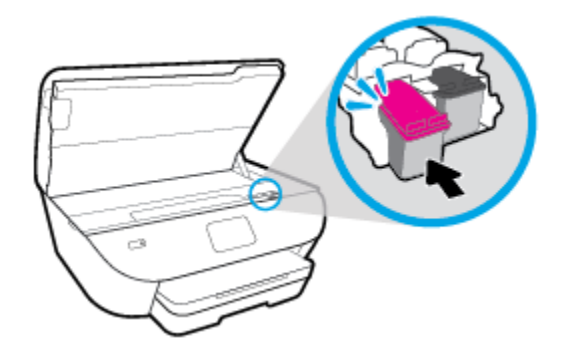

**4.** Затворете вратичката за достъп до касетите.

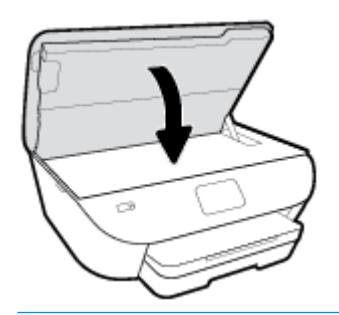

**ЗАБЕЛЕЖКА:** НР софтуер на принтера ви подканва да подравните касетите, когато печатате документ след поставяне на нова касета.

## <span id="page-67-0"></span>**Поръчка на касети**

За поръчка на касети посетете [www.hp.com](http://www.hp.com) . (В момента някои части от уеб сайта на HP са налични само на английски език.) Онлайн поръчката на касети не се поддържа във всички страни/региони. Много страни обаче предоставят информация за поръчка по телефона, намиране на местен магазин и отпечатване на списък за пазаруване. Освен това можете да посетите страницата [www.hp.com/buy/](http://www.hp.com/buy/supplies) [supplies](http://www.hp.com/buy/supplies), за да получите информация за закупуване на продукти на HP в страната ви.

Използвайте само касети за смяна със същия номер на касетата като този на касетата, която сменяте. Номерата на касетите можете да откриете на следните места:

- Във вградения уеб сървър щракнете върху раздела **Инструменти** , след което под **Информация за продукта** щракнете върху **Състояние на консуматива**. За повече информация вж. [Вграден](#page-85-0) уеб [сървър](#page-85-0).
- Върху етикета на касетата, която сменяте.
- На стикер във вътрешността на принтера. Отворете вратичката за достъп до касетите, за да намерите стикера.

**ЗАБЕЛЕЖКА:** Касетата **Setup** (Инсталационна), която се предоставя с принтера, не може да се закупи отделно.

## <span id="page-68-0"></span>**Използване на режим на единична касета**

Използвайте режима на единична касета, за да работите само с една касета в HP ENVY Photo 6200 series. Режимът на единична касета се задейства при изваждане на касета от съответната каретка на касета. По време на режима на единична касета принтерът може да копира документи и снимки и да печата задания от компютъра.

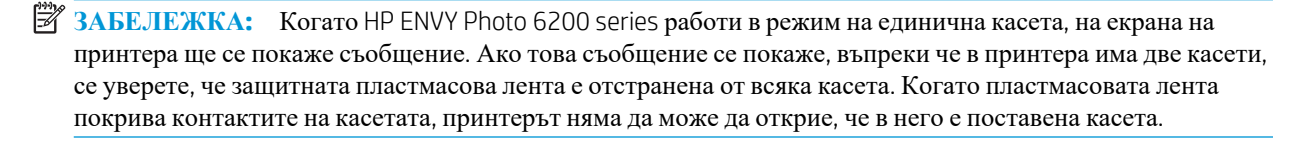

#### **Изход отрежим на единична касета**

За да излезете от режима на единична касета, поставете две касети в HP ENVY Photo 6200 series.

## <span id="page-69-0"></span>**Съхранение на консумативите за печат**

Касетите може да бъдат оставяни в принтера за продължителен период от време. Въпреки това, за да гарантирате оптимално състояние на касетите, трябва да изключите принтера правилно, когато принтерът не се използва. За повече информация вж. [Изключване](#page-30-0) на принтера.

## <span id="page-70-0"></span>**Гаранционна информация за касетата**

Гаранцията за касетата на HP е валидна, само ако касетата се използва в устройството за печат на HP, за което е предназначена. Тази гаранция не покрива касети на HP, които са били презареждани, преработвани, подновявани, неправилно използвани или подправяни.

Гаранцията покрива касетата, при условие че мастилото на HP не е свършило и срокът на гаранцията не е изтекъл. Датата на изтичане на срока на гаранцията (във формат ГГГГ/ММ) може да бъде открита на самата касета, както е указано:

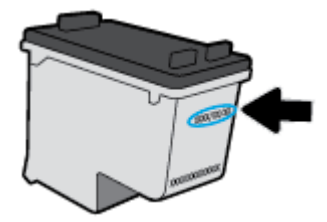

За копие на ограничената гаранция на HP вижте печатната документация, придружаваща продукта.

# **7 Настройка на мрежата**

Допълнителни разширени настройки са достъпни от началната страница на принтера (вграден уеб сървър или EWS). За допълнителна информация вж. [Вграден](#page-85-0) уеб сървър.

Този раздел съдържа следните теми:

- [Настройване](#page-72-0) на принтера за безжична връзка
- Промяна на [мрежовите](#page-76-0) настройки
- [Използвайте](#page-78-0) Wi-Fi Direct
## <span id="page-72-0"></span>**Настройване на принтера за безжична връзка**

- Преди да започнете
- Настройка на принтера в безжичната мрежа
- Промяна на начина на [свързване](#page-73-0)
- Тест на [безжичната](#page-75-0) връзка
- Включване или изключване на [възможността](#page-75-0) за безжична връзка на принтера
- **ЗАБЕЛЕЖКА:** Ако срещнете проблеми при свързване на принтера, вж. [Проблеми](#page-109-0) с връзката и [мрежата](#page-109-0).
- **СЪВЕТ:** За повече информация относно настройването и използването на принтера чрез безжична връзка посетете HP Wireless Printing Center ( [www.hp.com/go/wirelessprinting](http://www.hp.com/go/wirelessprinting) ).

### **Преди да започнете**

Уверете се в следното:

- Безжичната мрежа е настроена и функционира правилно.
- Принтерът и компютрите, които използват принтера, са в една и съща мрежа (подмрежа).

По време на свързване на принтера може да получите подкана да въведете паролата и името на безжичната мрежа (SSID).

- Името на безжичната мрежа идентифицира безжичната мрежа.
- Паролата предотвратява свързването на други лица към безжичната мрежа без вашето разрешение. В зависимост от необходимото ниво на сигурност, вашата безжична мрежа може да използва WPA парола или WEP ключ.

Ако не сте променили името на мрежата или паролата при настройката на вашата безжична мрежа, понякога можете да ги намерите на гърба или отстрани на безжичния маршрутизатор.

Ако не можете да намерите мрежовото име или паролата за защита или не можете да си спомните тази информация, проверете документацията на компютъра или на безжичния маршрутизатор. Ако все още не можете да откриете тази информация, свържете се с мрежовия администратор или лицето, конфигурирало безжичната мрежа.

### **Настройка на принтера в безжичната мрежа**

### **Настройка от контролния панел на принтера**

Използвайте Wireless Setup Wizard (Съветник за настройка на безжична връзка) от дисплея на контролния панел на принтера, за да настроите безжичната връзка.

**ЗАБЕЛЕЖКА:** Преди да продължите, прегледайте списъка на Преди да започнете.

- **1.** От дисплея на контролния панел на принтера докоснете ( $\psi$ ) (Безжична връзка).
- **2.** Докоснете (**Settings** (Настройки)).
- <span id="page-73-0"></span>**3.** Докоснете **Wireless Setup Wizard** (Съветник за безжична настройка) или **Wi-Fi Protected Setup**  (Защитеното инсталиране на Wi-Fi).
- **4.** Следвайте инструкциите на екрана, за да завършите настройката.

Ако вече сте използвали принтера с друг тип връзка, като например USB връзка, изпълнете инструкциите в Промяна на начина на свързване, за да настроите принтера в безжичната мрежа.

### **За настройка чрез приложението HP Smart**

Можете да използвате HP Smart, за да настоите принтера в безжичната си мрежа. Приложението HP Smart се поддържа на устройства с iOS, Android и Windows. За информация относно това приложение вижте Използване на приложението HP Smart за отпечатване, сканиране и отстраняване на [неизправности](#page-29-0) чрез устройства с [iOS, Android](#page-29-0) или Windows 10.

- **1.** Ако използвате мобилно устройство с iOS или Android, уверете се, че Bluetooth е включен. (HP Smart използва Bluetooth, за да направи процеса на настройка по-бърз и по-лесен за мобилни устройства с iOS и Android.)
- **ЗАБЕЛЕЖКА:** НР Smart използва Bluetooth само за настройка на принтера. Печат с помощта на Bluetooth не се поддържа.
- **2.** Отворете приложение HP Smart.
- **3. Windows**: Върху Началния екран щракнете или натиснете **Setup a new printer** (Настройка на нов принтер) и следвайте инструкциите на екрана, за да добавите принтер към вашата мрежа.

**iOS/Android**: Върху Началния екран натиснете икона Plus и след това натиснете **Add Printer** (Добави принтер). Следвайте инструкциите на екрана, за да добавите принтер към вашата мрежа.

### **Промяна на начина на свързване**

След като инсталирате софтуера за принтера на HP и свържете принтера към компютъра или към мрежа, можете да използвате софтуера, за да промените начина на свързване (например от USB връзка на безжична връзка).

### **Преминаване от USB връзка към безжична мрежа (Windows)**

Преди да продължите, прегледайте списъка на Преди да [започнете](#page-72-0).

- **1.** Отворете софтуера на принтера на HP. За допълнителна информация вж. [Отваряне](#page-28-0) на софтуера на принтера на [HP \(Windows\).](#page-28-0)
- **2.** Щракнете върху **Tools** (Интрументи).
- **3.** Щракнете върху **Device Setup & Software** (Настройка на устройство и софтуер).
- **4.** Изберете **Преобразуване на USB връзка на устройство в безжична**. Следвайте инструкциите на екрана.

### **За превключване от USB връзка към безжична мрежа чрез приложението HP Smart на компютърс Windows 10 (Windows)**

**1.** Преди да продължите, се уверете, че компютърът и принтерът отговарят на следните изисквания:

- Принтерът е свързан към компютъра чрез USB.
- Компютърът в момента е свързан с безжична мрежа.
- **2.** Отворете приложението HP Smart. За информация как можете да отворите приложението на компютър с Windows 10 вижте Използване на [приложението](#page-29-0) HP Smart за отпечатване, сканиране и отстраняване на [неизправности](#page-29-0) чрез устройства с iOS, Android или Windows 10.
- **3.** Уверете се, че принтерът е избран.
- <u><del>У</del> СЪВЕТ:</u> Ако искате да изберете различен принтер, щракнете върху иконата "Принтер" в лентата с инструменти отляво на екрана, след което изберете **Избор на друг принтер**, за да видите всички налични принтери.
- **4. Щракнете върху Научете повече**, когато видите съобщението "Улеснете печата чрез безжично свързване на принтера" в горната част на началната страница на приложението.

### **Преминаване от USB връзка към безжична връзка (OS X и macOS)**

- **1.** Извадете USB кабела от принтера.
- **2.** Възстановете принтера до неговите мрежови настройки по подразбиране. За повече информация вж. [Възстановяване](#page-119-0) на оригиналните фабрични стойности по подразбиране и настройки.
- **3.** Изтеглете последната версия на HP Easy Start от 123.hp.com.
- **4.** Отворете HP Easy Start и следвайте инструкциите на екрана, за да свържете принтера.

Научете повече за това как се преминава от USB към безжична връзка. [Щракнете](http://www.hp.com/embed/sfs/doc?client=IWS-eLP&lc=bg&cc=bg&ProductNameOID=9073046&TapasOnline=NETWORK_WIRELESS&OS=Windows) тук, за да получите повече [информация](http://www.hp.com/embed/sfs/doc?client=IWS-eLP&lc=bg&cc=bg&ProductNameOID=9073046&TapasOnline=NETWORK_WIRELESS&OS=Windows) онлайн. Към момента този уеб сайт може да не е наличен на всички езици.

### **Преминаване от безжична връзка към USB връзка (Windows)**

**▲** Свържете принтера към компютъра с помощта на предоставения USB кабел. Този USB порт се намира на гърба на принтера. За конкретното местоположение вижте [Изглед](#page-14-0) отзад.

#### **Преминаване от безжична връзка към USB връзка (OS X и macOS)**

- **1.** Отворете **Системни предпочитания** .
- **2.** Щракнете върху **Printers & Scanners (Принтер и скенери)** .
- **3.** Изберете своя принтер в левия прозорец и щракнете в долната част на списъка. Направете същото за записа на факса, ако има такъв за текущата връзка.
- **4.** Свържете USB кабела към компютъра и към принтера.
- **5.** Щракнете върху знака "+" под списъка с принтери отляво.
- **6.** Изберете новия USB принтер от списъка.
- **7.** Изберете името на модела на принтера от изскачащото меню **Use** (Използване).
- **8.** Щракнете върху **Add** (Добавяне).

### <span id="page-75-0"></span>**Тест на безжичната връзка**

Отпечатайте отчета от теста на безжичната връзка за информация относно безжичната връзка на принтера. Отчетът от теста на безжичната връзка предоставя информация за състоянието на принтера, хардуерния (MAC) адрес и IP адреса. Ако има проблем с безжичната връзка или ако опит за безжично свързване е неуспешен, тестовият отчет за безжична връзка също така предоставя диагностична информация. Ако принтерът е свързан към дадена мрежа, отчетът от теста ще покаже подробни данни за мрежовите настройки.

Отпечатване на отчета от теста на безжичната мрежа

**1.** От дисплея на контролния панел на принтера докоснете (†) (Безжична връзка), след което

докоснете (**Settings** (Настройки)).

- **2.** Докоснете **Print Reports** (Отчети за печата).
- **3.** Докоснете **Wireless Test Report** (Отчет от теста на безжичната връзка).

### **Включване или изключване на възможността за безжична връзка на принтера**

Ако синият индикатор за безжична връзка на контролния панел на принтера не свети, е възможно безжичната възможност да е изключена.

**1.** От дисплея на контролния панел на принтера докоснете ((**р**) (Безжична връзка), след което

докоснете (**Settings** (Настройки)).

**2.** Докоснете бутона за превключване до **Wireless** (Безжична връзка), за да включите или изключите безжичната връзка.

## **Промяна на мрежовите настройки**

От контролния панел на принтера можете да настройвате и управлявате безжичната връзка на принтера и да извършвате разнообразни задачи за управлението на мрежата. Тук се включва преглед и промяна на мрежовите настройки, възстановяване на мрежовите настройки по подразбиране, включване и изключване на безжичната функция.

**ВНИМАНИЕ:** Мрежовите настройки са дадени за ваше удобство. Ако обаче не сте напреднал потребител, не трябва да променяте някои от тези настройки (като например скоростта на връзката, IP настройките, шлюз по подразбиране и настройките на защитната стена).

### **Отпечатване на мрежовите настройки**

Извършете едно от следните действия:

- На дисплея на контролния панел на принтера от началния екран докоснете (ф) (Безжична връзка), за да покажете екрана за състоянието на мрежата. Докоснете **Print Info** (Отпечатване на информация), за да отпечатате страницата за конфигуриране на мрежата.
- На дисплея на контролния панел на принтера от началния екран докоснете ( **Настройка** ), докоснете Tools (Инструменти), след което докоснете Network Configuration Report (Доклад за мрежова конфигурация).

### **Промяна на IP настройките**

IP настройката по подразбиране е **Automatic** (Автоматично), при която IP настройките се задават автоматично. Ако обаче сте напреднал потребител и искате да използвате различни настройки (като IP адресът,маската на подмрежата или шлюза по подразбиране), можете да ги променяте ръчно.

 $\Diamond$  **СЪВЕТ:** Преди да зададете ръчен IP адрес, се препоръчва първо да свържете принтера към мрежата, като използвате автоматичен режим. Това позволява на маршрутизатора да конфигурира принтера с други необходими настройки, като маска на подмрежата, шлюз по подразбиране и DNS адрес.

**ВНИМАНИЕ:** Внимавайте, когато назначавате IP адрес ръчно. Ако по време на инсталиране въведете невалиден IP адрес, мрежовите компоненти няма да могат да се свържат с принтера.

**1.** От дисплея на контролния панел на принтера докоснете ((**р**) (Безжична връзка), след което

докоснете (**Settings** (Настройки)).

- **2.** Докоснете **Advanced Settings** (Разширени настройки).
- **3.** Докоснете **IP Settings** (IP настройки).

Показва се съобщение, предупреждаващо, че промяната на IP адреса ще премахне принтера от мрежата.

- **4.** Докоснете **OK** за продължение.
- **5.** По подразбиране е избрано **Automatic** (Автоматично). За да промените настройките ръчно, докоснете **Manual** (Ръчно), след което въведете съответната информация за следните настройки:
	- **IP адрес**
	- **Subnet Mask (Маска на подмрежа)**
- **Default Gateway (Шлюз по подразбиране)**
- **DNS адрес**
- **6.** Въведете промените, след което докоснете **Apply** (Прилагане).

## **Използвайте Wi-Fi Direct**

С Wi-Fi Direct можете да печатате безжично от компютър, смартфон, таблет или друго устройство с възможност за безжична връзка – без да е необходимо да се свързвате към съществуваща безжична мрежа.

### **Насоки за използване на Wi-Fi Direct**

- Уверете се, че компютърът или мобилното ви устройство разполага с необходимия софтуер.
	- Ако използвате компютър, уверете се, че сте инсталирали софтуера на принтера на HP.

Ако не сте инсталирали софтуера на принтера на HP на компютъра, първо се свържете към Wi-Fi Direct и после инсталирайте софтуера на принтера. Изберете **Wireless** (Безжична мрежа), когато софтуерът на принтера ви запита за тип на връзката.

- Ако използвате мобилно устройство, уверете се, че сте инсталирали съвместимо приложение за печат. За повече информация за мобилен печат посетете [www.hp.com/global/us/en/eprint/](http://www.hp.com/global/us/en/eprint/mobile_printing_apps.html) [mobile\\_printing\\_apps.html](http://www.hp.com/global/us/en/eprint/mobile_printing_apps.html).
- Уверете се, че Wi-Fi Direct за принтера е включено.
- До пет компютъра и мобилни устройства могат да използват една и съща Wi-Fi Direct връзка.
- Wi-Fi Direct може да се използва и когато принтерът е свързан към компютър с USB кабел или към мрежа посредством безжична връзка.
- Wi-Fi Direct не може да се използва за свързване на компютър, мобилно устройство или принтер към интернет.

### **Включване на Wi-Fi Direct**

- **1.** На дисплея на контролния панел на принтера от началния екран докоснете [ $\frac{1}{2}$ ] (Wi-Fi Direct).
- **2.** Докоснете  $\bullet\bullet\bullet$  (**Settings** (Настройки)).
- **3.** Ако дисплеят показва, че Wi-Fi Direct е **Изкл.** , докоснете бутона за превключване до **Wi-Fi Direct**, за да го включите.
- $\Diamond$  **СЪВЕТ:** Можете също да включите Wi-Fi Direct от вградения уеб сървър (EWS). За допълнителна информация относно използването на вградения уеб сървър вж. [Вграден](#page-85-0) уеб сървър.

#### **Промяна на начина на свързване**

- **1.** На дисплея на контролния панел на принтера от началния екран докоснете [ $\frac{1}{2}$ ] (Wi-Fi Direct).
- **2.** Докоснете (**Settings** (Настройки)).
- **3.** Докоснете **Connection Method** (Метод на свързване), след което изберете **Automatic** (Автоматично) или **Manual** (Ръчно).

### **Печат от мобилно устройство с възможност за безжична връзка, което поддържа Wi-Fi Direct**

Уверете се, че сте инсталирали последната версия на HP Print Service Plugin на мобилното си устройство. Можете да изтеглите тази добавка от магазина за приложения Google Play.

- **1.** Уверете се, че сте включили Wi-Fi Direct на принтера.
- **2.** Включете Wi-Fi Direct на мобилното си устройство. За допълнителна информация вж. документацията, предоставена с мобилното устройство.
- **3.** От мобилното си устройство изберете документ от приложение с функция за печат, след което изберете опцията за отпечатване на документа.

Ще се покаже списък с наличните принтери.

**4.** От списъка с налични принтери изберете показаното име на Wi-Fi Direct, като например DIRECT-\*\*- HP ENVY Photo-6200 (където \*\* са уникалните знаци за идентифициране на принтера ви), за да свържете мобилното си устройство.

Ако мобилното устройство не се свърже автоматично към принтера, изпълнете инструкциите на контролния панел на принтера, за да се свържете към принтера. Ако на контролния панел на принтера се показва PIN код, въведете PIN кода на мобилното устройство.

Когато мобилното устройтво е успешно свързано към принтера, принтерът започва да печата.

### **Печат от мобилно устройство с възможност за безжична връзка, което не поддържа Wi-Fi Direct**

Уверете се, че сте инсталирали съвместимо приложение за печат на мобилното си устройство. За повече информация посетете уеб сайта за мобилен печат на HP на адрес [www.hp.com/go/mobileprinting](http://www.hp.com/go/mobileprinting) . Ако локална версия на този уеб сайт не е налична за вашата държава/регион или на вашия език, може да бъдете насочени към сайта за мобилен печат на HP в друга държава/регион или на друг език.

- **1.** Уверете се, че сте включили Wi-Fi Direct на принтера.
- **2.** Включете Wi-Fi връзката на мобилното устройство. За допълнителна информация вж. документацията, предоставена с мобилното устройство.

**ЗАБЕЛЕЖКА:** Ако мобилното ви устройство не поддържа Wi-Fi, няма да можете да използвате Wi-Fi Direct.

**3.** Свържете се с нова мрежа от мобилното устройство. Използвайте процеса, който нормално използвате за свързване към нова безжична мрежа или гореща точка. Изберете името на Wi-Fi Direct от списъка на показаните безжични мрежи, като например DIRECT-\*\*- HP ENVY Photo-6200 (където \*\* са уникалните символи за идентифициране на вашия принтер).

Въведете паролата за Wi-Fi Direct при подкана за това.

**4.** След което отпечатайте документа.

### **Печат от компютърс възможност за безжична връзка (Windows)**

- **1.** Уверете се, че сте включили Wi-Fi Direct на принтера.
- **2.** Включете Wi-Fi връзката на компютъра. За допълнителна информация вж. документацията, предоставена с компютъра.

**34 ЗАБЕЛЕЖКА:** Ако компютърът ви не поддържа Wi-Fi, няма да можете да използвате Wi-Fi Direct.

**3.** Свържете се с нова мрежа от компютъра. Използвайте процеса, който нормално използвате за свързване към нова безжична мрежа или гореща точка. Изберете името на Wi-Fi Direct от списъка на показаните безжични мрежи, като например DIRECT-\*\*- HP ENVY Photo-6200 (където \*\* са уникалните символи за идентифициране на вашия принтер).

Въведете паролата за Wi-Fi Direct при подкана за това.

- **4.** Преминете към стъпка 5, ако принтерът е инсталиран и свързан към компютъра по безжична мрежа. Ако принтерът е инсталиран и свързан към компютъра с USB кабел, изпълнете стъпките по-долу, за да инсталирате софтуер на принтера с помощта на Wi-Fi Direct връзката.
	- **а.** Отворете софтуера на принтера на HP. За допълнителна информация вж. [Отваряне](#page-28-0) на софтуера на принтера на [HP \(Windows\).](#page-28-0)
	- **б.** Щракнете върху **Tools** (Интрументи).
	- **в.** Щракнете върху **Device Setup & Software** (Настройка на устройство и софтуер), след което изберете **Connect a new device** (Свързване на ново устройство).
	- **ЗАБЕЛЕЖКА:** Ако преди това сте инсталирали принтера чрез USB и искате да конвертирате в Wi-Fi Direct, не избирайте опцията **Преобразуване на USB връзка на устройство в безжична**.
	- **г.** Когато се покаже софтуерният екран **Connection Options** (Опции за връзка), изберете **Wireless**  (Безжична).
	- **д.** Изберете своя принтер на HP от списъка с открити принтери.
	- **е.** Следвайте инструкциите на екрана.
- **5.** След което отпечатайте документа.

#### **Печат от компютърс възможност за безжична връзка (OS X и macOS)**

- **1.** Уверете се, че сте включили Wi-Fi Direct на принтера.
- **2.** Включете Wi-Fi на компютъра.

За допълнителна информация вж. документацията, предоставена от Apple.

**3.** Щракнете върху иконата на Wi-Fi и изберете името на Wi-Fi Direct, като например DIRECT-\*\*- HP ENVY Photo-6200 (където \*\* са уникалните символи за идентификация на принтера).

Ако Wi-Fi Direct е включено с опция за защита, въведете паролата при поискването й.

- **4.** Добавете принтера.
	- **а.** Отворете **Системни предпочитания** .
	- **б.** В зависимост на вашата операционна система щракнете върху **Printers & Scanners (Принтер и скенери)** .
	- **в.** Щракнете върху знака "+" под списъка с принтери отляво.
	- **г.** Изберете принтера от списъка с откритите принтери (думата "Bonjour" е в дясната колона до името на принтера) и щракнете върху **Add** (Добавяне).

[Щракнете](http://www.hp.com/embed/sfs/doc?client=IWS-eLP&lc=bg&cc=bg&ProductNameOID=9073046&TapasOnline=NETWORK_WIRELESS_DIRECT&OS=Windows) тук за онлайн отстраняване на неизправности за Wi-Fi Direct или за още помощ при настройката на Wi-Fi Direct. Към момента този уеб сайт може да не е наличен на всички езици.

# **8 Инструменти за управление на принтера**

Този раздел съдържа следните теми:

- [Приложението](#page-82-0) HP Smart
- Toolbox (Кутия с [инструменти](#page-82-0)) (Windows)
- [HP Utility \(](#page-84-0)Помощна програма на HP) (OS X и macOS)
- [Вграден](#page-85-0) уеб сървър

## <span id="page-82-0"></span>**Приложението HP Smart**

Приложението HP Smart ви позволява да преглеждате текущата информация за принтера и да актуализирате настройките на принтера. Можете да следите нивото на мастилото, както и информацията за принтера и мрежата. Също така можете да отпечатвате диагностични отчети, да осъществявате достъп до инструменти за качество на печата, както и да преглеждате и променяте настройките на принтера. За повече информация за приложението HP Smart вижте Използване на [приложението](#page-29-0) HP Smart за отпечатване, сканиране и отстраняване на [неизправности](#page-29-0) чрез устройства с iOS, Android или Windows 10.

## **Toolbox (Кутия с инструменти) (Windows)**

Toolbox (Кутия с инструменти) предоставя информация за поддръжка на принтера.

**ЗАБЕЛЕЖКА:** Кутията с инструменти може да се инсталира заедно със софтуера на HP, ако компютърът отговаря на системните изисквания. За информация относно системните изисквания вижте [Спецификации](#page-124-0).

### **За отваряне на Toolbox (Кутия с инструменти)**

- **1.** Отворете софтуера на принтера на HP. За допълнителна информация вж. [Отваряне](#page-28-0) на софтуера на принтера на [HP \(Windows\).](#page-28-0)
- **2.** Щракнете върху **Печат и сканиране** .
- **3.** Щракнете върху **Maintain Your Printer** (Поддържане на принтера).

## <span id="page-84-0"></span>**HP Utility (Помощна програма на HP) (OS X и macOS)**

HP Utility (Помощна програма на HP) съдържа инструменти за конфигуриране на настройките на принтера, калибриране на принтера, поръчка на консумативи онлайн, както и за откриване на информация за поддръжка в уеб сайта.

**ЗАБЕЛЕЖКА:** Функциите в HP Utility (Помощна програма на HP) варират в зависимост от избрания принтер.

Предупрежденията и индикаторите за нивото на мастилото предоставят приблизителна информация само с цел планиране. Когато индикаторът предупреди за ниско ниво на мастилото, подгответе касета за смяна, за да избегнете евентуални забавяния на задачите за печат. Не е нужно да сменяте касетата, докато качеството на печат не стане неприемливо.

Щракнете два пъти върху HP Utility (Помощна програма на HP) в папката **HP** в папката **Приложения** на най-горното ниво на твърдия диск.

## <span id="page-85-0"></span>**Вграден уеб сървър**

Когато принтерът е свързан в мрежа, можете да използвате вградения уеб сървър (EWS) на принтера за преглед на информация за състоянието на устройството, за промяна на настройки, както и за управление от компютъра.

**ЗАБЕЛЕЖКА:** За да прегледате или промените някои настройки, може да е необходима парола.

**ЗАБЕЛЕЖКА:** Може да отваряте и използвате вградения уеб сървър дори ако не сте свързани към интернет. Някои функции обаче няма да са достъпни.

- За бисквитките
- Отваряне на вградения уеб сървър
- [Вграденият](#page-86-0) уеб сървър не може да се отвори

### **За бисквитките**

Когато сърфирате, вграденият уеб сървър (EWS) поставя много малки текстови файлове (бисквитки) на твърдия диск на съответния компютър. Тези файлове позволяват на вградения уеб сървър (EWS) да разпознае компютъра ви при следващо посещение. Ако сте конфигурирали езика на вградения уеб сървър (EWS) например, дадена бисквитка ще улесни запомнянето на избрания език, така че следващия път, когато отворите вградения уеб сървър (EWS), страниците ще се покажат на съответния език. Някои бисквитки (като бисквитката, която съхранява специфични за клиента предпочитания) се пазят на компютъра, докато не ги изтриете ръчно.

Можете да конфигурирате браузъра така, че да приема всички бисквитки или можете да го конфигурирате така, че да ви уведомява всеки път, когато бъде предложена бисквитка, като по този начин можете да решавате кои бисквитки да приемате и кои да отказвате. Също така можете да използвате браузъра, за да премахвате нежелани бисквитки.

В зависимост от вашия принтер, ако забраните бисквитките, ще забраните една или повече от следните функции:

- Използване на някои съветници за настройки
- Запомняне на настройката за език на браузъра на EWS
- Персонализиране на Начало страницата на вградения уеб сървър (EWS)

За информация относно как да промените настройките за поверителност и бисквитки и как да прегледате или изтриете бисквитките, вижте документацията, която се предлага с вашия уеб браузър.

### **Отваряне на вградения уеб сървър**

Можете да получите достъп до вградения уеб сървър чрез мрежата или чрез Wi-Fi Direct.

### **Отваряне на вградения уеб сървър през мрежа**

**1.** Открийте IP адреса или името на принтера, като докоснете ((1) (Безжична връзка) или като отпечатате страница за конфигуриране на мрежата.

<span id="page-86-0"></span>**ЗАБЕЛЕЖКА:** Принтерът трябва да е включен в мрежа и да разполага с IP адрес.

**2.** Въведете зададения на принтера IP адрес или име на хост в поддържан уеб браузър на компютъра.

Например, ако IP адресът e 123.123.123.123, въведете следния адрес в уеб браузъра: http:// 123.123.123.123.

### **Отваряне на вградения уеб сървър чрез Wi-Fi Direct**

- **1.** На дисплея на контролния панел на принтера от началния екран докоснете  $\vec{B}$  (Wi-Fi Direct).
- **2.** Докоснете (**Settings** (Настройки)).
- **3.** Ако дисплеят показва, че Wi-Fi Direct е **Изкл.** , докоснете **Wi-Fi Direct** и го включете.
- **4.** От безжичния компютър включете безжичната връзка, потърсете и се свържете към името на Wi-Fi Direct, например: DIRECT-\*\*- HP ENVY Photo-6200 (където \*\* са уникалните символи за идентифициране на вашия принтер).

Въведете паролата за Wi-Fi Direct при подкана за това.

**5.** В поддържан уеб браузър на компютъра въведете следния адрес: http://192.168.223.1.

### **Вграденият уеб сървър не може да се отвори**

### **Проверка на мрежата**

- **1.** Рестартирайте мрежовия маршрутизатор.
- **2.** Изчакайте, докато и компютърът, и мрежовият маршрутизатор се свържат повторно към мрежата успешно.
- **3.** Осъществете отново достъп до EWS на принтера.

### **Проверете компютъра**

Уверете се, че компютърът, който използвате, е свързан към същата мрежа като принтера.

### **Проверете уеб браузъра**

- Уверете се, че уеб браузърът отговаря на минималните изисквания към системата. За информация относно системните изисквания вижте [Спецификации](#page-124-0).
- Ако вашият уеб браузър използва прокси настройки за свързване към интернет, изключете тези настройки. За допълнителна информация вж. документацията, налична в уеб браузъра.
- Уверете се, че JavaScript и бисквитките са разрешени във вашия уеб браузър. За допълнителна информация вж. документацията, налична в уеб браузъра.

### **Проверка на IP адреса на принтера**

Уверете се, че IP адресът на принтера е правилен.

За да откриете IP адреса на принтера, на дисплея на контролния панел на принтера от началния екран докоснете (ф) (Безжична връзка).

За да получите IP адреса на принтера, като отпечатате страница за конфигуриране на мрежата, на дисплея на контролния панел на принтера от началния екран докоснете ( **Настройка** ),

докоснете Tools (Инструменти), след което докоснете Network Configuration Report (Доклад за мрежова конфигурация).

• Уверете се, че IP адресът на принтера е валиден. IP адресът на принтера трябва да има подобен формат като IP адреса на маршрутизатора. Например IP адресът на маршрутизатора може да бъде 192.168.0.1 или 10.0.0.1, а IP адресът на принтера е 192.168.0.5 или 10.0.0.5.

Ако IP адресът на принтера е подобен на 169.254.XXX.XXX или 0.0.0.0, той не е свързан към мрежата.

 $\hat{X}$  С**ЪВЕТ:** Ако използвате компютър с операционна система Windows, може да посетите уеб сайта за онлайн поддръжка на HP на адрес [www.hp.com/support](http://h20180.www2.hp.com/apps/Nav?h_pagetype=s-001&h_product=9073001&h_client&s-h-e002-1&h_lang=bg&h_cc=bg) . Този уеб сайт осигурява информация и средства, които могат да ви помогнат да коригирате много често срещани проблеми с принтера.

# **9 Решаване на проблем**

Информацията в този раздел предлага решения на често срещани проблеми. Ако вашият принтер не работи правилно и тези предложения не разрешат проблема, опитайте да използвате една от услугите за поддръжка в [Поддръжка](#page-120-0) от HP, за да получите помощ.

Този раздел съдържа следните теми:

- [Проблеми](#page-89-0) с подаване на хартията и засядания
- [Проблеми](#page-94-0) с касетите
- [Грешки](#page-96-0) при печат
- [Проблеми](#page-107-0) при копиране
- Проблеми при [сканиране](#page-108-0)
- [Проблеми](#page-109-0) с връзката и мрежата
- [Проблеми](#page-111-0) с хардуера на принтера
- Получаване на помощна [информация](#page-112-0) от контролния панел на принтера
- Помощ чрез [приложението](#page-113-0) HP Smart
- [Запознаване](#page-114-0) с отчетите на принтера
- Решаване на проблеми при [използване](#page-116-0) на уеб услуги
- [Поддръжка](#page-117-0) на принтера
- [Възстановяване](#page-119-0) на оригиналните фабрични стойности по подразбиране и настройки
- [Поддръжка](#page-120-0) от HP

## <span id="page-89-0"></span>**Проблеми с подаване на хартията и засядания**

Какво искате да направите?

### **Почистване на заседнала хартия**

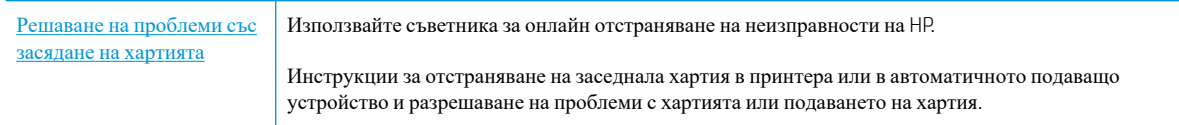

### **ЗАБЕЛЕЖКА:** Съветниците за онлайн отстраняване на неизправности на HP може да не са налични на всички езици.

### **Прочетете общите инструкции в помощта за отстраняване на заседнала хартия**

Хартията може да заседне на няколко места вътре в принтера.

**ВНИМАНИЕ:** За да предотвратите потенциална повреда на печатащата глава, премахнете задръстената хартия възможно най-бързо.

### **Почистване на заседнала вътре хартия**

**ВНИМАНИЕ:** Избягвайте дърпане на заседнала хартия откъм лицевата страна на принтера. Вместо това изпълнете долните стъпки за почистване на засядане. Издърпването на заседнала хартия откъм лицевата страна на принтера може да доведе до късане на хартията и оставане на парчета от нея във вътрешността на принтера; това би могло да предизвика други задръствания по-късно.

- **1.** Натиснете (b) (бутон Захранване), за да изключите принтера.
- **2.** Отворете вратичката за достъп до касетите.

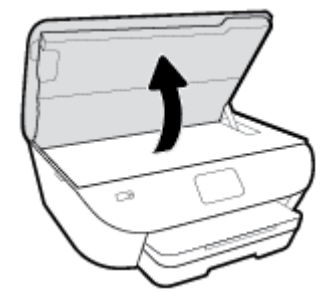

- **3.** Проверете пътя на хартията във вътрешността на принтера.
	- **а.** Вдигнете дръжката на капака на пътя на хартията и махнете капака.

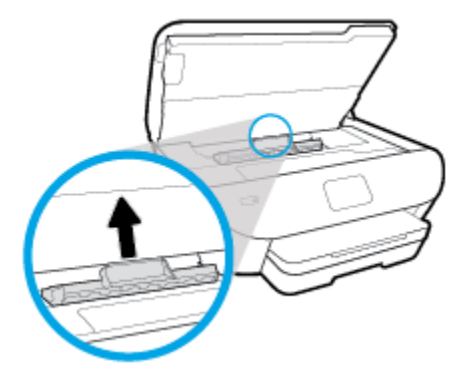

**б.** Потърсете заседналата хартия в принтера, хванете я с две ръце и я издърпайте към вас.

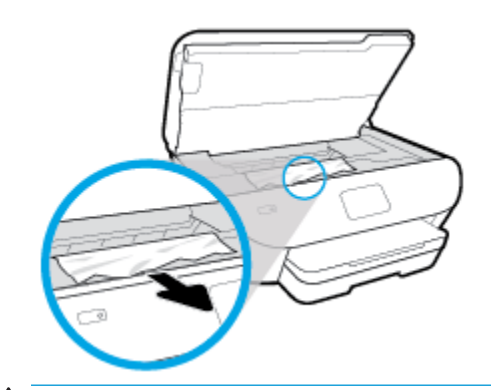

**ВНИМАНИЕ:** Ако хартията се скъса, докато я изваждате от ролките, проверете ролките и валяците за откъснати парчета хартия, които може да са останали вътре в принтера.

Ако не извадите всички парчета хартия от принтера, е вероятно отново да заседне хартия.

- **в.** Поставете обратно капака на пътя на хартията, докато щракне на място.
- **4.** Ако проблемът не е решен, проверете областта на каретката за печат вътре в принтера.

**ВНИМАНИЕ:** Когато правите това, избягвайте да докосвате кабела, прикачен към каретката за печат.

**а.** Ако там има заседнала хартия, преместете каретката за печат в най-дясната част на принтера, хванете заседналата хартия с две ръце и я издърпайте към себе си.

**ВНИМАНИЕ:** Ако хартията се скъса, докато я изваждате от ролките, проверете ролките и валяците за откъснати парчета хартия, които може да са останали вътре в принтера.

Ако не извадите всички парчета хартия от принтера, е вероятно отново да заседне хартия.

- **б.** Преместете каретката за печат в най-лявата част на принтера и направете същото, както в предишната стъпка, за да премахнете всички скъсани парчета хартия.
- **5.** Затворете вратичката за достъп касетите.
- **6.** Ако проблемът все още не е решен, проверете областта на тавата.
	- **а.** Изтеглете входната тава, за да я удължите.

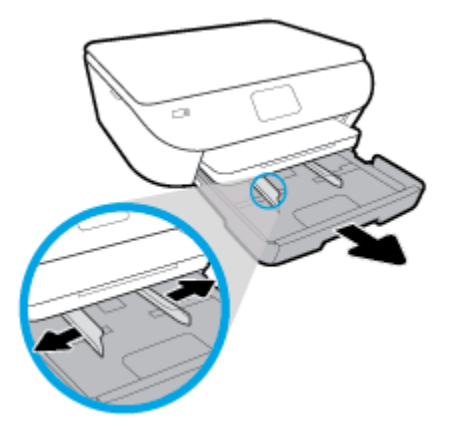

- **б.** Внимателно завъртете принтера на страницата му, за да покажете дъното на принтера.
- **в.** Проверете кухината, където е била входната тава. Ако там има заседнала хартия, бръкнете в кухината, хванете хартията с две ръце и я издърпайте към себе си.
	- **ВНИМАНИЕ:** Ако хартията се скъса, докато я изваждате от ролките, проверете ролките и валяците за откъснати парчета хартия, които може да са останали вътре в принтера.

Ако не извадите всички парчета хартия от принтера, има вероятност отново да заседне хартия.

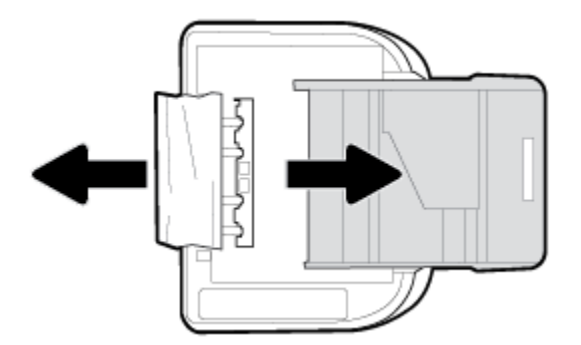

- **г.** Внимателно завъртете обратно принтера нагоре.
- **д.** Натиснете тавата за хартия обратно вътре.
- **7.** Натиснете ( бутон Захранване) отново, за да включите принтера.

### **Премахване на заседнала хартия в печатащата каретка**

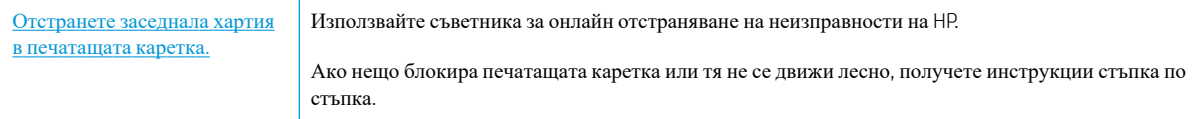

**ЗАБЕЛЕЖКА:** Съветниците за онлайн отстраняване на неизправности на HP може да не са налични на всички езици.

### **Прочетете общите инструкции в помощта за отстраняване на заседнала хартия в печатащата каретка**

Отстранете предметите (като например хартия), които блокират печатащата каретка.

**ЗАБЕЛЕЖКА:** Не използвайте никакви инструменти или устройства, за да премахнете заседнала хартия. Винаги бъдете внимателни, когато махате заседнала хартия от вътрешността на принтера.

### **Информация за избягване на засядания на хартия**

За да избегнете засядане на хартията, следвайте указанията по-долу.

- Изваждайте често отпечатаната хартия от изходната тава.
- Уверете се, че печатате върху хартия, която не е набръчкана, прегъната или повредена.
- Не допускайте навиване и набръчкване на хартията, като съхранявате всички неизползвани носители в хоризонтално положение в плик, който може да се залепва.
- Не използвайте много дебела или много тънка хартия за принтера.
- Уверете се, че хартията във тавите е поставена правилно, както и че те не са препълнени. За допълнителна информация вж. [Зареждане](#page-21-0) на хартия.
- Убедете се, че хартията, заредена във входната тава, лежи хоризонтално и краищата й не са огънати или скъсани.
- Не поставяйте твърде много хартия в тавата за подаване на документи. За информация за максималния брой страници, който може да се постави в подаващото устройство, вж. [Спецификации](#page-124-0).
- Не комбинирайте различни типове и размери хартия във входната тава; целият топ хартия във входната тава трябва да е с един размер и от един тип.
- Нагласете водачите за хартията по ширина във входната тава, така че да прилягат плътно до цялата хартия. Уверете се, че водачите за хартията по ширина не огъват хартията във входната тава.
- Не натискайте със сила хартията твърде напред във входната тава.
- Ако печатате от двете страни на страницата, не печатайте много наситени изображения върху хартия с малка плътност.
- Използвайте типове хартия, които са препоръчани за принтера.
- Ако очаквате хартията на принтера да свърши всеки момент, изчакайте това да се случи и едва тогава добавете хартия. Не поставяйте хартия, докато принтерът печата.

### **Решаване на проблеми с подаване на хартия**

Какъв вид проблем имате?

● **Хартията не се поема от тавата**

- Проверете дали хартията е заредена в тавата. За повече информация вж. [Зареждане](#page-21-0) на хартия. Подредете хартията преди поставяне.
- Уверете се, че водачите за хартията по ширина са поставени на правилните маркировки в тавата за размера на хартията, която зареждате. Уверете се също, че водачите за хартия са почти до топчето, без да опират до него.
- Гарантирайте, че тестето хартия е подравнено със съответните линии за размер на хартия на дъното на входната тава и че не надхвърля височината на тестето, указана от един или повече етикети отстрани на входната тава или на водача за хартията по ширина.
- Проверете дали хартията не е огъната. Нагънатата хартия може да се коригира, като се огъне в обратна посока.

### ● **Страниците са изкривени**

- Уверете се, че поставената във входната тава хартия е подравнена с водачите за хартията по ширина. Ако е необходимо, издърпайте входната тава от принтера и презаредете хартията правилно, като се уверите, че водачите за хартия са подравнени.
- Зареждайте хартия в принтера, само когато той не печата.

### ● **Захванати са няколко страници**

- Уверете се, че водачите за хартията по ширина са поставени на правилните маркировки в тавата за размера на хартията, която зареждате. Уверете се също, че водачите за хартията по ширина са почти до топчето, без да опират до него.
- Гарантирайте, че тестето хартия е подравнено със съответните линии за размер на хартия на дъното на входната тава и че не надхвърля височината на тестето, указана от един или повече етикети отстрани на входната тава или на водача за хартията по ширина.
- Уверете се, че тавата не е претоварена с хартия.
- Използвайте хартия от HP за оптимално качество и резултати.

## <span id="page-94-0"></span>**Проблеми с касетите**

Ако възникне грешка, след като е поставена дадена касета, или ако съобщение указва проблем с някоя касета, опитайте да извадите касетите, като се уверите, че защитната пластмасова лента е била премахната от всяка касета, след което поставете обратно касетите. Ако това не проработи, почистете точките на контакт на касетите (вижте по-долу за повече информация). Ако проблемът ви все още не е разрешен, сменете касетите. За информация относно смяната на касетите, вижте Сменете [касетите](#page-65-0) .

### **Почистване на контактите на касетите**

- **ВНИМАНИЕ:** Процедурата по почистване трябва да отнеме само няколко минути. Уверете се, че касетите ще бъдат инсталирани отново в продукта възможно най-скоро. Не се препоръчва да оставяте касетите извън продукта за повече от 30 минути. Това може да повреди касетите.
	- **1.** Проверете дали е включено захранването.
	- **2.** Отворете вратичката за достъп до касетите.

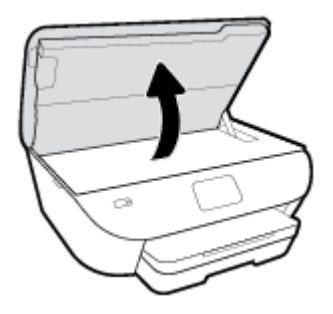

- **3.** Извадете касетата, посочена в съобщението за грешка.
- **4.** Хванете касетата с мастило отстрани и я обърнете с долната част нагоре, след което намерете електрическите контакти. Електрическите контакти са малките, оцветени в златисто точки върху касетата.

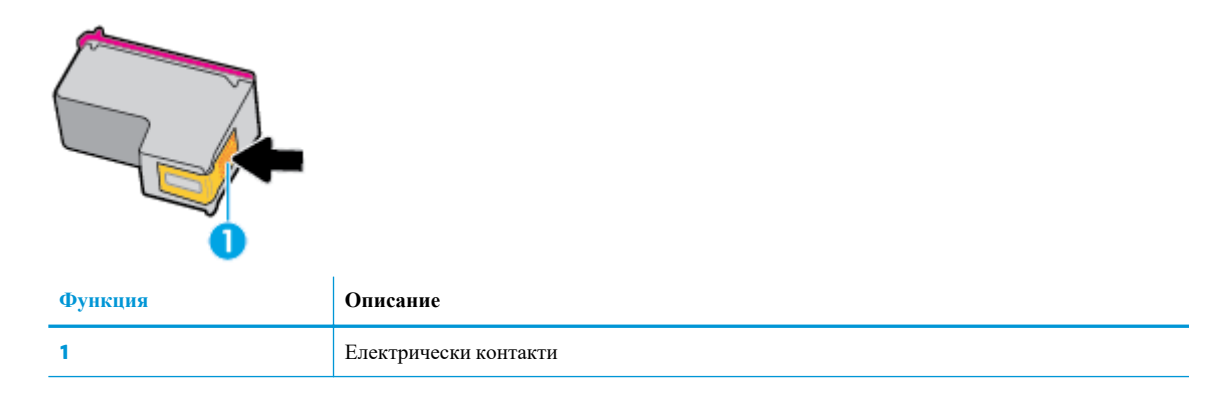

**5.** Избършете само контактите с влажна невлакнеста кърпа.

**ВНИМАНИЕ:** Бъдете внимателни, да докосвате само контактите и не замазвайте никакво мастило или други остатъци, където и да било по касетата.

- **6.** Намерете контактите на печатащата каретка вътре в принтера. Контактите представляват група златисти пъпки, поставени така, че да съвпаднат с контактите на касетата.
- **7.** Със сух тампон или невлакнеста кърпа избършете контактите.
- **8.** Поставете отново касетата.
- **9.** Затворете вратичката за достъп и проверете дали съобщението за грешка е изчезнало.
- **10.** Ако още получавате съобщение за грешка, изключете и включете отново устройството.

**ЗАБЕЛЕЖКА:** Ако една касета причинява проблеми, можете да я извадите и да използвате режим с единична касета, за да използвате HP ENVY Photo 6200 series само с една касета.

## <span id="page-96-0"></span>**Грешки при печат**

Какво искате да направите?

### **Отстраняване на грешки с неотпечатване на страницата (не може да се печата)**

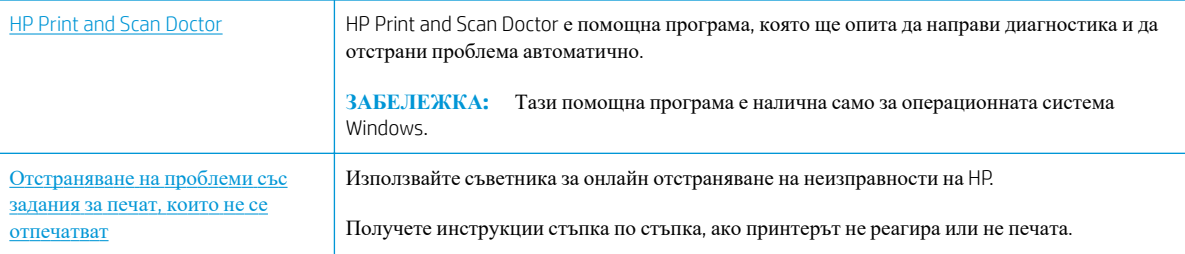

**34 SAFE ЛЕЖКА:** HP Print and Scan Doctor и съветниците за онлайн отстраняване на неизправности на HP може да не са налични на всички езици.

### **Прочетете общите инструкции в помощта за проблеми, когато не може да се печата**

### **Отстраняване на проблеми при печат (Windows)**

Уверете се, че принтерът е включен и че в тавата има хартия. Ако все още не можете да печатате, опитайте следните действия в този ред:

- **1.** Проверете за съобщения за грешка на дисплея на принтера и ги разрешете, като следвате инструкциите на екрана.
- **2.** Ако Вашият компютър е свързан към принтера с USB кабел, изключете USB кабела и го включете отново. Ако Вашият компютър е свързан към принтера с безжична връзка, потвърдете, че връзката работи.
- **3.** Уверете се, че принтерът не е поставен в пауза или е офлайн.

### **Проверка дали принтерът не е поставен в пауза или е офлайн**

- **а.** В зависимост от операционната система, направете едно от следните неща:
	- **Windows 10**: От менюто **Старт** на Windows изберете **Система на Windows** от списъка с приложения, изберете **Контролен панел**, след което щракнете върху **Преглед на устройства и принтери** под **Хардуер и звук**.
	- **Windows 8.1** и **Windows 8**: Посочете или натиснете върху горния десен ъгъл на екрана, за да отворите лентата с препратките, щракнете върху иконата **Settings** (Настройки), щракнете или натиснете върху **Control Panel** (Контролен панел) и след това щракнете или натиснете върху **View devices and printers** (Преглед на устройства и принтери).
	- **Windows 7**: От менюто **Start** (Старт) на Windows щракнете върху **Devices and Printers**  (Устройства и принтери).
- **Windows Vista**: От менюто **Start** (Старт) на Windows изберете **Control Panel** (Контролен панел), а след това щракнете върху **Printers** (Принтери).
- **Windows XP**: От менюто **Start** (Старт) на Windows щракнете върху **Control Panel**  (Контролен панел), а след това щракнете върху **Printers and Faxes** (Принтери и факсове).
- **б.** Или щракнете двукратно върху иконата за вашия принтер, или щракнете с десния бутон на мишката върху иконата за вашия принтер и изберете **See what's printing** (Вижте какво се печата), за да отворите опашката за печат.
- **в.** Уверете се, че в менюто **Printer** (Принтер) няма отметки до опцията **Pause Printing** (Пауза на печата) или **Use Printer Offline** (Използвай принтера офлайн).
- **г.** Ако сте направили някакви промени, опитайте да печатате отново.
- **4.** Проверете дали принтерът е зададен като принтер по подразбиране.

**Проверка на това дали принтерът е зададен като принтер по подразбиране**

- **а.** В зависимост от операционната система, направете едно от следните неща:
	- **Windows 10**: От менюто **Старт** на Windows изберете **Система на Windows** от списъка с приложения, изберете **Контролен панел**, след което щракнете върху **Преглед на устройства и принтери** под **Хардуер и звук**.
	- **Windows 8.1** и **Windows 8**: Посочете или натиснете върху горния десен ъгъл на екрана, за да отворите лентата с препратките, щракнете върху иконата **Settings** (Настройки), щракнете или натиснете върху **Control Panel** (Контролен панел) и след това щракнете или натиснете върху **View devices and printers** (Преглед на устройства и принтери).
	- **Windows 7**: От менюто **Start** (Старт) на Windows щракнете върху **Devices and Printers**  (Устройства и принтери).
	- **Windows Vista**: От менюто **Start** (Старт) на Windows изберете **Control Panel** (Контролен панел), а след това щракнете върху **Printers** (Принтери).
	- **Windows XP**: От менюто **Start** (Старт) на Windows щракнете върху **Control Panel**  (Контролен панел), а след това щракнете върху **Printers and Faxes** (Принтери и факсове).
- **б.** Уверете се, че като принтер по подразбиране е зададен правилният принтер.

До принтера по подразбиране има черно или зелено кръгче с отметка.

- **в.** Ако като принтер по подразбиране е зададен неправилен принтер, щракнете с десния бутон върху правилния принтер и изберете **Set as Default Printer** (Задай като принтер по подразбиране).
- **г.** Пробвайте да използвате отново вашия принтер.
- **5.** Рестартирайте спулера за печат.

#### **Рестартиране на спулера за печат**

**а.** В зависимост от операционната система, направете едно от следните неща:

### **Windows 10**

- **i.** От менюто **Старт** на Windows изберете **Административни инструменти на Windows** от списъка с приложения, след което изберете **Услуги**.
- **ii.** Щракнете с десния бутон на мишката върху **Print Spooler** (Спулер за печат), след което щракнете върху **Properties** (Свойства).
- **iii.** В раздела **General** (Общи) до **Startup type** (Тип на стартиране) се уверете, че сте избрали **Automatic** (Автоматично).
- **iv.** Ако услугата вече не се изпълнява, под **Service status** (Състояние на услугата) щракнете върху **Start** (Старт), след което щракнете върху **OK**.

### **Windows 8.1 и Windows 8**

- **i.** Посочете или натиснете горния десен ъгъл на екрана, за да отворите лентата с препратки и след това щракнете върху иконата **Settings** (Настройки).
- **ii.** Щракнете или натиснете върху **Control Panel** (Контролен панел) и след това щракнете или натиснете върху **System and Security** (Система и сигурност).
- **iii.** Щракнете или натиснете върху **Administrative Tools** (Административни инструменти) и след това щракнете двукратно или натиснете двукратно върху **Services** (Услуги).
- **iv.** Щракнете с десен бутон на мишката върху или докоснете и задръжте **Print Spooler**  (Спулер за печат), след което щракнете върху **Properties** (Свойства).
- **v.** В раздела **General** (Общи) до **Startup type** (Тип на стартиране) се уверете, че сте избрали **Automatic** (Автоматично).
- **vi.** Ако услугата вече не се изпълнява, под **Service status** (Състояние на услугата) щракнете или натиснете върху **Start** (Старт), след което щракнете или натиснете върху **OK**.

### **Windows 7**

- **i.** От менюто **Start** (Старт) на Windows изберете **Control Panel** (Контролен панел), **System and Security** (Система и защита), а след това щракнете върху **Administrative Tools**  (Административни инструменти).
- **ii.** Щракнете двукратно върху **Services** (Услуги).
- **iii.** Щракнете с десния бутон на мишката върху **Print Spooler** (Спулер за печат), след което щракнете върху **Properties** (Свойства).
- **iv.** В раздела **General** (Общи) до **Startup type** (Тип на стартиране) се уверете, че сте избрали **Automatic** (Автоматично).
- **v.** Ако услугата вече не се изпълнява, под **Service status** (Състояние на услугата) щракнете върху **Start** (Старт), след което щракнете върху **OK**.

### **Windows Vista**

- **i.** От менюто **Start** (Старт) на Windows щракнете върху **Control Panel** (Контролен панел), **System and Maintenance** (Система и поддръжка), **Administrative Tools** (Административни инструменти).
- **ii.** Щракнете двукратно върху **Services** (Услуги).
- **iii.** Щракнете с десния бутон на мишката върху **Print Spooler service** (Услуга за спулер за печат), след което щракнете върху **Properties** (Свойства).
- **iv.** В раздела **General** (Общи) до **Startup type** (Тип на стартиране) се уверете, че сте избрали **Automatic** (Автоматично).
- **v.** Ако услугата вече не се изпълнява, под **Service status** (Състояние на услугата) щракнете върху **Start** (Старт), след което щракнете върху **OK**.

#### **Windows XP**

- **i.** От менюто **Start** (Старт) на Windows щракнете с десния бутон върху **My Computer** (Моят компютър).
- **ii.** Щракнете върху **Manage** (Управление), а след това щракнете върху **Services and Applications** (Услуги и приложения).
- **iii.** Щракнете двукратно върху **Services** (Услуги), а след това изберете **Print Spooler** (Спулер за печат).
- **iv.** Щракнете с десния бутон на мишката върху **Print Spooler** (Спулер за печат), след което щракнете върху **Restart** (Рестартиране), за да рестартирате услугата.
- **б.** Уверете се, че като принтер по подразбиране е зададен правилният принтер.

До принтера по подразбиране има черно или зелено кръгче с отметка.

- **в.** Ако като принтер по подразбиране е зададен неправилен принтер, щракнете с десния бутон върху правилния принтер и изберете **Set as Default Printer** (Задай като принтер по подразбиране).
- **г.** Пробвайте да използвате отново вашия принтер.
- **6.** Рестартирайте компютъра.
- **7.** Изчистете опашката за печат.

#### **Изчистване на опашката за печат**

- **а.** В зависимост от операционната система, направете едно от следните неща:
	- **Windows 10**: От менюто **Старт** на Windows изберете **Система на Windows** от списъка с приложения, изберете **Контролен панел**, след което щракнете върху **Преглед на устройства и принтери** под **Хардуер и звук**.
	- **Windows 8.1** и **Windows 8**: Посочете или натиснете върху горния десен ъгъл на екрана, за да отворите лентата с препратките, щракнете върху иконата **Settings** (Настройки), щракнете или натиснете върху **Control Panel** (Контролен панел) и след това щракнете или натиснете върху **View devices and printers** (Преглед на устройства и принтери).
	- **Windows 7**: От менюто **Start** (Старт) на Windows щракнете върху **Devices and Printers**  (Устройства и принтери).
- **Windows Vista**: От менюто **Start** (Старт) на Windows изберете **Control Panel** (Контролен панел), а след това щракнете върху **Printers** (Принтери).
- **Windows XP**: От менюто **Start** (Старт) на Windows щракнете върху **Control Panel**  (Контролен панел), а след това щракнете върху **Printers and Faxes** (Принтери и факсове).
- **б.** Щракнете двукратно върху иконата на принтера, за да се отвори опашката за печат.
- **в.** В меню **Printer** (Принтер) щракнете върху **Cancel all documents** (Отказване на всички документи) или **Purge Print Document** (Изхвърли документите за печат), след което щракнете върху бутона **Yes** (Да) за потвърждение.
- **г.** Ако в опашката все още има документи, рестартирайте компютъра, след което опитайте да печатате отново.
- **д.** Проверете отново опашката за печат и се уверете, че тя е изчистена, а след това опитайте да печатате отново.

#### **За проверка на свързването на захранването и възстановяване на началното състояние на принтера**

**1.** Уверете се, че захранващият кабел е добре включен към принтера.

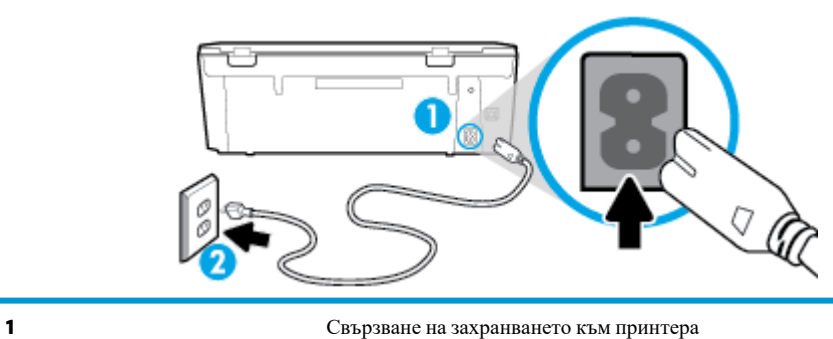

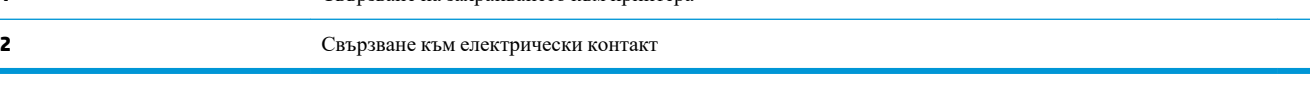

- **2.** Погледнете ( бутон Захранване) на принтера. Ако индикаторът не свети, това означава, че принтерът е изключен. Натиснете (бутона Захранване), за да включите принтера.
	- **ЗАБЕЛЕЖКА:** Ако принтерът не получава електрическо захранване, го свържете към друг електрически контакт.
- **3.** При включен принтер извадете захранващия кабел от задната страна на принтера.
- **4.** Изключете захранващия кабел от контакта.
- **5.** Изчакайте поне 15 секунди.
- **6.** Включете отново захранващия кабел в контакта в стената.
- **7.** Включете отново захранващия кабел към задната страна на принтера.
- **8.** Ако принтерът не се включи сам, натиснете (1) (бутон Захранване), за да включите принтера.
- **9.** Опитайте отново да използвате принтера.

### **Отстраняване на проблеми при печат (OS X и macOS)**

- **1.** Проверете за съобщения за грешки и разрешаване на проблеми.
- **2.** Изключете и включете отново USB кабела.
- **3.** Уверете се, че продуктът не е поставен в пауза или е офлайн.

#### **Проверка дали продуктът не е поставен в пауза или е офлайн**

- **а.** В **System Preferences** (Предпочитания за системата) щракнете върху **Printers & Scanners**  (Принтери и скенери) .
- **б.** Щракнете върху бутона **Open Print Queue** (Отвори опашката за печат).
- **в.** Щракнете върху дадено задание за печат, за да го изберете.

Използвайте следните бутони, за да управлявате избраното задание за печат:

- **Delete** (Изтрий): Отменя избраното задание за печат.
- **Ноld** (Пауза): Временно спира избраното задание за печат.
- **Resume** (Възобнови): Възобновява временно спряно задание за печат.
- **Pause Printer** (Пауза на принтера): Временно спира всички задания за печат в опашката за печат.
- **г.** Ако сте направили някакви промени, опитайте да печатате отново.
- **4.** Рестартирайте компютъра.

### **Поправяне на проблеми с качеството на печат**

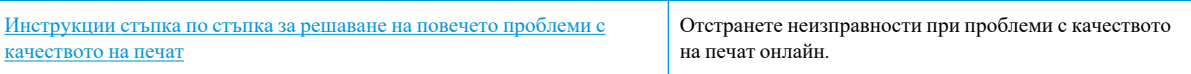

### **Прочетете общите инструкции в помощта за решаване на проблеми с качеството на печат**

**ЗАБЕЛЕЖКА:** За да избегнете проблеми с качеството на печат, винаги изключвайте принтера с помощта на (бутон Захранване) и изчаквайте, докато индикаторът (бутон Захранване) изгасне,

преди да извадите щепсела или да изключите електрическия разклонител. Това позволява на принтера да придвижи касетите до място, където те са покрити и защитени от изсъхване.

### **Подобряване на качеството на печат (Windows)**

- **1.** Уверете се, че използвате оригинални касети на HP.
- **2.** Уверете се, че използвате правилен тип хартия.

Винаги се уверявайте, че хартията, върху която печатате, е равна и не е повредена, огъната или набръчкана. За повече информация вж. Съвети за избор и [използване](#page-20-0) на хартия.

За най-добро качество на печат използвайте висококачествена хартия на HP или хартия, която отговаря на стандарта ColorLok®. За повече информация вж. Основна [информация](#page-18-0) за хартията.

За най-добри резултати при печат на изображения използвайте фотохартия HP Advanced.

Съхранявайте специалната хартия само в оригиналната й опаковка, в запечатваща се пластмасова торбичка, на плоска повърхност и на хладно и сухо място.

Когато сте готови за печат, извадете само хартията, която възнамерявате да използвате. Когато завършите печата, върнете неизползваната фотохартия обратно в найлоновия плик. По този начин ще предпазите фотохартията от намачкване.

- **3.** Уверете се, че сте избрали правилния тип хартия и разделителна способност на печат в настройките за печат на софтуера.
- **ЗАБЕЛЕЖКА:** Избирането на по-високо качество на печат може да доведе до разпечатки с повисока разделителна способност, но това може да доведе до използване на повече мастило и до подълго време за отпечатване.
- **4.** Проверете приблизителните нива на мастилото, за да определите дали мастилото в касетите не е малко. За повече информация вж. Проверка на [приблизителните](#page-64-0) нива на мастилото . Ако в касетите има малко мастило, планирайте да ги замените.
- **5.** Подравнете касетите на принтера.

**Подравняване на касетите на принтера от софтуер на принтера**

- **ЗАБЕЛЕЖКА:** Подравняването на касетите осигурява висококачествен резултат. Касетите не трябва да се подравняват наново, когато се подменят.
	- **а.** Заредете във входната тава неизползвана обикновена бяла хартия с формат A4 или Letter.
	- **б.** Отворете софтуера на принтера на HP. За допълнителна информация вж. [Отваряне](#page-28-0) на софтуера на принтера на [HP \(Windows\).](#page-28-0)
	- **в.** В софтуер на принтера щракнете върху **Печат и сканиране** , след което щракнете върху **Maintain Your Printer** (Поддръжка на принтера) за достъп до **Printer Toolbox** (Кутия с инструменти за принтера).
	- **г.** В **Printer Toolbox** (Кутия с инструменти за принтера) щракнете върху **Align Cartridges**  (Подравняване на касетите) в раздела **Device Services** (Услуги за устройство). Принтерът ще отпечата страница за подравняване.
- **6.** Отпечатайте страница за диагностика, ако в касетите има достатъчно мастило.

#### **Отпечатване на диагностична страница от софтуер на принтера**

- **а.** Заредете във входната тава неизползвана обикновена бяла хартия с формат A4 или Letter.
- **б.** Отворете софтуера на принтера на HP. За допълнителна информация вж. [Отваряне](#page-28-0) на софтуера на принтера на [HP \(Windows\).](#page-28-0)
- **в.** В софтуер на принтера щракнете върху **Печат и сканиране** , след което щракнете върху **Maintain Your Printer** (Поддръжка на принтера) за достъп до кутията с инструменти за принтера.
- **г.** Щракнете върху **Print Diagnostic Information** (Информация за диагностика на печат) в раздела **Device Reports** (Отчети за устройството), за да отпечатате страница за диагностика.
- **7.** Прегледайте сините, червените, жълтите и черните полета на страницата за диагностика. Ако виждате линии в цветните и черната клетки или липса на мастило в части от клетките, тогава почистете автоматично касетите.

#### **Почистване на касетите от софтуер на принтера**

- **а.** Заредете във входната тава неизползвана обикновена бяла хартия с формат A4 или Letter.
- **б.** Отворете софтуера на принтера на HP. За допълнителна информация вж. [Отваряне](#page-28-0) на софтуера на принтера на [HP \(Windows\).](#page-28-0)
- **в.** В софтуер на принтера щракнете върху **Печат и сканиране** , след което щракнете върху **Maintain Your Printer** (Поддръжка на принтера) за достъп до **Printer Toolbox** (Кутия с инструменти за принтера).
- **г.** Щракнете върху **Clean Cartridges** (Почистване на касетите) в раздела **Device Services** (Услуги за устройството). Следвайте инструкциите на екрана.
- **8.** Ако почистването на касетите не реши проблема, свържете се с поддръжката на HP. Посетете [www.hp.com/support](http://h20180.www2.hp.com/apps/Nav?h_pagetype=s-001&h_product=9073001&h_client&s-h-e002-1&h_lang=bg&h_cc=bg) . Този уеб сайт осигурява информация и средства, които могат да ви помогнат да коригирате много често срещани проблеми с принтера. Ако получите подкана, изберете своята държава/регион, след което щракнете върху **Всички контакти на HP** за информация за това, как да се обадите за техническа поддръжка.

#### **Подобряване на качеството на печат (OS X и macOS)**

- **1.** Уверете се, че използвате оригинални касети на HP.
- **2.** Проверка на типа на хартията.

За най-добри резултати използвайте висококачествена хартия на НР или хартия, която отговаря на стандарта ColorLok®. За допълнителна информация вж. Основна [информация](#page-18-0) за хартията.

Винаги проверявайте дали хартията, на която печатате, е гладка. За най-добри резултати при печат на изображения използвайте фотохартия HP Advanced.

Съхранявайте специалната хартия само в оригиналната й опаковка, в запечатваща се пластмасова торбичка, на плоска повърхност и на хладно и сухо място. Когато сте готови за печат, извадете само хартията, която възнамерявате да използвате. Когато завършите печата, върнете неизползваната хартия обратно в найлоновия плик. По този начин ще предпазите фотохартията от намачкване.

**3.** Уверете се, че сте избрали правилния тип хартия и качество на печат в диалоговия прозорец **Print**  (Печат).

**4.** Проверете приблизителните нива на мастилото, за да определите дали мастилото в касетите не е малко.

Предвидете замяна на печатните касети, ако мастилото в тях е малко.

**5.** Подравнете печатащата глава.

### **Подравняване на печатащата глава от софтуера**

- **а.** Заредете бяла обикновена хартия с формат Letter или A4 във входната тава.
- **б.** Отворете HP Utility (Помощна програма на HP).

**<sup>3</sup> ЗАБЕЛЕЖКА:** HP Utility се намира в папката **HP** в папката **Applications** (Приложения).

- **в.** Изберете принтера си от списъка с устройства вляво на прозореца.
- **г.** Щракнете върху **Align** (Подравняване).
- **д.** Щракнете върху **Align** (Подравняване), след което изпълнете инструкциите на екрана.
- **е.** Щракнете върху **All Settings** (Всички настройки), за да се върнете на панела **Информация и поддръжка**.
- **6.** Отпечатване на тестова страница.

#### **Отпечатване на тестова страница**

- **а.** Заредете бяла обикновена хартия с формат Letter или A4 във входната тава.
- **б.** Отворете HP Utility (Помощна програма на HP).

**<sup>3</sup> ЗАБЕЛЕЖКА:** HP Utility се намира в папката **HP** в папката **Applications** (Приложения).

- **в.** Изберете принтера си от списъка с устройства вляво на прозореца.
- **г.** Щракнете върху **Test Page** (Тестова страница).
- **д.** Щракнете върху **Print Test Page** (Печат на тестова страница), след което изпълнете инструкциите на екрана.
- **7.** Ако страницата за диагностика показва ивици, липсващи части от текста или цветните полета, почистете печатащата глава автоматично.

#### **Автоматично почистване на печатащата глава**

- **а.** Заредете бяла обикновена хартия с формат Letter или A4 във входната тава.
- **б.** Отворете HP Utility (Помощна програма на HP).

**<sup>3</sup> ЗАБЕЛЕЖКА:** HP Utility се намира в папката **HP** в папката **Applications** (Приложения).

- **в.** Изберете принтера си от списъка с устройства вляво на прозореца.
- **г.** Щракнете върху **Clean Printheads** (Почистване на печатащите глави).
- **д.** Щракнете върху **Clean** (Почистване), а след това изпълнете инструкциите на екрана.

**ВНИМАНИЕ:** Почиствайте печатащата глава само когато е необходимо. Ненужното почистване изхабява мастилото и съкращава живота на печатащата глава.

- **ЗАБЕЛЕЖКА:** Ако след почистването качеството на печат отново е незадоволително, опитайте да подравните печатащата глава. Ако проблемите в качеството на печата продължават и след почистването и подравняването, се обърнете към отдела за поддръжка за клиенти на HP.
- **е.** Щракнете върху **All Settings** (Всички настройки), за да се върнете на панела **Информация и поддръжка**.

#### **Подобряване на качеството на печат от дисплея на принтера**

- **1.** Уверете се, че използвате оригинални касети на HP.
- **2.** Уверете се, че използвате правилен тип хартия.

Винаги се уверявайте, че хартията, върху която печатате, е равна и не е повредена, огъната или набръчкана. За повече информация вж. Съвети за избор и [използване](#page-20-0) на хартия.

За най-добро качество на печат използвайте висококачествена хартия на HP или хартия, която отговаря на стандарта ColorLok®. За повече информация вж. Основна [информация](#page-18-0) за хартията.

За най-добри резултати при печат на изображения използвайте фотохартия HP Advanced.

Съхранявайте специалната хартия само в оригиналната й опаковка, в запечатваща се пластмасова торбичка, на плоска повърхност и на хладно и сухо място.

Когато сте готови за печат, извадете само хартията, която възнамерявате да използвате. Когато завършите печата, върнете неизползваната фотохартия обратно в найлоновия плик. По този начин ще предпазите фотохартията от намачкване.

- **3.** Проверете приблизителните нива на мастилото, за да определите дали мастилото в касетите не е малко. За повече информация вж. Проверка на [приблизителните](#page-64-0) нива на мастилото . Ако в касетите има малко мастило, планирайте да ги замените.
- **4.** Подравнете касетите на принтера.

### **Подравняване на касетите от дисплея на принтера**

- **а.** Заредете неизползвана обикновена бяла хартия с размер A4 или Letter във входната тава.
- **б.** На дисплея на контролния панел на принтера от началния екран натиснете  $\{\hat{\diamond}\}$  (**Настройка**).
- **в.** Докоснете **Инструменти** , докоснете **Align Cartridges** (Подравняване на касетите), след което изпълнете инструкциите на екрана.
- **5.** Отпечатайте страница за диагностика, ако в касетите има достатъчно мастило.

### **Отпечатване на диагностична страница от дисплея на принтера**

- **а.** Заредете неизползвана обикновена бяла хартия с размер A4 или Letter във входната тава.
- **б.** На дисплея на контролния панел на принтера от началния екран натиснете ( **Настройка** ).
- **в.** Докоснете **Инструменти** , след което докоснете **Print Quality Report** (Отчет за качеството на печат).

**6.** Прегледайте сините, червените, жълтите и черните полета на страницата за диагностика. Ако виждате линии в цветните и черната клетки или липса на мастило в части от клетките, тогава почистете автоматично касетите. Вижте примера по-долу за цветни блокове без дефекти.

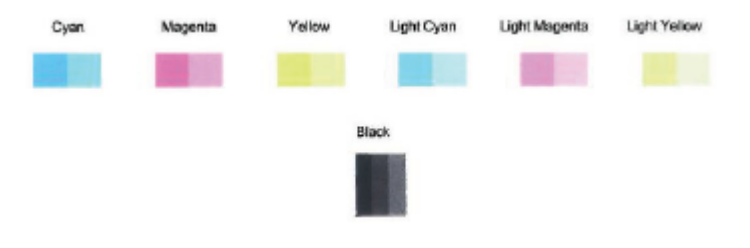

### **Почистване на касетите от дисплея на принтера**

- **а.** Заредете неизползвана обикновена бяла хартия с размер A4 или Letter във входната тава.
- **б.** На дисплея на контролния панел на принтера от началния екран натиснете ( **Настройка** ).
- **в.** Докоснете **Инструменти** , докоснете **Clean Cartridges** (Почистване на касетите), след което изпълнете инструкциите на екрана.
- **7.** Ако почистването на касетите не реши проблема, свържете се с поддръжката на HP. Посетете [www.hp.com/support](http://h20180.www2.hp.com/apps/Nav?h_pagetype=s-001&h_product=9073001&h_client&s-h-e002-1&h_lang=bg&h_cc=bg) . Този уеб сайт осигурява информация и средства, които могат да ви помогнат да коригирате много често срещани проблеми с принтера. Ако получите подкана, изберете своята държава/регион, след което щракнете върху **Всички контакти на HP** за информация за това, как да се обадите за техническа поддръжка.

## <span id="page-107-0"></span>**Проблеми при копиране**

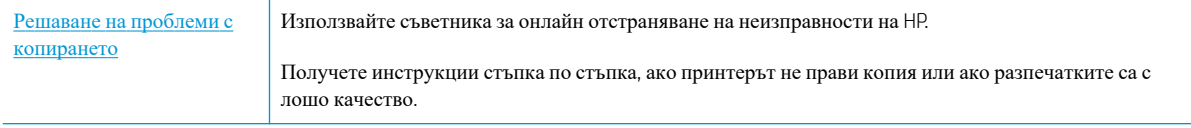

**ЗАБЕЛЕЖКА:** Съветниците за онлайн отстраняване на неизправности на HP може да не са налични на всички езици.

За допълнителна информация вж. Съвети за [сполучливо](#page-55-0) копиране и сканиране.
# **Проблеми при сканиране**

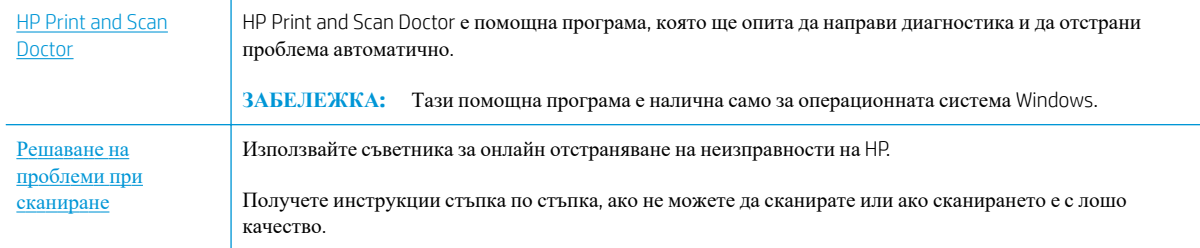

# **ЗАБЕЛЕЖКА:** HP Print and Scan Doctor и съветниците за онлайн отстраняване на неизправности на HP може да не са налични на всички езици.

За допълнителна информация вж. Съвети за [сполучливо](#page-55-0) копиране и сканиране.

# <span id="page-109-0"></span>**Проблеми с връзката и мрежата**

Какво искате да направите?

# **Поправка на безжична връзка**

Изберете една от опциите по-долу за отстраняване на неизправности.

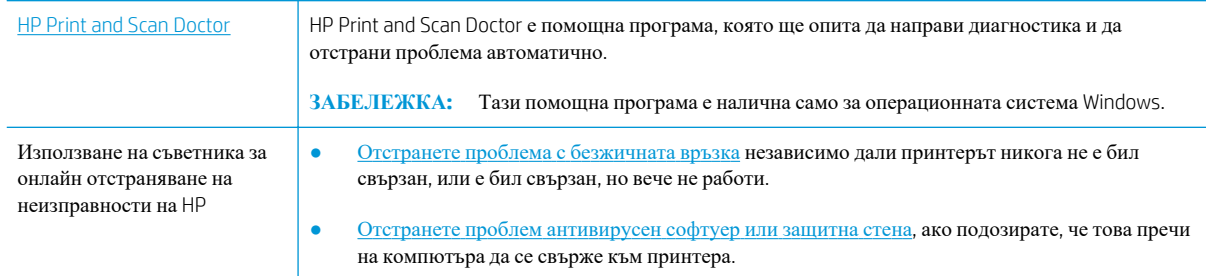

**34 SAFE JIE XKA:** HP Print and Scan Doctor и съветниците за онлайн отстраняване на неизправности на HP може да не са налични на всички езици.

**Прочетете общите инструкции в помощта за отстраняване на проблеми с безжичната връзка**

Проверете мрежовата конфигурация или отпечатайте отчет за тест на безжична връзка, за да диагностицирате проблеми с мрежовата връзка.

- **1.** От началния екран докоснете ((†) (Безжична връзка), след което докоснете <> (Настройки)).
- **2.** Докоснете Print Reports (Отчети за печат), след което докоснете Network Configuration Page (Страница за конфигуриране на мрежата) или **Wireless Test Report** (Тестов отчет за безжична връзка).

# **Откриване на мрежови настройки за безжична връзка**

Изберете една от опциите по-долу за отстраняване на неизправности.

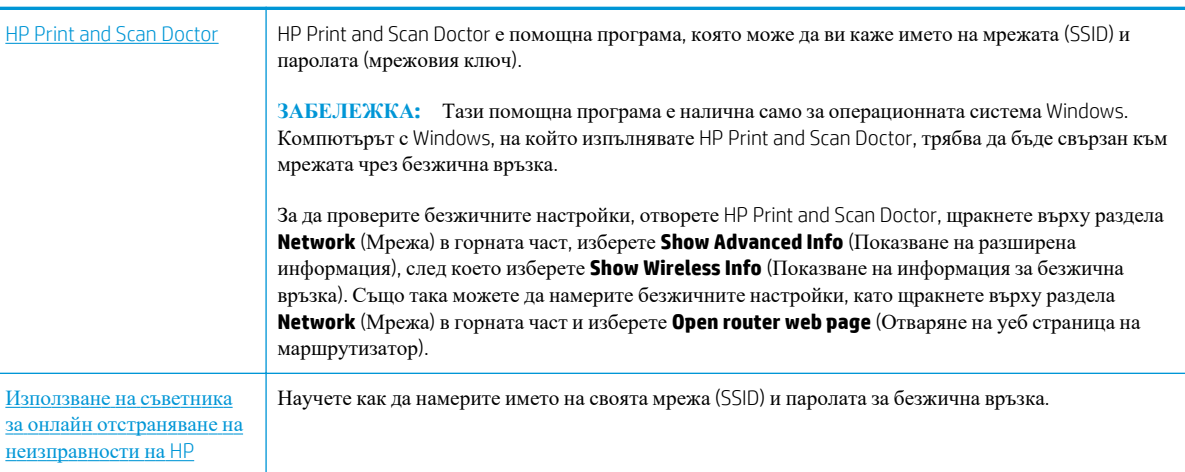

**ЗАБЕЛЕЖКА:** HP Print and Scan Doctor и съветниците за онлайн отстраняване на неизправности на HP може да не са налични на всички езици.

# **Поправяне на връзката на Wi-Fi Direct**

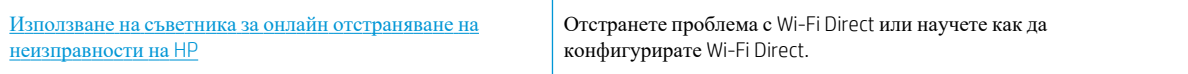

**ЗАБЕЛЕЖКА:** Съветниците за онлайн отстраняване на неизправности на НР може да не са налични на всички езици.

#### **Прочетете общите инструкции в помощта за отстраняване на проблеми с Wi-Fi Direct**

- **1.** Проверете принтера, за да потвърдите, че Wi-Fi Direct работи.
	- **▲** На дисплея на контролния панел на принтера от началния екран докоснете (Wi-Fi Direct).
- **2.** От безжичния компютър или мобилно устройство включете Wi-Fi връзката, след което потърсете за и се свържете с името на Wi-Fi Direct на принтера.
- **3.** Въведете паролата за Wi-Fi Direct при подкана за това.
- **4.** Ако използвате мобилно устройство, уверете се, че сте инсталирали съвместимо приложение за печат. За повече информация за мобилен печат посетете [www.hp.com/global/us/en/eprint/](http://www.hp.com/global/us/en/eprint/mobile_printing_apps.html) [mobile\\_printing\\_apps.html](http://www.hp.com/global/us/en/eprint/mobile_printing_apps.html).

# <span id="page-111-0"></span>**Проблеми с хардуера на принтера**

**СЪВЕТ:** Изпълнете приложението [HP Print and Scan Doctor](http://h20180.www2.hp.com/apps/Nav?h_pagetype=s-924&h_keyword=lp70044-win&h_client=s-h-e004-01&h_lang=bg&h_cc=bg) за диагностика и автоматично отстраняване на проблеми с печат, сканиране и копиране. Приложението не е налично на всички езици.

#### **Принтерът се изключва изведнъж**

- Проверете захранването и захранващите кабели.
- Уверете се, че принтерът е свързан към работещ електрически контакт с променливотоково напрежение.

#### **Отстраняване на неизправността в принтера**

**▲** Изключете и включете принтера. Ако това не разреши проблема, се свържете с HP.

За допълнителна информация относно отдела за поддръжка на HP вж. [Поддръжка](#page-120-0) от HP.

# <span id="page-112-0"></span>**Получаване на помощна информация от контролния панел на принтера**

Можете да използвате помощните теми на принтера, за да научите повече за принтера, а някои помощни теми включват анимации, които ви насочват през процедури, като например зареждане на хартия.

За да осъществите достъп до помощното меню от началния екран или контекстна помощ за даден екран, докоснете ? на контролния панел на принтера.

# <span id="page-113-0"></span>**Помощ чрез приложението HP Smart**

Приложението HP Smart изпраща известия за проблеми с принтера (например засядания), посочва връзки към помощно съдържание и дава опции за връзка с екипа по поддръжка, ако е необходима допълнителна помощ.

# <span id="page-114-0"></span>**Запознаване с отчетите на принтера**

Можете да печатате следните отчети, които да помогнат за отстраняване на неизправности на принтера.

- Отчет за състоянието на принтера
- Отчет за мрежовата конфигурация
- Отчет за качеството на печат
- Страница с [информация](#page-115-0) за уеб услугите

#### **Отпечатване на отчет за принтера**

- **1.** На дисплея на контролния панел на принтера, в началния екран натиснете  $\{\hat{\circ}\}$  (Настройка).
- **2.** Докоснете **Инструменти** .
- **3.** Докоснете желаната опция.

**ЗАБЕЛЕЖКА:** За информация как да отпечатате доклад за тест на безжичната връзка вж. [Тест](#page-75-0) на [безжичната](#page-75-0) връзка .

### **Отчет за състоянието на принтера**

Използвайте отчета за състоянието на принтера, за да прегледате текущата информация за принтера и състоянието на касетите. Също така можете да използвате отчета за състоянието на принтера за отстраняване на проблеми с принтера.

Отчетът за състояние на принтера съдържа също и регистър с най-скорошните събития.

Ако искате да позвъните на HP, е добре преди това първо да отпечатате отчета за състоянието на принтера.

## **Отчет за мрежовата конфигурация**

Ако принтерът е свързан към мрежа, можете да отпечатате страница с мрежовата конфигурация, за да прегледате мрежовите настройки за принтера и списък на мрежите, открити от вашия принтер. Последната страница на отчета включва списък на всички откриваеми безжични мрежи в областта, заедно със силата на сигнала и използваните канали. Това може да ви помогне да изберете канал за мрежата си, който не е много натоварен от други мрежи (което ще подобри скоростта на мрежата).

Можете да използвате страницата с мрежовата конфигурация за подпомагане при отстраняването на неизправности с връзката на мрежата. Ако искате да позвъните на HP, е добре преди това да отпечатате тази страница.

# **Отчет за качеството на печат**

Причините за проблеми в качеството на печата могат да бъдат много -софтуерни настройки, лош файл на изображението или самата печатна система. Ако не сте доволни от качеството на разпечатките, страница

**ЗАБЕЛЕЖКА:** За да получите списъка на откритите безжични мрежи в областта, безжичният радиомодем на принтера трябва да бъде включен. Ако е изключен или ако принтерът е свързан чрез Ethernet, списъкът няма да се покаже.

с отчет за качеството на печат може да ви помогне да определите дали системата за печат работи правилно.

# <span id="page-115-0"></span>**Страница с информация за уеб услугите**

Отпечатайте страницата с информация за уеб услугите, за да идентифицирате по-лесно проблеми със свързването, които могат да се отразят негативно на уеб услугите.

# **Решаване на проблеми при използване на уеб услуги**

Ако срещате проблеми при използването на уеб услугите, като например HP ePrint, проверете следното:

● Уверете се, че принтерът е свързан към интернет през Ethernet или безжична връзка.

**ЗАБЕЛЕЖКА:** Не може да използвате тези уеб функции, ако принтерът е свързан чрез USB кабел.

- Уверете се, че на принтера са инсталирани най-новите продуктови актуализации.
- Проверете дали уеб услугите са активирани на принтера. За допълнителна информация вж. [Настройка](#page-58-0) на Уеб услуги.
- Уверете се, че мрежовият концентратор, комутатор или маршрутизатор е включен и работи правилно.
- Ако сте свързали принтера чрез Ethernet кабел, проверете дали не сте използвали телефонен кабел или кръстосан кабел за свързване на принтера към мрежата и дали Ethernet кабелът е стабилно свързан към принтера. За допълнителна информация вж. [Проблеми](#page-109-0) с връзката и мрежата.
- Ако сте свързали принтера чрез безжична връзка, проверете дали безжичната мрежа функционира както трябва. За допълнителна информация вж. [Проблеми](#page-109-0) с връзката и мрежата.
- Ако използвате HP ePrint, проверете следното:
	- Проверете дали имейл адресът на принтера е верен.
	- Уверете се, че имейл адресът на принтера е единственият имейл адрес в полето "До" на имейл съобщението. Ако в полето "До" има други имейл адреси, приложението, което изпращате, може да не се отпечата.
	- Проверете дали изпращате документи, които отговарят на изискванията на HP ePrint. За повече информация посетете [HP Connected](http://www.hpconnected.com) Този сайт може да не е наличен във всички държави/ региони.
- Ако вашата мрежа използва прокси настройки за свързване към интернет, проверете дали прокси настройките, които въвеждате, са валидни:
	- Проверете настройките на уеб браузъра, който използвате (например Internet Explorer, Firefox или Safari).
	- Консултирайте се с IT администратора или лицето, настроило защитната стена.

Ако прокси настройките, използвани от защитната стена, са променени, трябва да ги актуализирате или в контролния панел на принтера, или във вградения уеб сървър. Ако не обновите настройките, няма да можете да използвате уеб услугите.

За допълнителна информация вж. [Настройка](#page-58-0) на Уеб услуги.

- Можете също така да отпечатате отчет за уеб достъп, за да идентифицирате проблеми с връзката към интернет. За повече информация относно начина на отпечатване на отчета вижте [Запознаване](#page-114-0) с отчетите на [принтера](#page-114-0).
- **<sup>\*</sup> СЪВЕТ:** За допълнителна помощ при настройване и използване на Уеб услугите посетете <u>[HP Connected](http://www.hpconnected.com)</u> Този сайт може да не е наличен във всички държави/региони.

# <span id="page-117-0"></span>**Поддръжка на принтера**

## **Почистване на стъклото на скенера**

Прахът или други замърсители върху стъклото на скенера, подложката на капака на скенера или неговата рамка може да намалят производителността, качеството на сканиране и точността на някои специални функции като побиране на копия в страници с определен размер.

#### **За да почистите стъклото на скенера**

**ЛРЕДУПРЕЖДЕНИЕ!** Преди да почистите принтера, изключете принтера, като натиснете  $\bigcirc$  (бутон Захранване), след което извадете захранващия кабел от контакта.

**1.** Повдигнете капака на скенера.

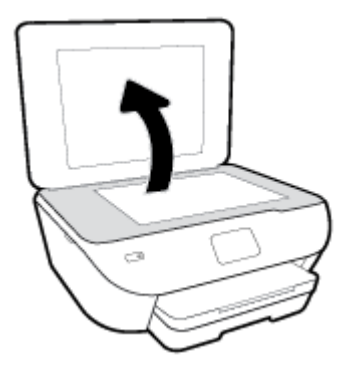

**2.** Почистете стъклото на скенера и подложката на капака с мека невлакнеста кърпа, напръскана със слаб почистващ препарат за стъкло.

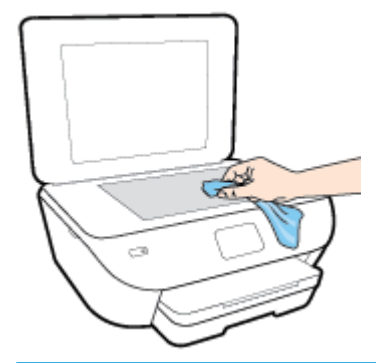

**ВНИМАНИЕ:** Използвайте само препарат за стъкло за почистване на стъклото на скенера. Избягвайте почистващи препарати, които съдържат абразиви, ацетон, бензол и въглероден тетрахлорид, те могат да повредят стъклото на скенера. Избягвайте изопропилов алкохол, защото може да остави бразди по стъклото на скенера.

**ВНИМАНИЕ:** Не пръскайте с препарата за стъкла директно върху стъклото на скенера. Ако приложите прекалено много, препаратът може да протече под стъклото на скенера и да повреди скенера.

**3.** Затворете капака на скенера и включете принтера.

# <span id="page-118-0"></span>**Почистване на външната част**

**ПРЕДУПРЕЖДЕНИЕ!** Преди да почистите принтера, го изключете, като натиснете бутона (бутона Захранване), след което извадете захранващия кабел от контакта.

Използвайте мека, влажна и невлакнеста кърпа, за да избърсвате прах, зацапвания и петна по корпуса. Пазете течностите далеч от вътрешността на принтера, а също така и от контролния панел на принтера.

# **Възстановяване на оригиналните фабрични стойности по подразбиране и настройки**

Ако забраните някои функции или промените някои настройки и искате да ги върнете обратно, можете да възстановите принтера до оригиналните фабрични настройки или мрежови настройки.

#### **Възстановяване на принтера до оригиналните фабрични настройки**

- **1.** На дисплея на контролния панел на принтера от началния екран натиснете  $\{\hat{\circ}\}$  (**Настройка**).
- **2.** Докоснете **Инструменти** , докоснете **Restore Factory Defaults** (Възстановяване на фабричните настройки), след което изпълнете инструкциите на екрана.

#### **Възстановяване на принтера до оригиналните мрежови настройки**

- **1.** От началния екран докоснете ( $\psi$ ) (Безжична връзка), след което докоснете  $\psi$  (Settings (Настройки)).
- **2.** Докоснете **Restore Network Settings** (Възстановяване на мрежови настройки), след което изпълнете инструкциите на екрана.
- **3.** Отпечатайте страницата с мрежовата конфигурация и проверете дали мрежовите настройки са възстановени на тези по подразбиране.
- **345 ВАБЕЛЕЖКА:** Когато нулирате мрежовите настройки на принтера, по-рано конфигурираните безжични настройки (например скорост на връзка или IP адрес) се премахват. IP адресът се задава обратно на автоматичен режим.
- **СЪВЕТ:** Можете да посетите уеб сайта за онлайн поддръжка на HP на адрес [www.hp.com/support](http://h20180.www2.hp.com/apps/Nav?h_pagetype=s-001&h_product=9073001&h_client&s-h-e002-1&h_lang=bg&h_cc=bg) за информация и програми, които могат да ви помогнат да коригирате много често срещани проблеми с принтера.

(Windows) Изпълнете приложението [HP Print and Scan Doctor](http://h20180.www2.hp.com/apps/Nav?h_pagetype=s-924&h_keyword=lp70044-win&h_client=s-h-e004-01&h_lang=bg&h_cc=bg) за диагностика и автоматично отстраняване на проблеми с печат, сканиране и копиране. Приложението не е налично на всички езици.

# <span id="page-120-0"></span>**Поддръжка от HP**

За последните актуализации на продукта и информация за поддръжка посетете уеб сайта за поддръжка на принтера на адрес [www.support.hp.com.](http://h20180.www2.hp.com/apps/Nav?h_pagetype=s-001&h_product=9073001&h_client&s-h-e002-1&h_lang=bg&h_cc=bg) Онлайн поддръжката на HP предоставя различни опции, за да ви помогне с принтера:

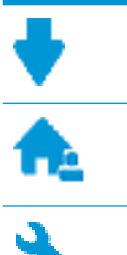

**Драйвери и файлове за изтегляне:** Изтеглете софтуерни драйвери и актуализации, както и ръководства и документация за продуктите, предоставени в кутията заедно с принтера.

**Форуми за поддръжка на HP:** Посетете форумите за поддръжка на НР за отговори на често срещани въпроси и проблеми. Можете видите въпросите, публикувани от други клиенти на НР, или да влезете и да публикувате свои собствени въпроси и коментари.

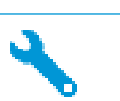

**Отстраняване на неизправности:** Използвайте онлайн инструментите на НР, за да откриете принтера си и да намерите препоръчани решения.

# **Свържете се с HP**

Ако ви трябва помощ от представител на техническата поддръжка на НР, за да разрешите даден проблем, посетете уеб сайта за връзка с [поддръжката](http://h20180.www2.hp.com/apps/Nav?h_pagetype=s-017&h_product=9073001&h_client&s-h-e002-1&h_lang=bg&h_cc=bg). Следните опции за контакт са налични безплатно за клиенти с активна гаранция (за поддръжка от служител на НР за клиенти без активна гаранция може да се изисква такса):

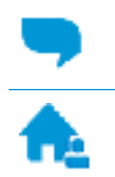

Проведете онлайн чат със служител от поддръжката на НР.

Обадете се на служител от поддръжката на НР.

Когато се свързвате с поддръжката на НР, бъдете подготвени да предоставите следната информация:

- Име на продукта (намира се върху принтера, като например HP ENVY Photo 6200)
- Номер на продукта (намира се до областта за достъп до касетите)

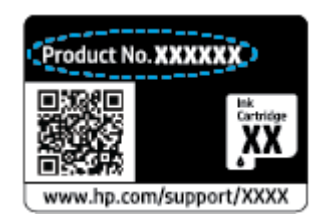

Сериен номер (отбелязан на долната или задната страна на принтера)

### **Регистриране на принтер**

Като отделите само няколко минути за регистрацията, ще можете да се възползвате от по-бързо обслужване, по-ефективна поддръжка, както и от известия за поддръжка на продукта. Ако не

регистрирате принтера, докато инсталирате софтуера, можете да направите регистрацията сега на адрес [http://www.register.hp.com.](http://www.register.hp.com)

# <span id="page-121-0"></span>**Допълнителни гаранционни опции**

Срещу допълнително заплащане са налични разширени планове за сервиз за принтера. Отидете на [www.hp.com/support](http://h20180.www2.hp.com/apps/Nav?h_pagetype=s-001&h_product=9073001&h_client&s-h-e002-1&h_lang=bg&h_cc=bg), изберете своята държава/регион и език, след което проучете опциите за удължена гаранция, налични за принтера ви.

# **а Техническа информация**

В този раздел са предоставени техническите спецификации, както и международна нормативна информация за HP ENVY Photo 6200 series.

За допълнителни спецификации вж. печатната документация, придружаваща HP ENVY Photo 6200 series.

Този раздел съдържа следните теми:

- Бележки на [HP Company](#page-123-0)
- [Спецификации](#page-124-0)
- [Нормативни](#page-126-0) бележки
- Програма за екологичен контрол на [продуктите](#page-134-0)

# <span id="page-123-0"></span>**Бележки на HP Company**

Информацията, съдържаща се в този документ, подлежи на промяна без предизвестие.

Всички права запазени. Възпроизвеждането, адаптирането или преводът на този материал са забранени без предварително писмено разрешение от HP, освен по начин, разрешен от законите за авторското право. Единствените гаранции за продуктите и услугите на HP са посочени в изричните декларации за гаранция, придружаващи тези продукти и услуги. Нищо в настоящия документ не следва да се тълкува като представляващо допълнителна гаранция. HP не носи отговорност за технически или редакторски грешки или пропуски в настоящия документ.

© Copyright 2019 HP Development Company, L.P.

Microsoft и Windows са регистрирани търговски марки или търговски марки на Microsoft Corporation в САЩ и/или в други държави.

Bluetooth е търговска марка, собственост на нейния притежател и лицензирана за използване от фирмата HP.

# <span id="page-124-0"></span>**Спецификации**

В този раздел е предоставена техническата спецификация за HP ENVY Photo 6200 series. За повече спецификации на продукта вж. данните за продукта на [www.hp.com/support](http://h20180.www2.hp.com/apps/Nav?h_pagetype=s-001&h_product=9073001&h_client&s-h-e002-1&h_lang=bg&h_cc=bg) .

- Изисквания към системата
- Спецификации на околната среда
- Спецификации за печат
- Спецификации на сканиране
- [Спецификации](#page-125-0) за копиране
- [Капацитет](#page-125-0) на касетите
- [Разделителна](#page-125-0) способност

# **Изисквания към системата**

За информация относно софтуера и системните изисквания или бъдещите издания и поддръжката на операционната система посетете уеб сайта на HP за онлайн поддръжка на адрес [www.hp.com/support](http://h20180.www2.hp.com/apps/Nav?h_pagetype=s-001&h_product=9073001&h_client&s-h-e002-1&h_lang=bg&h_cc=bg) .

## **Спецификации на околната среда**

- Препоръчителен диапазон на работната температура: 15℃ до 32℃ (59℉ до 90℉)
- Допустим диапазон на работната температура: 5℃ до 40℃ (41℉ до 104℉)
- Влажност: от 20% до 80% относителна влажност без кондензация (препоръчителна); 25℃ максимална точка на кондензация
- Температурен диапазон за неработно състояние (на съхранение): -40°С до 60°С (-40°F до 140°F)
- При наличие на силни електромагнитни полета е възможно изходното напрежение от HP ENVY Photo 6200 series да бъде леко отклонено.
- HP препоръчва да се използва USB кабел с дължина по-малка или равна на 3 м (10 фута), за да бъдат намалени смущенията от евентуални силни електромагнитни полета.

# **Спецификации за печат**

- Скоростта на печат зависи от сложността на документа.
- Метод: drop-on-demand thermal inkjet ("пускане при поискване" термален мастилено-струен)
- **Език: PCL3 GUI**

## **Спецификации на сканиране**

- Оптична разделителна способност: до 1200 dpi
- Хардуерна разделителна способност: до 1200 x 1200 dpi
- Повишена разделителна способност: до 1200 x 1200 dpi
- Дълбочина на цвета: 24-бита цветно, 8-бита за степени на сивото (256 нива на сивото)
- <span id="page-125-0"></span>• Максимален размер на сканиране от стъкло: 21,6 х 29,7 см $(8.5 \times 11.7 \text{ m}$ нча)
- Поддържани типове файлове: JPEG, PDF
- $\bullet$  Версия на Twain: 1.9

# **Спецификации за копиране**

- Цифрова обработка на изображения.
- Максималният брой копия зависи от съответния модел.
- Скоростта на копиране варира в зависимост от сложността на документа и модела.

# **Капацитет на касетите**

Посетете сайта [www.hp.com/go/learnaboutsupplies](http://www.hp.com/go/learnaboutsupplies) за допълнителна информация за приблизителните капацитети на различните касети.

# **Разделителна способност**

За списък с поддържани решения за печат посетете уеб сайта за поддръжка за [HP ENVY Photo 6200 series](http://www.hp.com/embed/sfs/doc?client=IWS-eLP&lc=bg&cc=bg&ProductNameOID=9073046&TapasOnline=PRODUCT_SPECS) на адрес [www.hp.com/support](http://www.hp.com/embed/sfs/doc?client=IWS-eLP&lc=bg&cc=bg&ProductNameOID=9073046&TapasOnline=PRODUCT_SPECS).

За информация относно отпечатването с максимални dpi вж. Печат с максимална разделителна [способност](#page-39-0).

# <span id="page-126-0"></span>**Нормативни бележки**

HP ENVY Photo 6200 series отговаря на изискванията към продуктите на нормативните органи във вашата страна/регион.

Този раздел съдържа следните теми:

- Нормативен идентификационен номер на модел
- Декларация на Федералната комисия по комуникации (FCC)
- Бележка за [потребителите](#page-127-0) в Корея
- Декларация за съответствие с VCCI (клас Б) за [потребителите](#page-127-0) в Япония
- Бележка за [потребителите](#page-127-0) в Япония относно захранващия кабел
- [Декларация](#page-127-0) за емисиите на шум за Германия
- [Декларацията](#page-127-0) за нормативни положения на Европейския съюз
- [Декларация](#page-128-0) за работни места с екранно оборудване за Германия
- Декларация за [съответствие](#page-129-0)
- Нормативна [информация](#page-130-0) за безжични продукти

## **Нормативен идентификационен номер на модел**

За целите на нормативната идентификация вашият продукт има нормативен номер на модела. Нормативният номер на модела на вашия продукт е SNPRC-1701-03. Този нормативен номер не трябва да се бърка с пазарното име (напр. HP ENVY Photo 6200 All-in-One series ) или с номерата на продуктите (напр. K7G18A-K7G29A).

# **Декларация на Федералната комисия по комуникации (FCC)**

The United States Federal Communications Commission (in 47 CFR 15.105) has specified that the following notice be brought to the attention of users of this product.

This equipment has been tested and found to comply with the limits for a Class B digital device, pursuant to Part 15 of the FCC Rules. These limits are designed to provide reasonable protection against harmful interference in a residential installation. This equipment generates, uses and can radiate radio frequency energy and, if not installed and used in accordance with the instructions, may cause harmful interference to radio communications. However, there is no guarantee that interference will not occur in a particular installation. If this equipment does cause harmful interference to radio or television reception, which can be determined by turning the equipment off and on, the user is encouraged to try to correct the interference by one or more of the following measures:

- Reorient or relocate the receiving antenna.
- Increase the separation between the equipment and the receiver.
- Connect the equipment into an outlet on a circuit different from that to which the receiver is connected.
- Consult the dealer or an experienced radio/TV technician for help.

For further information, contact: Manager of Corporate Product Regulations, HP Inc. 1501 Page Mill Road, Palo Alto, CA 94304, U.S.A.

Modifications (part 15.21)

<span id="page-127-0"></span>The FCC requires the user to be notified that any changes or modifications made to this device that are not expressly approved by HP may void the user's authority to operate the equipment.

This device complies with Part 15 of the FCC Rules. Operation is subject to the following two conditions: (1) this device may not cause harmful interference, and (2) this device must accept any interference received, including interference that may cause undesired operation.

# **Бележка за потребителите в Корея**

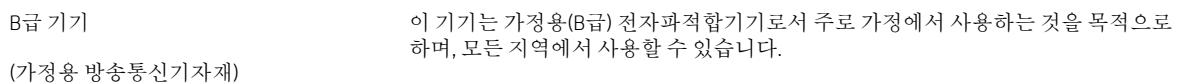

# **Декларация за съответствие с VCCI (клас Б) за потребителите в Япония**

この装置は、クラス B 情報技術装置です。この装置は、家庭環境で使用することを目的としていますが、この装置がラジオ やテレビジョン受信機に近接して使用されると、受信障害を引き起こすことがあります。取扱説明書に従って正しい取り扱 いをして下さい。

VCCI-B

# **Бележка за потребителите в Япония относно захранващия кабел**

製品には、同梱された電源コードをお使い下さい。

同梱された電源コードは、他の製品では使用出来ません。

# **Декларация за емисиите на шум за Германия**

Geräuschemission

LpA < 70 dB am Arbeitsplatz im Normalbetrieb nach DIN 45635 T. 19

### **Декларацията за нормативни положения на Европейския съюз**

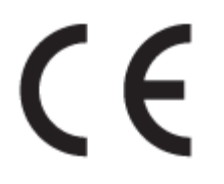

Продукти с маркировката CE отговарят на изискванията на една или повече от следните директиви на ЕС, които може да се приложими:

Директива R&TTE 1999/5/EC (заменена през 2017 от RED 2014/53/EU); Директива за ниско напрежение 2014/35/ЕС; Директива за електромагнитната съвместимост (EMC) 2014/30/ЕС; Директива за екодизайн 2009/125/EО; Директива за електромагнитната съвместимост (RoHS) 2011/65/ЕС

Съответствието с тези директиви се оценява с помощта на приложими хармонизирани европейски стандарти.

Пълната декларация за съответствие можете да намерите на следния уеб сайт:

<span id="page-128-0"></span>www.hp.eu/certificates (Търсете с името на модела на продукта или неговия нормативен номер на модел (RMN), които можете да откриете върху нормативния етикет.)

Мястото за контакт за нормативни въпроси е HP Deutschland GmbH, HQ-TRE, 71025, Boeblingen, Германия.

### **Продукти с безжична функционалност**

#### **Електромагнитни полета**

● Този продукт отговаря на международните насоки (ICNIRP) за излагане на радио честотно излъчване.

Ако той включва радиопредавателно и приемно устройство, което при нормална употреба при отстояние от 20 см осигурява нива на излагане на радиочестотно излъчване, които съответстват на изискванията на ЕС.

#### **Безжична функционалност в Европа**

- За продукти с 802.11 b/g/n или Bluetooth радио:
	- Този продукт работи на радио честота между 2400 MHz и 2483,5 MHz, с предавателна мощност от 20 dBm (100 mW) или по-малко.
- За продукти с 802.11 а/b/q/n радио:
	- **ВНИМАНИЕ**: Безжичната IEEE 802.11x LAN с 5,15-5,35 GHz честотна лента е ограничена за **употреба само на закрито** във всички държави, които членуват в Европейския съюз, в ЕАСТ (Исландия, Норвегия, Лихтенщайн) и в повечето останали европейски държави (например Швейцария, Турция, Сърбия). Използването на WLAN на открито може да доведе до проблеми и смущения с останалите радио услуги.
	- Този продукт работи на радио честоти между 2400 MHz и 2483,5 MHz, както и между 5170 MHz и 5710 MHz, с предавателна мощност от 20 dBm (100 mW) или по-малко.

# **Декларация за работни места с екранно оборудване за Германия**

#### **GS-Erklärung (Deutschland)**

Das Gerät ist nicht für die Benutzung im unmittelbaren Gesichtsfeld am Bildschirmarbeitsplatz vorgesehen. Um störende Reflexionen am Bildschirmarbeitsplatz zu vermeiden, darf dieses Produkt nicht im unmittelbaren Gesichtsfeld platziert werden.

# <span id="page-129-0"></span>**Декларация за съответствие**

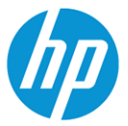

#### **DECLARATION OF CONFORMITY**

according to ISO/IEC 17050-1 and EN 17050-1

#### DoC #: SNPRC-1701-03- R3 Original/en

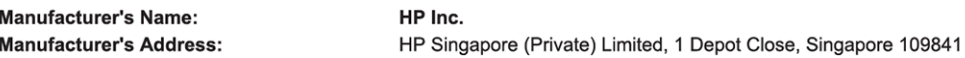

#### declare, under its sole responsibility that the product

Product Name and Model:<sup>2)</sup> Regulatory Model Number:<sup>1)</sup> **Product Options:** 

HP ENVY Photo 6200 All-in-One Printer series SNPRC-1701-03 Please See ANNEX I

#### conforms to the following Product Specifications and Regulations:

#### Spectrum Safety **EMC** IEC 60950-1:2005 +A1:2009 +A2:2013 CISPR 32:2015 /EN55032:2015 Class B EN 300 328 V2.1.1 : 2016 EN 60950-1:2006 +A11:2009 +A1:2010 +A12:2011 +A2:2013 CISPR 24:2010 / EN55024 :2010 EN 301 893 V1.8.1: 2015 EN 62479:2010 EN 61000-3-2:2014 EN 301 893 V2.1.0: 2017 EN 62311:2008 EN 61000-3-3:2013 FCC CFR 47 Part 15 Class B ICES-003, Issue 6 Class B VCCI V-3:2015 EN 301 489-1 V2.1.1:2017 EN 301 489-17 V3.1.1:2017

#### Ecodesign

Regulation (EC) No. 1275/2008 ENERGY STAR® Qualified Imaging Equipment Operational Mode (OM) Test Procedure EN 50564:2011 IEC 62301:2011

#### **RoHS**

EN 50581:2012

The product herewith complies with the requirements of the Radio Equipment Directive 2014/53/EU, the Ecodesign Directive 2009/125/EC, the RoHS Directive 2011/65/EU and carries the  $\mathsf{CE}\text{-marking}$  accordingly.

This device complies with part 15 of the FCC Rules. Operation is subject to the following two conditions: (1) This device may not cause harmful interference, and (2) this device must accept any interference received, including interference that may cause undesired operation.

#### **Additional Information:**

- This product is assigned a Regulatory Model Number which stays with the regulatory aspects of the design. The Regulatory Model  $1)$ Number is the main product identifier in the regulatory documentation and test reports, this number should not be confused with the marketing name or the product numbers.
- The Notified Body National Technical Systems-Silicon Valley with number 2155 performed a compliance assessment  $2)$ (according to Annex III, because of missing harmonized standards) and issued the EU-type examination certificate with ID: A104712
- This product was tested in a typical HP environment, in conjunction with an HP host system. 3)
- This product uses a radio module with Regulatory Model Number SDGOB-1506 as needed to meet technical regulatory requirements for the countries/regions where this product will be sold.

Vancouver, WA 30-05-2017

Uwe Voigt, Manager

Customer Assurance, Inkjet Business and Platform

#### Local contact for regulatory topics only:

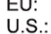

HP Deutschland GmbH, HP HQ-TRE, 71025 Boeblingen, Germany HP Inc., 1501 Page Mill Road, Palo Alto 94304, U.S.A. 650-857-1501

http://www.hp.eu/certificates

**DECLARATION OF CONFORMITY** 

<span id="page-130-0"></span>according to ISO/IEC 17050-1 and EN 17050-1

#### **ANNEX I**

#### Regulatory Model Number: SNPRC-1701-03

#### **OPTIONS**

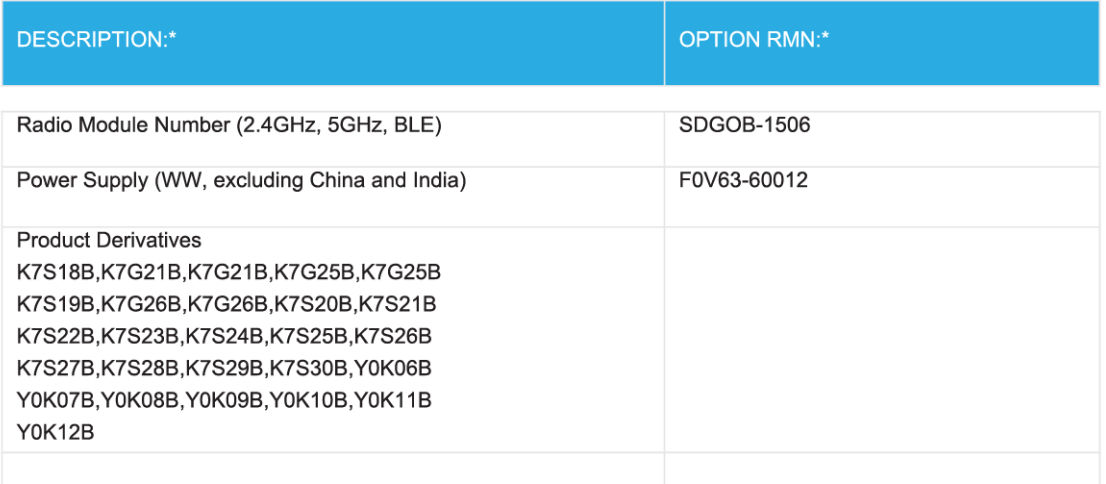

#### For non-EU countries only:

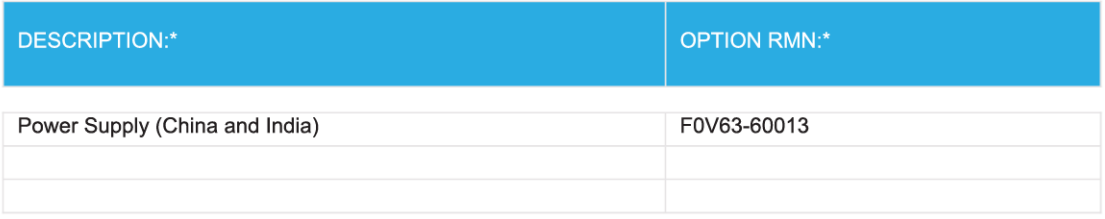

\* Where X represents any alpha numeric character.

# **Нормативна информация за безжични продукти**

Този раздел съдържа следната нормативна информация за безжични продукти:

- Излагане на [радиочестотно](#page-131-0) излъчване
- Бележка за [потребителите](#page-131-0) в Канада (5 GHz)
- Бележка за [потребителите](#page-131-0) в Канада
- <span id="page-131-0"></span>● Бележка за [потребителите](#page-132-0) в Тайван
- Бележка за [потребителите](#page-132-0) в Япония
- Бележка за [потребителите](#page-132-0) в Корея
- Бележка за [потребителите](#page-132-0) в Сърбия (5 GHz)
- Бележка за [потребителите](#page-132-0) в Тайван (5 GHz)
- Бележка за [потребителите](#page-132-0) в Тайланд (5 GHz)

#### **Излагане на радиочестотно излъчване**

**CAUTION:** The radiated output power of this device is far below the FCC radio frequency exposure limits. Nevertheless, the device shall be used in such a manner that the potential for human contact during normal operation is minimized. This product and any attached external antenna, if supported, shall be placed in such a manner to minimize the potential for human contact during normal operation. In order to avoid the possibility of exceeding the FCC radio frequency exposure limits, human proximity to the antenna shall not be less than 20 cm (8 inches) during normal operation.

## **Бележка за потребителите в Канада (5 GHz)**

**CAUTION:** When using IEEE 802.11a wireless LAN, this product is restricted to indoor use, due to its operation in the 5.15- to 5.25-GHz frequency range. The Industry Canada requires this product to be used indoors for the frequency range of 5.15 GHz to 5.25 GHz to reduce the potential for harmful interference to cochannel mobile satellite systems. High-power radar is allocated as the primary user of the 5.25- to 5.35-GHz and 5.65- to 5.85-GHz bands. These radar stations can cause interference with and/or damage to this device.

**ATTENTION:** Lors de l'utilisation du réseau local sans fil IEEE 802.11a, ce produit se limite à une utilisation en intérieur à cause de son fonctionnement sur la plage de fréquences de 5,15 à 5,25 GHz. Industrie Canada stipule que ce produit doit être utilisé en intérieur dans la plage de fréquences de 5,15 à 5,25 GHz afin de réduire le risque d'interférences éventuellement dangereuses avec les systèmes mobiles par satellite via un canal adjacent. Le radar à haute puissance est alloué pour une utilisation principale dans une plage de fréquences de 5,25 à 5,35 GHz et de 5,65 à 5,85 GHz. Ces stations radar peuvent provoquer des interférences avec cet appareil et l'endommager.

#### **Бележка за потребителите в Канада**

Under Industry Canada regulations, this radio transmitter may only operate using an antenna of a type and maximum (or lesser) gain approved for the transmitter by Industry Canada. To reduce potential radio interference to other users, the antenna type and its gain should be so chosen that the equivalent isotropically radiated power (e.i.r.p.) is not more than that necessary for successful communication.

This device complies with Industry Canada licence-exempt RSS standard(s). Operation is subject to the following two conditions: (1) this device may not cause interference, and (2) this device must accept any interference, including interference that may cause undesired operation of the device.

WARNING! Exposure to Radio Frequency Radiation. The radiated output power of this device is below the Industry Canada radio frequency exposure limits. Nevertheless, the device should be used in such a manner that the potential for human contact is minimized during normal operation.

To avoid the possibility of exceeding the Industry Canada radio frequency exposure limits, human proximity to the antennas should not be less than 20 cm (8 inches).

Conformément au Règlement d'Industrie Canada, cet émetteur radioélectrique ne peut fonctionner qu'avec une antenne d'un type et d'un gain maximum (ou moindre) approuvé par Industrie Canada. Afin de réduire le

<span id="page-132-0"></span>brouillage radioélectrique potentiel pour d'autres utilisateurs, le type d'antenne et son gain doivent être choisis de manière à ce que la puissance isotrope rayonnée équivalente (p.i.r.e.) ne dépasse pas celle nécessaire à une communication réussie.

Cet appareil est conforme aux normes RSS exemptes de licence d'Industrie Canada. Son fonctionnement dépend des deux conditions suivantes : (1) cet appareil ne doit pas provoquer d'interférences nuisibles et (2) doit accepter toutes les interférences reçues, y compris des interférences pouvant provoquer un fonctionnement non souhaité de l'appareil.

AVERTISSEMENT relatif à l'exposition aux radiofréquences. La puissance de rayonnement de cet appareil se trouve sous les limites d'exposition de radiofréquences d'Industrie Canada. Néanmoins, cet appareil doit être utilisé de telle sorte qu'il doive être mis en contact le moins possible avec le corps humain.

Afin d'éviter le dépassement éventuel des limites d'exposition aux radiofréquences d'Industrie Canada, il est recommandé de maintenir une distance de plus de 20 cm entre les antennes et l'utilisateur.

#### **Бележка за потребителите в Тайван**

低功率電波輻射性電機管理辦法

第十二條

經型式認證合格之低功率射頻電機,非經許可,公司、商號或使用者均不得擅自變更頻率、加大功率 或變更設計之特性及功能。

第十四條

低功率射頻雷機之使用不得影響飛航安全及干擾合法通信:經發現有干擾現象時,應立即停用,並改 善至無干擾時方得繼續使用。

前項合法通信,指依電信法規定作業之無線電通信。低功率射頻電機須忍受合法通信或工業、科學及 醫藥用電波輻射性電機設備之干擾。

#### **Бележка за потребителите в Япония**

この機器は技術基準適合証明又は工事設計認証を受けた無線設備を搭載しています。

#### **Бележка за потребителите в Корея**

해당 무선설비는 전파혼신 가능성이 있으므로 인명안전과 관련된 서비스는 할 수 없음

(무선 모듈이 탑재된 제품인 경우)

#### **Бележка за потребителите в Сърбия (5 GHz)**

Upotreba ovog uredjaja je ogranicna na zatvorene prostore u slucajevima koriscenja na frekvencijama od 5150-5350 MHz.

#### **Бележка за потребителите в Тайван (5 GHz)**

在 5.25-5.35 秭赫頻帶內操作之無線資訊傳輸設備, 限於室內使用。

#### **Бележка за потребителите в Тайланд (5 GHz)**

ี่ เคร∂ี่วองว∂ิทยาคมนาคมน ึี้มวีระด ับการแผ่คล○ี่นแม่เหลา็กไฟฟ่้าสอดคลว้องตามมาตรฐานความปลอดภวัย ตุ่⊙่อสวขภาพของมนฺวษยว์จากการใช่วัเคร∍ื่องววิทยุวคมนาคมที่ี่อุคณะกรรมการกวิจการโทรคมนาคมแห่ว่งชาตุวิประ ึกาศก**้ำหน**ด

This radio communication equipment has the electromagnetic field strength in compliance with the Safety Standard for the Use of Radio Communication Equipment on Human Health announced by the National Telecommunications Commission.

# <span id="page-134-0"></span>**Програма за екологичен контрол на продуктите**

HP се ангажира да осигурява качествени продукти по екологично съобразен начин. Дизайнът на този продукт позволява неговото рециклиране. Броят на използваните материали е сведен до минимум като в същото време се гарантира необходимата функционалност и надеждност. Дизайнът на несходните материали позволява тяхното лесно разделяне. Заключващите и други връзки могат лесно да бъдат открити, използвани и премахнати с помощта на обикновени инструменти. Важните части са с дизайн, който позволява бърз достъп до тях с цел по-лесното и бързо демонтиране и ремонт. За повече информация посетете уеб сайта на HP's Commitment to the Environment (Грижата на HP за околната среда) на адрес:

[www.hp.com/hpinfo/globalcitizenship/environment](http://www.hp.com/hpinfo/globalcitizenship/environment/index.html)

- Екологични съвети
- Регламент 1275/2008 на Комисията на [Европейския](#page-135-0) съюз
- [Хартия](#page-135-0)
- [Пластмаси](#page-135-0)
- [Информационни](#page-135-0) листове за безопасност
- Програма за [рециклиране](#page-135-0)
- Програма за рециклиране на консумативите на [мастиленоструйните](#page-135-0) принтери на HP
- [Консумация](#page-135-0) на енергия
- Изхвърляне на отпадъци от оборудване от [потребители](#page-136-0)
- [Химически](#page-136-0) вещества
- [Декларация](#page-137-0) за условията за наличие на маркировка за ограничени вещества (Тайван)
- **[EPEAT](#page-137-0)**
- [Изхвърляне](#page-138-0) на батериите в Тайван
- [Директива](#page-138-0) за батериите на ЕС
- Бележка относно материал перхлорат за [Калифорния](#page-138-0)
- Таблица за опасни химикали/елементи и тяхното [съдържание](#page-139-0) (Китай)
- Информация за потребителя за [SEPA Ecolabel \(](#page-139-0)Китай)
- Етикет за енергия на Китай за принтер, факс и [копирана](#page-139-0) машина

### **Екологични съвети**

HP има за цел да помогне на клиентите си да намалят тяхното въздействие върху околната среда. За повече информация относно екологичните инициативи на HP посетете уеб сайта на HP за екологични решения HP Eco Solutions.

[www.hp.com/sustainableimpact](http://www.hp.com/sustainableimpact)

# <span id="page-135-0"></span>**Регламент 1275/2008 на Комисията на Европейския съюз**

За данните за електрическото захранване на продукта, включително потреблението на енергия на продукта в състояние на мрежова готовност, ако всички жични мрежови портове са свързани и всички безжични мрежови портове са активирани, моля, направете справка в раздел P14 "Допълнителна информация" на продукта IT ECO Декларация на адрес: [www.hp.com/hpinfo/globalcitizenship/environment/](http://www.hp.com/hpinfo/globalcitizenship/environment/productdata/itecodesktop-pc.html) [productdata/itecodesktop-pc.html.](http://www.hp.com/hpinfo/globalcitizenship/environment/productdata/itecodesktop-pc.html)

# **Хартия**

С този продукт може да се използва рециклирана хартия в съответствие с DIN 19309 и EN 12281:2002.

# **Пластмаси**

Върху пластмасовите части над 25 грама има маркировка в съответствие с международните стандарти, която е с цел улесняване идентифицирането на пластмасите при рециклиране след края на живота на продукта.

# **Информационни листове за безопасност**

Информационните листове за безопасност, информация за безопасност на продукта и опазване на околната среда са налични на адрес [www.hp.com/go/ecodata](http://www.hp.com/go/ecodata) или при поискване.

# **Програма за рециклиране**

HP предлага все по-голям брой програми за връщане и рециклиране на продукти в много страни и региони, и е партньор на някои от най-големите центрове за рециклиране на електроника в света. HP опазва ресурсите, като обновява и препродава някои от своите най-известни продукти. За повече информация относно рециклирането на продукти на HP посетете следния уеб сайт:

[www.hp.com/recycle](http://www.hp.com/recycle)

# **Програма за рециклиране на консумативите на мастиленоструйните принтери на HP**

HP се ангажира да опазва околната среда. Програмата за рециклиране на консумативи за мастиленоструйните принтери на HP е достъпна в много страни и региони, като дава възможност да рециклирате безплатно използвани печатащи касети и касети с мастило. За повече информация посетете следния уеб сайт:

[www.hp.com/recycle](http://www.hp.com/recycle)

# **Консумация на енергия**

Оборудването за печатане и обработка на изображения на HP, отбелязано с емблемата на ENERGY STAR®, е сертифицирано от Агенцията за защита на околната среда на САЩ. Следният знак се показва на продуктите за обработка на изображения, които са сертифицирани от ENERGY STAR:

<span id="page-136-0"></span>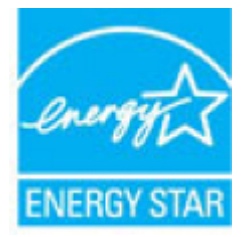

Допълнителна информация за модела за продукт за обработка на изображения, който е сертифициран от ENERGY STAR, можете да получите тук: [www.hp.com/go/energystar](http://www.hp.com/go/energystar)

# **Изхвърляне на отпадъци от оборудване от потребители**

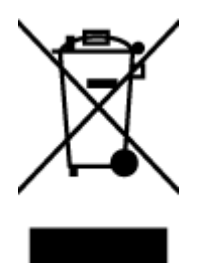

Този символ означава, че не трябва да изхвърляте вашия продукт заедно с другите битови отпадъци. Вместо това, вие трябва да защитите човешкото здраве и околната среда като предадете отпадъчното оборудване в определен пункт за събиране за рециклиране на отпадъците от електрическо и електронно оборудване. За повече информация се свържете с местната служба за изхвърляне на битови отпадъци или отидете на [http://www.hp.com/](http://www.hp.com/recycle) [recycle.](http://www.hp.com/recycle)

# **Химически вещества**

HP се ангажира да предоставя на нашите клиенти необходимата информация за химическите вещества в продуктите ни, съобразно правните изисквания, напр. REACH *(Регламент (ЕО) № 1907/2006 на Европейския парламент и на Съвета)*. Доклад с химична информация за този продукт може да откриете на следния адрес: [www.hp.com/go/reach](http://www.hp.com/go/reach).

# <span id="page-137-0"></span>**Декларация за условията за наличие на маркировка за ограничени вещества (Тайван)**

# 限用物質含有情況標示聲明書

Declaration of the Presence Condition of the Restricted Substances Marking

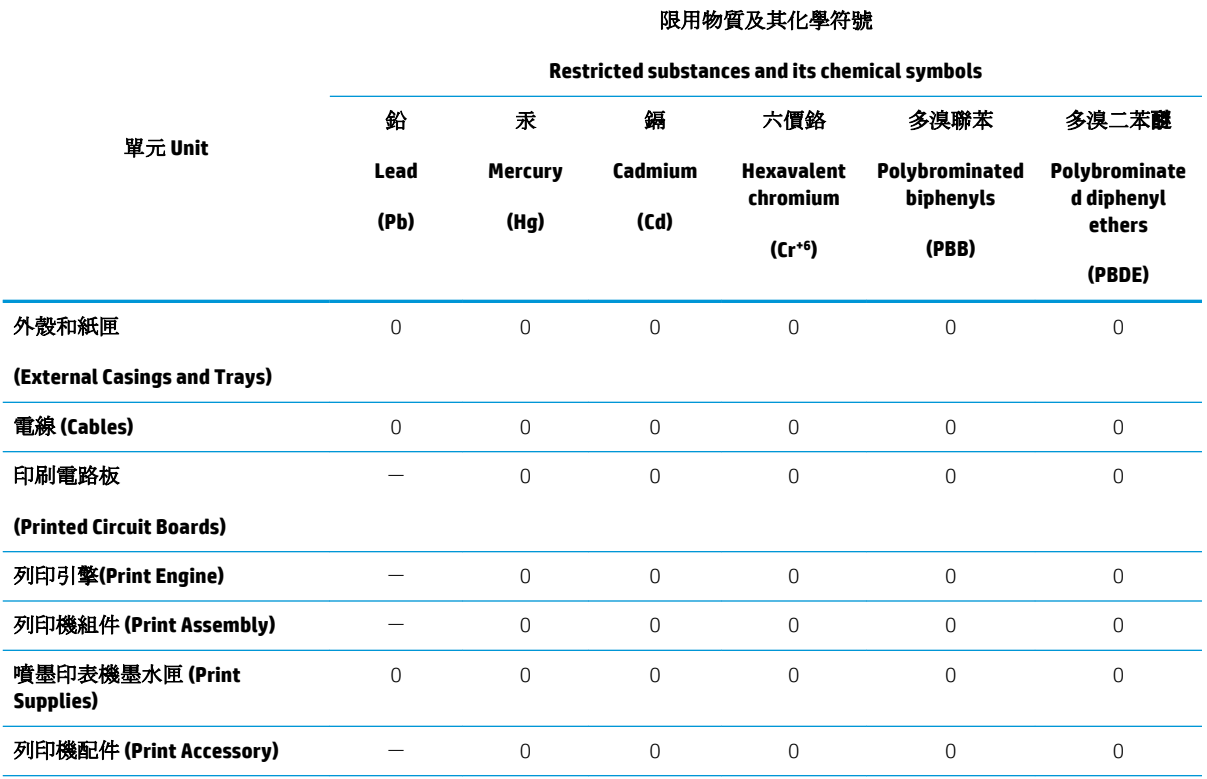

備考 1. 〝超出 0.1 wt %″及 〝超出 0.01 wt %″係指限用物質之百分比含量超出百分比含量基準值。

Note 1: "Exceeding 0.1 wt %" and "exceeding 0.01 wt %" indicate that the percentage content of the restricted substance exceeds the reference percentage value of presence condition.

備考 2.〝0〞係指該項限用物質之百分比含量未超出百分比含量基準值。

Note 2: "0" indicates that the percentage content of the restricted substance does not exceed the percentage of reference value of presence.

備考 3.〝-〞係指該項限用物質為排除項目。

Note 3: The "−" indicates that the restricted substance corresponds to the exemption.

若要存取產品的最新使用指南或手冊,請前往 [www.support.hp.com](http://www.support.hp.com)。選取搜尋您的產品,然後依照 畫 面上的指示繼續執行。

To access the latest user guides or manuals for your product, go to [www.support.hp.com.](http://www.support.hp.com) Select **Find your product**, and then follow the onscreen instructions.

# **EPEAT**

Most HP products are designed to meet EPEAT. EPEAT is a comprehensive environmental rating that helps identify greener electronics equipment. For more information on EPEAT go to [www.epeat.net.](http://www.epeat.net) For information on HP's EPEAT registered products go to [www.hp.com/hpinfo/globalcitizenship/environment/pdf/](http://www.hp.com/hpinfo/globalcitizenship/environment/pdf/epeat_printers.pdf) [epeat\\_printers.pdf.](http://www.hp.com/hpinfo/globalcitizenship/environment/pdf/epeat_printers.pdf)

# <span id="page-138-0"></span>**Изхвърляне на батериите в Тайван**

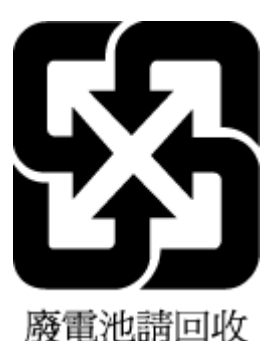

# **Директива за батериите на ЕС**

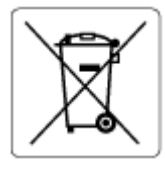

Този продукт съдържа батерия, която се използва за поддържане на актуалността на датата на часовника в реално време или за настройки на продукта и е предназначена да издържи до края на живота на продукта. Всеки опит за ремонт или подмяна на тази батерия трябва да се извършва от квалифициран сервизен техник.

# **Бележка относно материал перхлорат за Калифорния**

Perchlorate material - special handling may apply. See: [www.dtsc.ca.gov/hazardouswaste/perchlorate](http://www.dtsc.ca.gov/hazardouswaste/perchlorate)

This product's real-time clock battery or coin cell battery may contain perchlorate and may require special handling when recycled or disposed of in California.

# <span id="page-139-0"></span>**Таблица за опасни химикали/елементи и тяхното съдържание (Китай)**

# 产品中有害物质或元素的名称及含量

根据中国《电器电子产品有害物质限制使用管理办法》

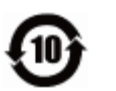

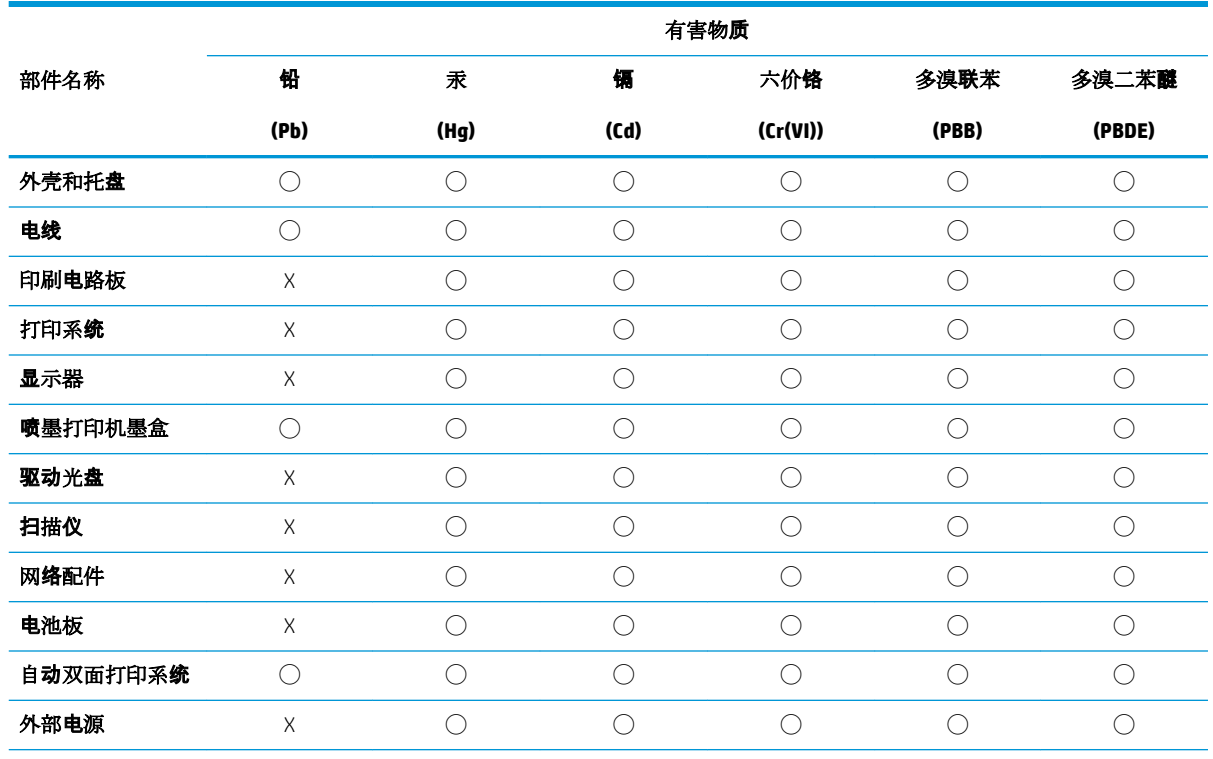

本表格依据 SJ/T 11364 的规定编制。

◯:表示该有害物质在该部件所有均质材料中的含量均在 GB/T 26572 规定的限量要求以下。

X:表示该有害物质至少在该部件的某一均质材料中的含量超出 GB/T 26572 规定的限量要求。

此表中所有名称中含 "X" 的部件均符合欧盟 RoHS 立法。

注:环保使用期限的参考标识取决于产品正常工作的温度和湿度等条件。

# **Информация за потребителя за SEPA Ecolabel (Китай)**

#### 中国环境标识认证产品用户说明

噪声大于 63.0 dB(A) 的办公设备不宜放置于办公室内,请在独立的隔离区域使用。 如需长时间使用本产品或打印大量文件,请确保在通风良好的房间内使用。 如您需要确认本产品处于零能耗状态,请按下电源关闭按钮,并将插头从电源插座断开。 您可以使用再生纸,以减少资源耗费。

# **Етикет за енергия на Китай за принтер, факс и копирана машина**

# 复印机、打印机和传真机能源效率标识实施规则

依据"复印机、打印机和传真机能源效率标识实施规则",该打印机具有中国能效标识。标识上显示的能 效等级和操作模式值根据"复印机、打印机和传真机能效限定值及能效等级"标准("GB 21521")来确定 和计算。

**1.** 能效等级

产品能效等级分 3 级,其中 1 级能效最高。能效限定值根据产品类型和打印速度由标准确定。能 效等级则根据基本功耗水平以及网络接口和内存等附加组件和功能的功率因子之和来计算。

**2.** 能效信息

喷墨打印机

– 操作模式功率

睡眠状态的能耗按照 GB 21521 的标准来衡量和计算。该数据以瓦特 (W) 表示。

– 待机功率

待机状态是产品连接到电网电源上功率最低的状态。该状态可以延续无限长时间,且使用者 无法改变此状态下产品的功率。对于"成像设备"产品,"待机"状态通常相当于"关闭"状态,但 也可能相当于"准备"状态或者"睡眠"状态。该数据以瓦特 (W) 表示。

睡眠状态预设延迟时间

出厂前由制造商设置的时间决定了该产品在完成主功能后进入低耗模式(例如睡眠、自动关 机)的时间。该数据以分钟表示。

– 附加功能功率因子之和

网络接口和内存等附加功能的功率因子之和。该数据以瓦特 (W) 表示。

标识上显示的能耗数据是根据典型配置测量得出的数据,此类配置包含登记备案的打印机依据复印 机、打印机和传真机能源效率标识实施规则所选的所有配置。因此,该特定产品型号的实际能耗可能 与标识上显示的数据有所不同。

要了解规范的更多详情,请参考最新版的 GB 21521 标准。

# **Азбучен указател**

### **Б**

безжична комуникация нормативна информация [125](#page-130-0) Безжична комуникация настройка [67](#page-72-0) бутони, контролен панел [10](#page-15-0) Бутони, контролен панел [10](#page-15-0) бутон "Помощ" [11](#page-16-0)

# **В**

вграден уеб сървър Webscan (Уеб сканиране) [49](#page-54-0) отваряне [80](#page-85-0) относно [80](#page-85-0) отстраняване на неизправности, не може да се отвори [81](#page-86-0) вратичка за достъп до касетите, местоположение [9](#page-14-0) вход за захранване, местоположение [9](#page-14-0)

### **Г**

гаранция [116](#page-121-0)

# **Д**

двете страни, печат на [33](#page-38-0) двустранен печат [33](#page-38-0) диагностична страница [109](#page-114-0) Достъпност [3](#page-8-0)

### **З**

заден панел за достъп илюстрация [9](#page-14-0) засядане почистване [84](#page-89-0) хартия, която трябва да се избягва [15](#page-20-0)

Захранване отстраняване на неизправности [106](#page-111-0)

#### **И**

изисквания към системата [119](#page-124-0) изкривяване, отстраняване на неизправности печат [88](#page-93-0) изходна тава откриване [8](#page-13-0) икони за състоянието [10](#page-15-0) Индикатори, контролен панел [10](#page-15-0)

# **К**

каретка отстраняване на засядането на каретката [86](#page-91-0) касети [9](#page-14-0), [62](#page-67-0) номера на частите [62](#page-67-0) откриване [9](#page-14-0) проверка на нивата на мастилото [59](#page-64-0) смяна [60](#page-65-0) съвети [58](#page-63-0) конектори, местоположение [9](#page-14-0) контролен панел бутони [10](#page-15-0) икони за състоянието [10](#page-15-0) функции [10](#page-15-0) Контролен панел бутони [10](#page-15-0) индикатори [10](#page-15-0) контролен панел на принтера настройки на мрежата [71](#page-76-0) откриване [8](#page-13-0) копиране спецификации [120](#page-125-0)

# **М**

мрежи IP настройки [71](#page-76-0) илюстрация на конектор [9](#page-14-0) настройки, промяна [71](#page-76-0) настройки на безжичната мрежа [109](#page-114-0) преглед и настройки за печат [71](#page-76-0) Мрежи настройки на безжична връзка [67](#page-72-0)

# **Н**

настройки мрежа [71](#page-76-0) нива на мастилото, проверка [59](#page-64-0) нормативна информация [125](#page-130-0) нормативни бележки нормативен идентификационен номер на модел [121](#page-126-0) Нормативни бележки [121](#page-126-0) носител двустранно [33](#page-38-0)

# **О**

околна среда Програма за екологичен контрол на продуктите [129](#page-134-0) спецификации на околната среда [119](#page-124-0) отстраняване на неизправности HP Smart [108](#page-113-0) вграден уеб сървър [81](#page-86-0) захванати са няколко страници [88](#page-93-0) изкривени страници [88](#page-93-0) отчет за състоянието на принтера [109](#page-114-0)

печат [106](#page-111-0) проблеми с подаване на хартия [87](#page-92-0) система за помощ на контролния панел [107](#page-112-0) страница с мрежова конфигурация [109](#page-114-0) хартията не се поема от тавата [87](#page-92-0) Отстраняване на неизправности захранване [106](#page-111-0) отчет за качеството на печат [109](#page-114-0) отчет за състоянието на принтера информация за [109](#page-114-0) отчети диагностика [109](#page-114-0) достъп до уеб [110](#page-115-0)

## **П**

печат двустранен [33](#page-38-0) диагностична страница [109](#page-114-0) отстраняване на неизправности [106](#page-111-0) спецификации [119](#page-124-0) печат от двете страни [33](#page-38-0) подаване на няколко страници, отстраняване на неизправности [88](#page-93-0) поддръжка диагностична страница [109](#page-114-0) почистване [113](#page-118-0) проверка на нивата на мастилото [59](#page-64-0) смяна на касетите [60](#page-65-0) поддръжка на клиенти гаранция [116](#page-121-0) почистване външна част [113](#page-118-0) стъкло на скенера [112](#page-117-0) преглед настройки на мрежата [71](#page-76-0) проблеми с подаване на хартия, отстраняване на неизправности [87](#page-92-0)

### **Р**

радиосмущения нормативна информация [125](#page-130-0) рециклиране касети с мастило [130](#page-135-0)

# **С**

сканиране от Webscan (Уеб сканиране) [49](#page-54-0) спецификации на сканиране [119](#page-124-0) смяна на касетите [60](#page-65-0) софтуер Webscan (Уеб сканиране) [49](#page-54-0) сканиране [45](#page-50-0) софтуер на принтера (Windows) отваряне [23,](#page-28-0) [78](#page-83-0) относно [78](#page-83-0) Страница с информация за уеб услугите [110](#page-115-0) стъкло, скенер откриване [8](#page-13-0) почистване [112](#page-117-0) стъкло на скенера откриване [8](#page-13-0) почистване [112](#page-117-0) състояние отчет за мрежовата конфигурация [109](#page-114-0)

# **Т**

тави илюстрация на водачите за хартията по ширина [8](#page-13-0) откриване [8](#page-13-0) отстраняване на неизправности с подаването [87](#page-92-0) почистване на заседнала хартия [84](#page-89-0) техническа информация изисквания към системата [119](#page-124-0) спецификации за копиране [120](#page-125-0) спецификации за печат [119](#page-124-0) спецификации на околната среда [119](#page-124-0) спецификации на сканиране [119](#page-124-0)

# **У**

уеб сайтове информация за достъпността [3](#page-8-0)

# **Х**

хартия HP, поръчка [14](#page-19-0) избор [15](#page-20-0) изкривени страници [88](#page-93-0) отстраняване на неизправности с подаването [87](#page-92-0) почистване на засядания [84](#page-89-0)

# **E**

EWS. *вижте* вграден уеб сървър

### **H**

HP Utility (Помощна програма на HP) (за OS X и macOS) отваряне [79](#page-84-0)

# **I**

IP адрес проверка за принтера [82](#page-87-0) IP настройки [71](#page-76-0)

# **O**

OS X и macOS HP Utility (Помощна програма на HP) [79](#page-84-0)

# **U**

USB връзка порт, откриване [8](#page-13-0), [9](#page-14-0)

# **W**

Webscan (Уеб сканиране) [49](#page-54-0)